**P-5532DN P-5032DN P-4532DN** 

# **OPERATØRHÅNDBOK**

Les denne operatørhåndboken før du begynner å bruke maskinen, og oppbevar den i nærheten av maskinen slik at du lett kan slå opp i den.

## <span id="page-1-0"></span>Forord

Takk for at du har kjøpt denne maskinen.

Denne operatørhåndboken skal sørge for at du kan bruke maskinen på korrekt måte, utføre rutinemessig vedlikehold og enkel feilsøking ved behov, slik at maskinen alltid vil være i god stand.

Vennligst les denne operatørhåndboken før du bruker maskinen.

### **For å opprettholde god kvalitet, anbefaler vi at du bruker originale tonerbeholdere som må bestå en rekke kvalitetskontroller.**

Bruk av uekte tonerkassetter kan forårsake feil.

Vi vil ikke stå ansvarlige for skader forårsaket av bruk av tredjepartleverandører i denne maskinen.

#### **Kontrollere maskinens serienummer**

Plasseringen av maskinens serienummer er vist på figuren.

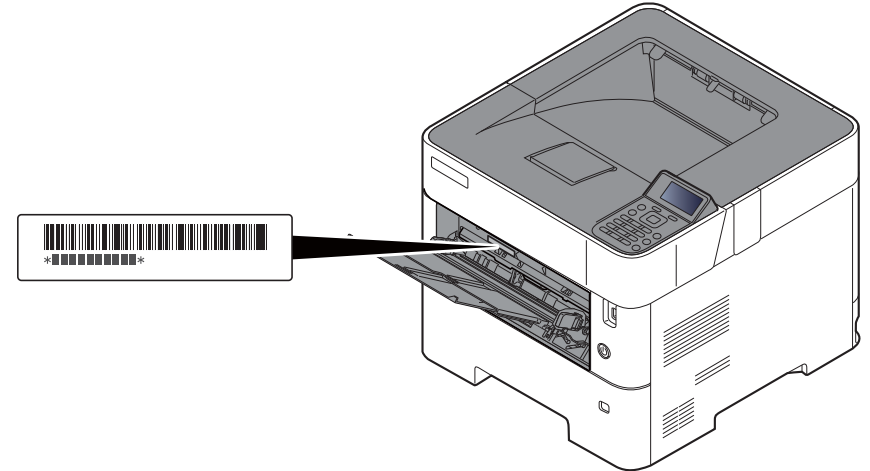

Maskinens serienummer er nødvendig ved henvendelser til serviceteknikeren. Sjekk nummeret før du kontakter din servicerepresentant.

# <span id="page-2-0"></span>**Innhold**

 $\overline{\mathbf{1}}$ 

 $\overline{\mathbf{2}}$ 

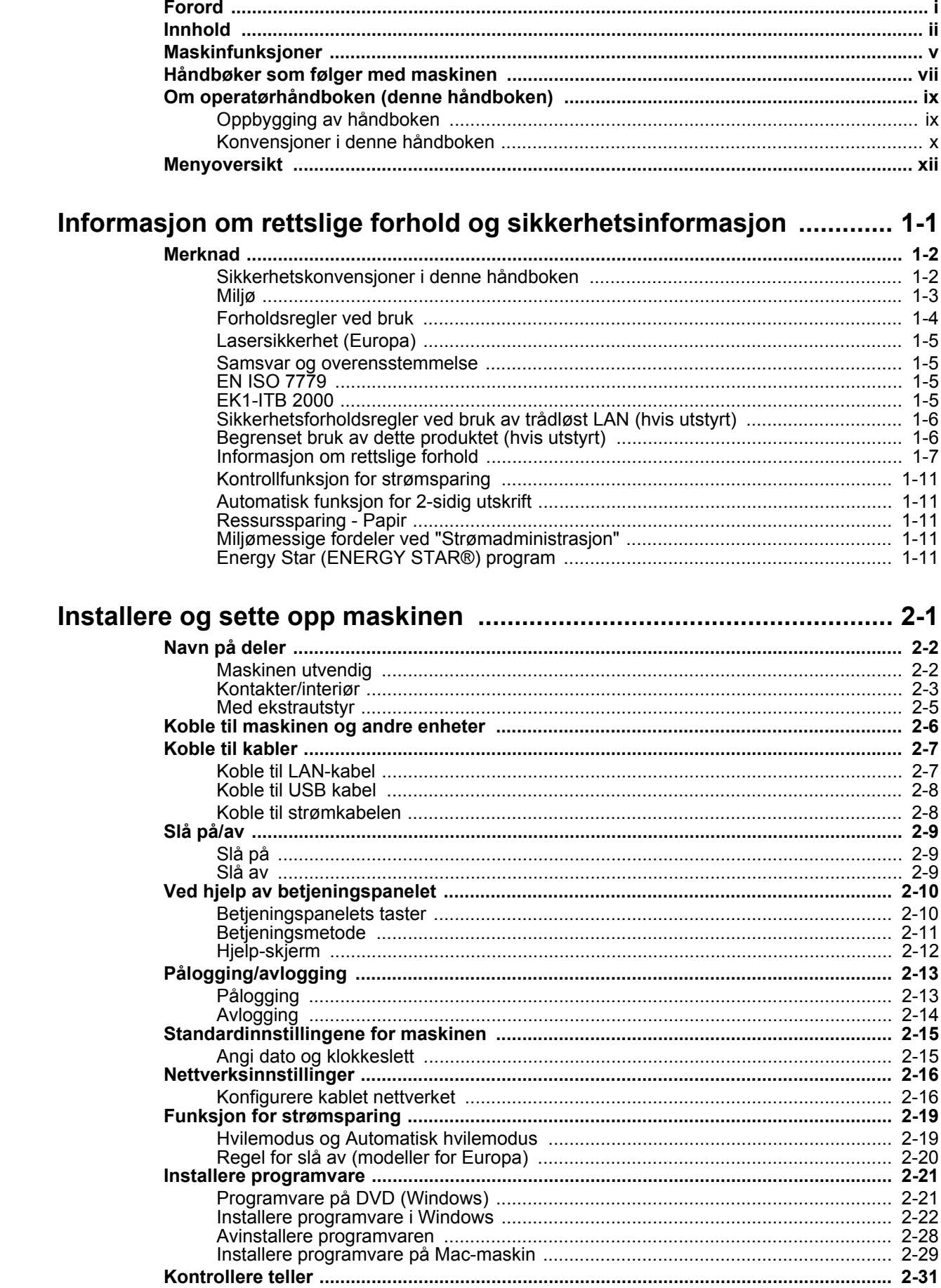

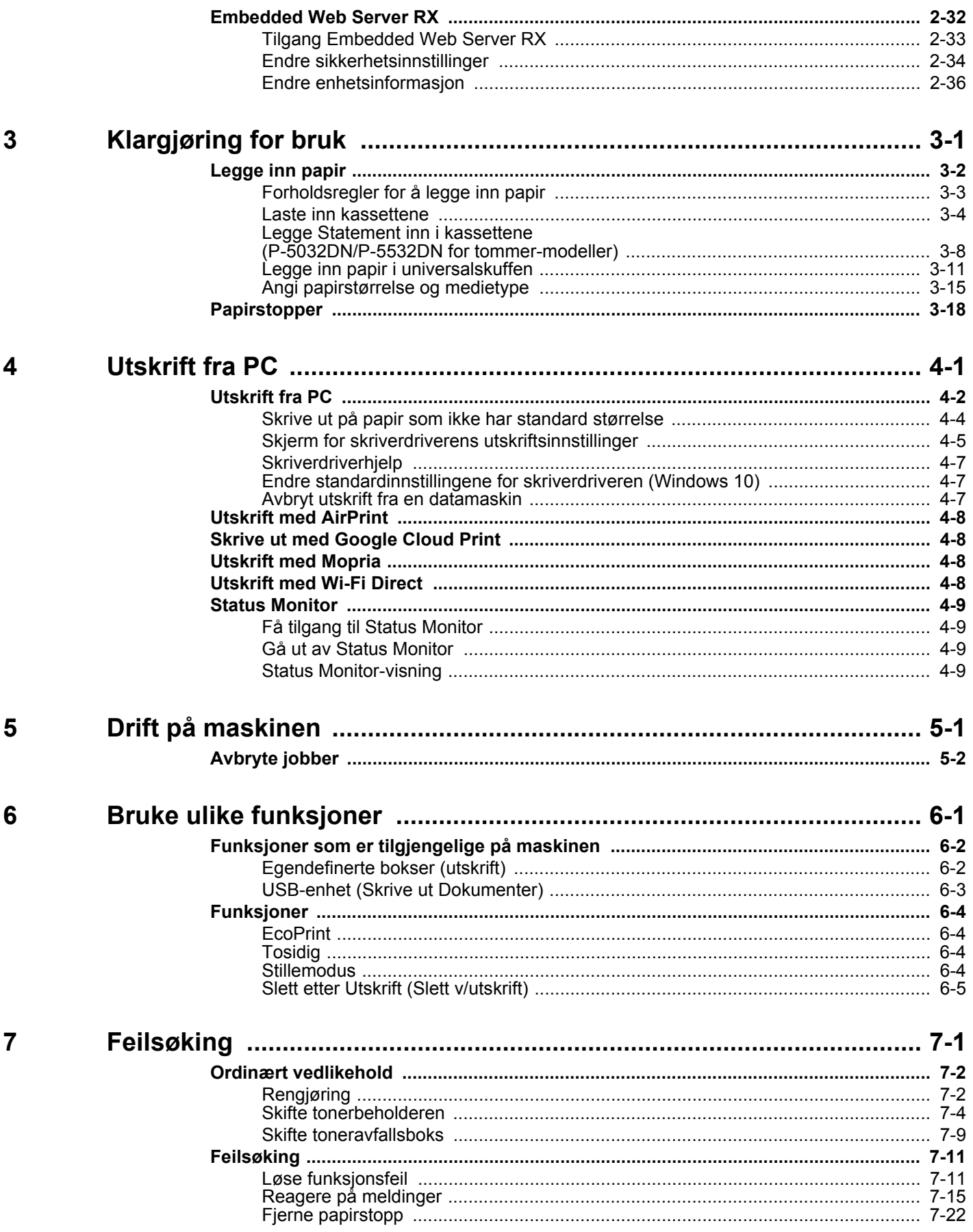

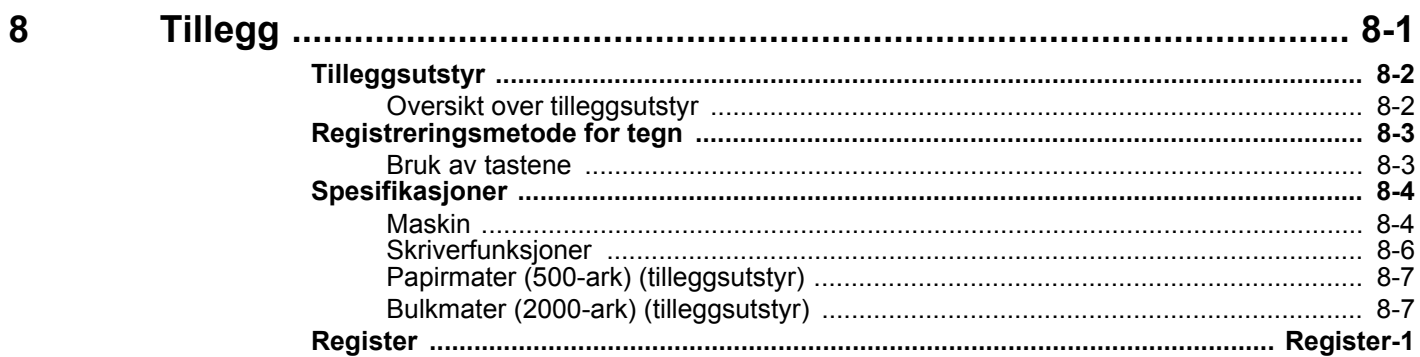

# <span id="page-5-0"></span>Maskinfunksjoner

Maskinen er utstyrt med mange nyttige funksjoner.

[Bruke ulike funksjoner \(side 6-1\)](#page-98-1)

Her er noen eksempler.

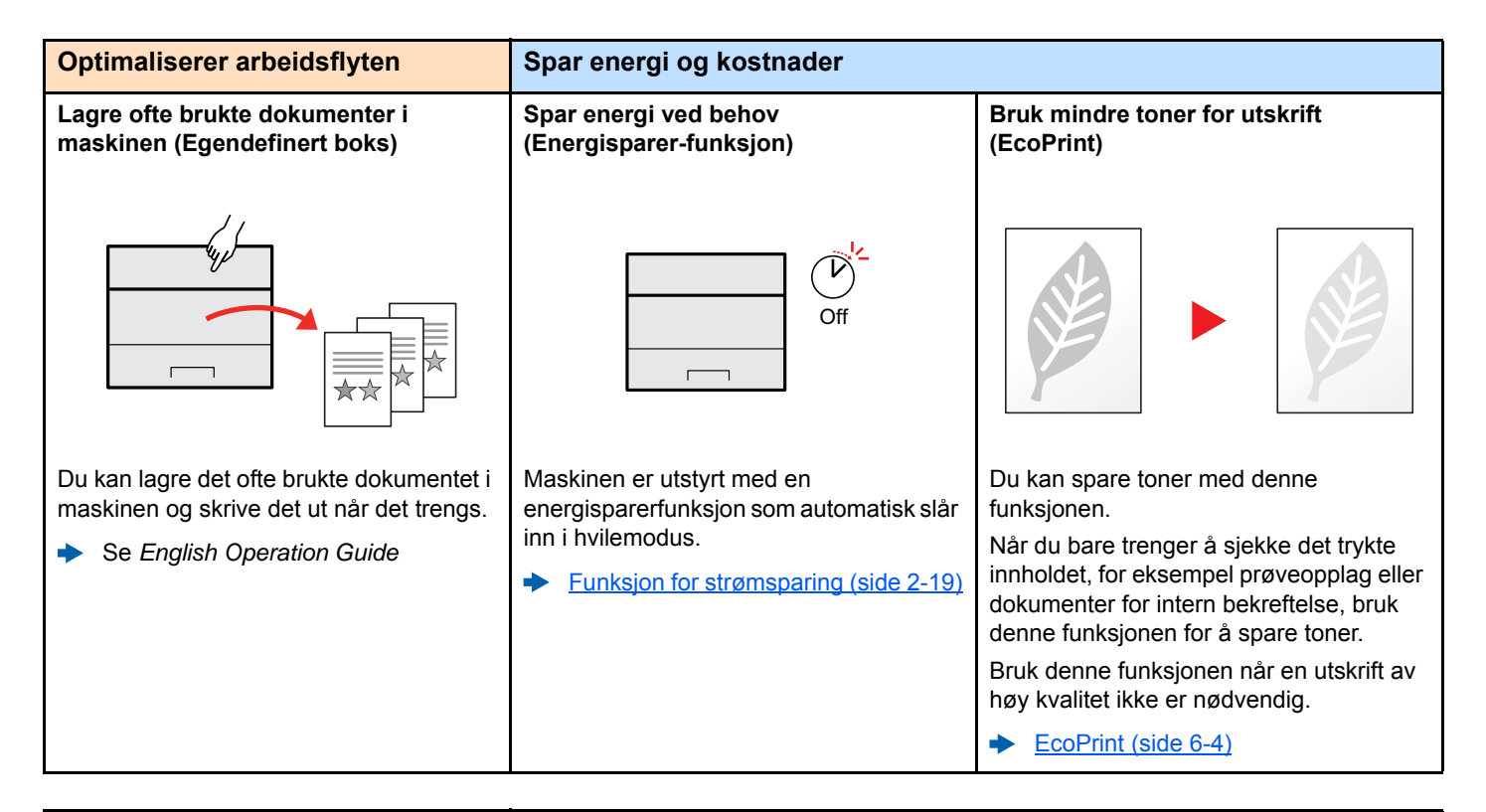

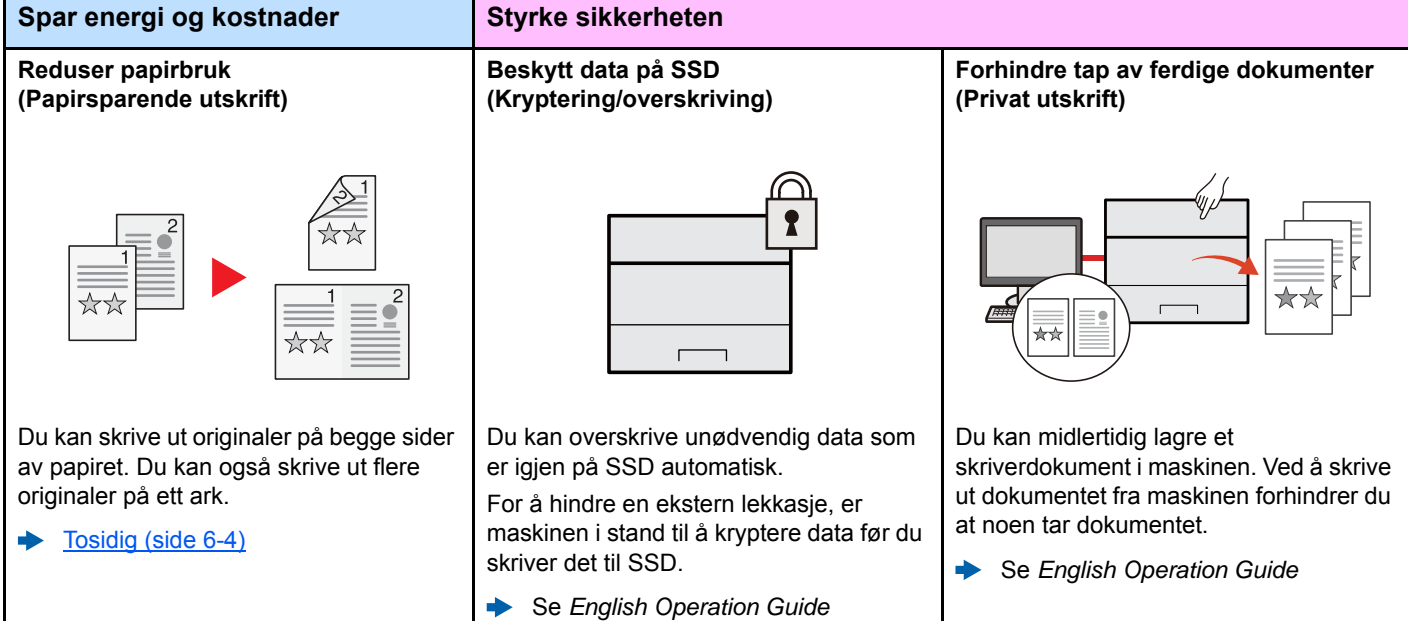

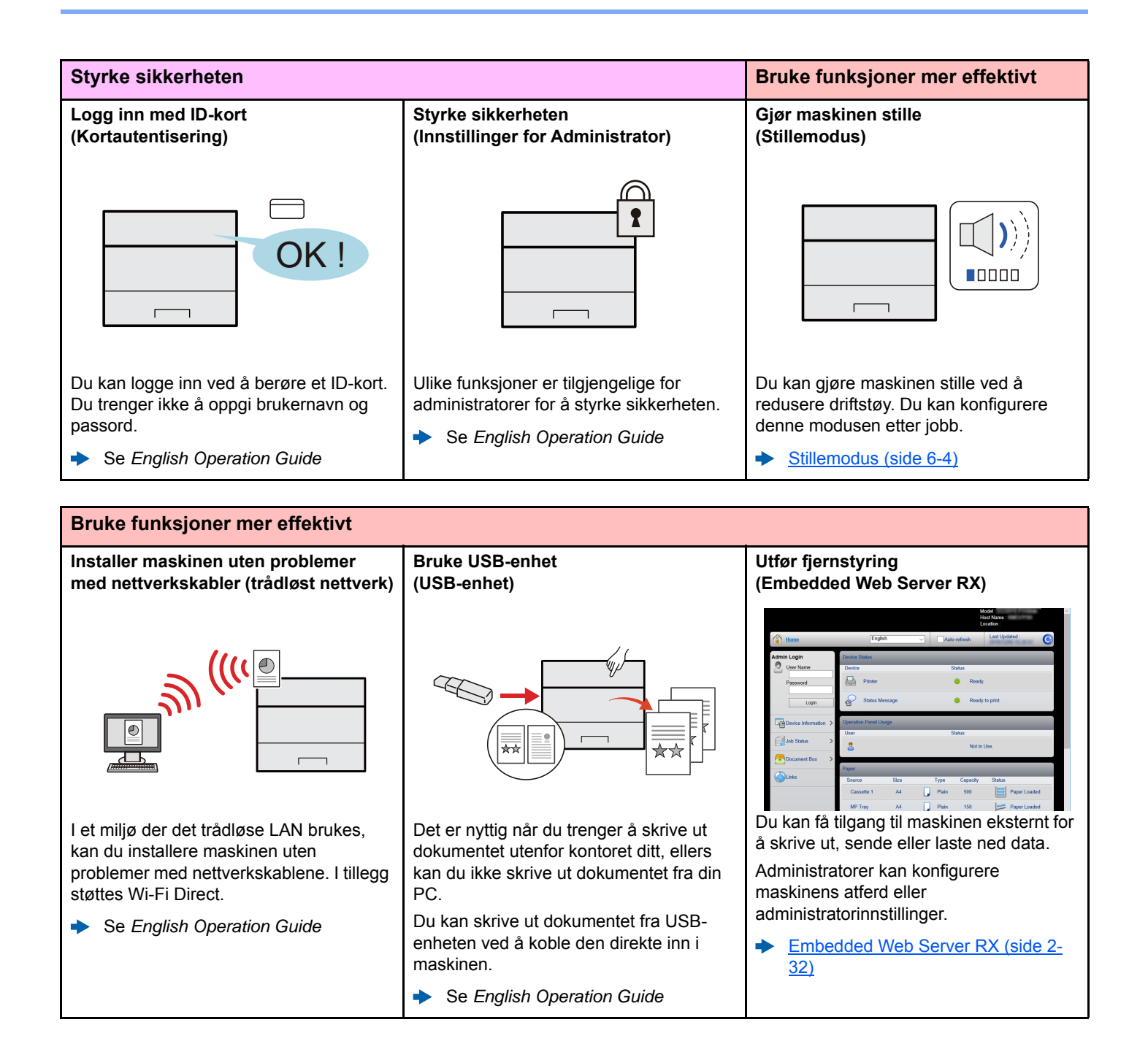

# <span id="page-7-0"></span>Håndbøker som følger med maskinen

Følgende håndbøker følger med maskinen. Se hver veiledning etter behov.

Innholdet i håndboken kan endres uten varsel for formålet å forbedre maskinens utførelse.

#### **Trykte håndbøker**

**Start bruken av maskinen raskt**

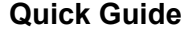

Forklarer hvordan du bruker de grunnleggende funksjonene i maskinen, hvordan du bruker praktiske funksjoner, hvordan du utfører rutinemessig vedlikehold, og hva man skal gjøre når det oppstår problemer.

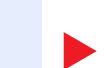

#### **Safety Guide**

Gir sikkerhetsinformasjon og advarsler for installasjonsmiljøer og bruk av maskinen. Du må lese denne håndboken før du bruker maskinen.

#### **Safety Guide (P-4532DN/P-5032DN/P-5532DN)**

Indikerer plassbehovet for maskininstallasjon, og beskriver advarende etiketter og annen sikkerhetsinformasjon. Du må lese denne håndboken før du bruker maskinen.

**For sikker bruk av maskinen**

### **Håndbøker (PDF) på DVD (Product Library)**

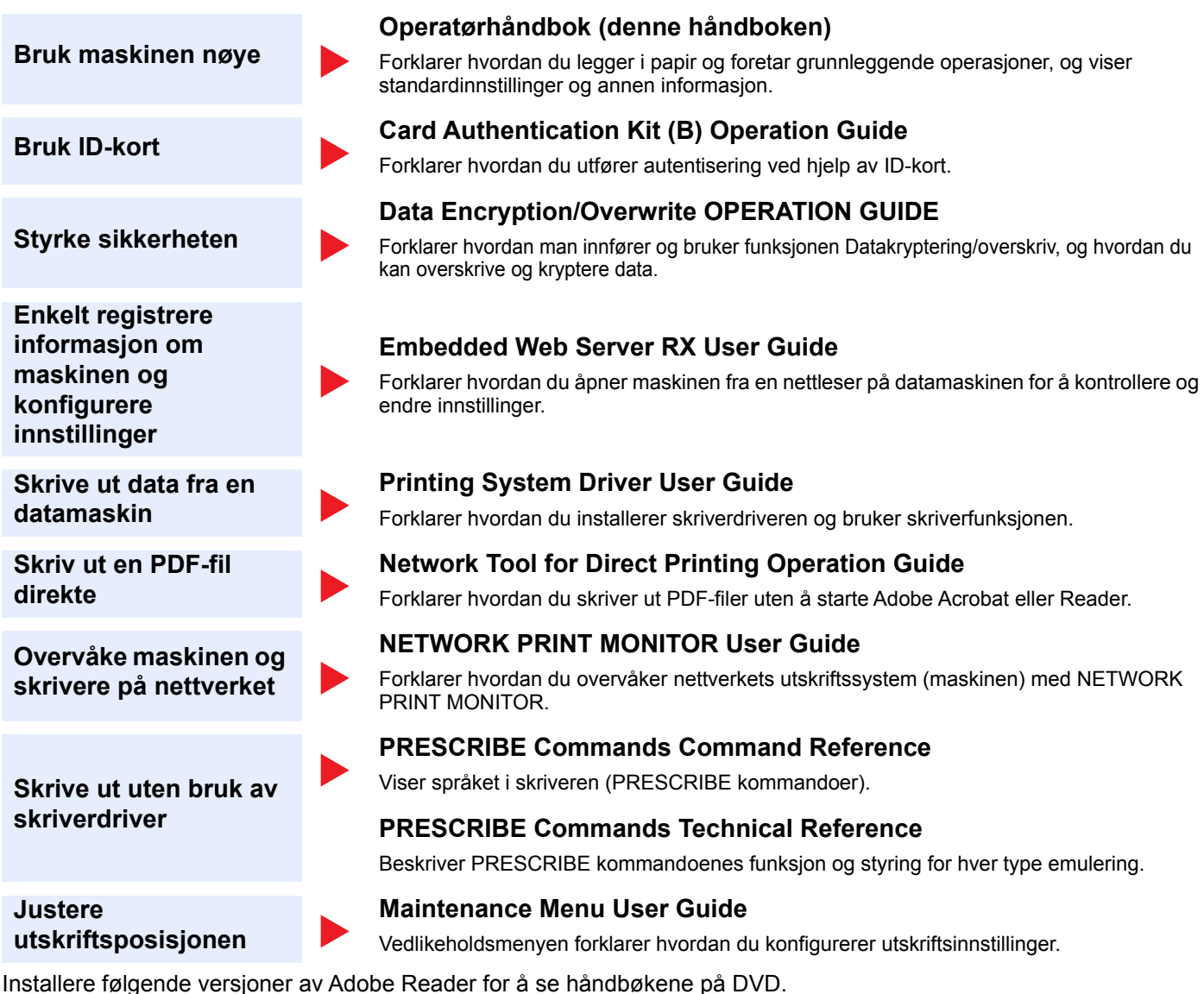

Installere følgende versjoner av Adobe Reader for å se håndbøkene på DVD. Versjon 8.0 eller nyere

# <span id="page-9-0"></span>Om operatørhåndboken (denne håndboken)

## <span id="page-9-1"></span>Oppbygging av håndboken

Denne operatørhåndboken inneholder følgende kapitler.

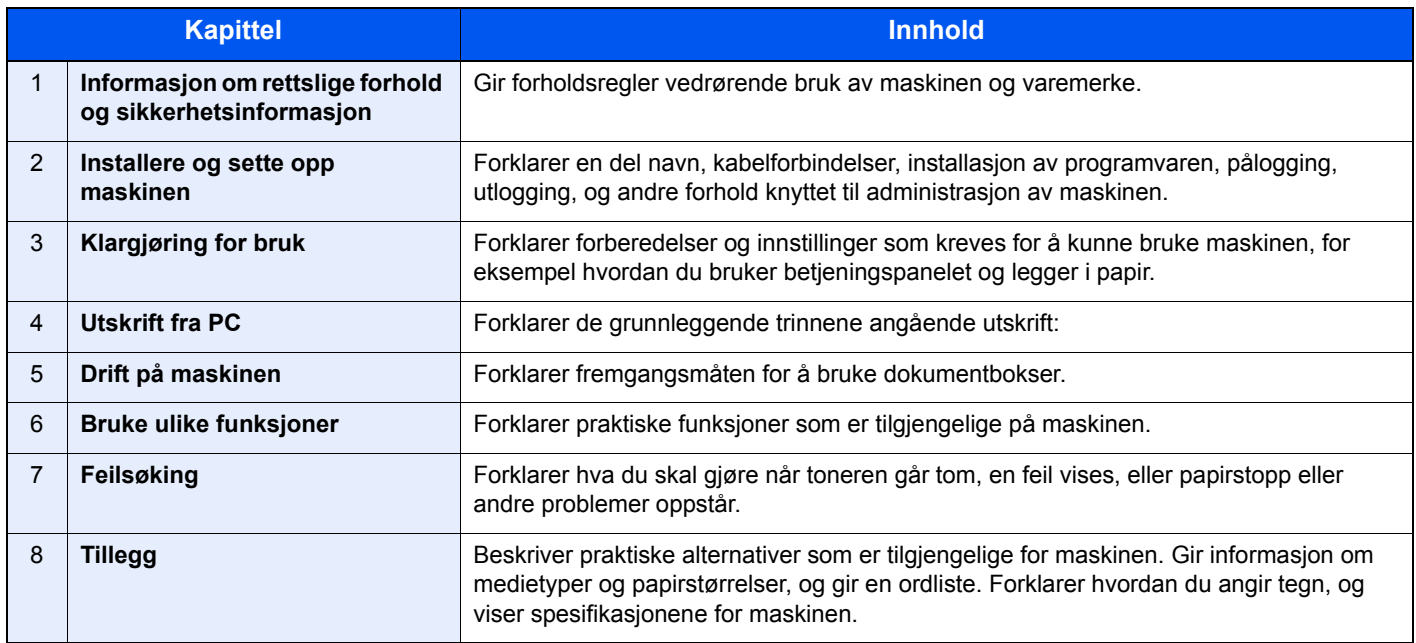

## <span id="page-10-0"></span>Konvensjoner i denne håndboken

Adobe Reader XI blir brukt som et eksempel i forklaringene nedenfor.

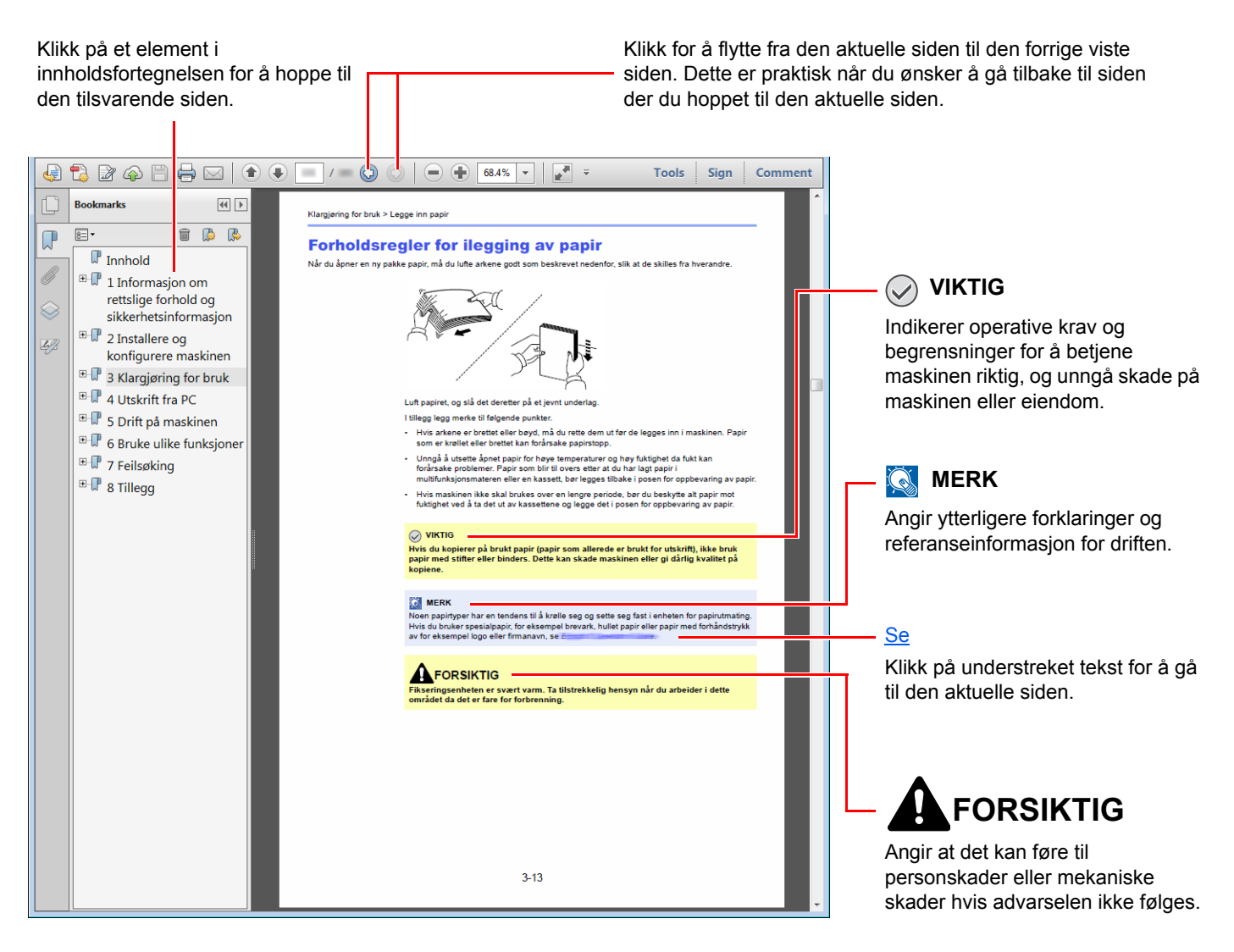

#### **MERK**

Elementene som vises i Adobe Reader varierer avhengig av hvordan den brukes. Hvis innholdsfortegnelsen eller verktøy ikke vises, kan du se Hjelp for Adobe Reader.

Enkelte poster er angitt i denne håndboken ved konvensjonene som er beskrevet nedenfor.

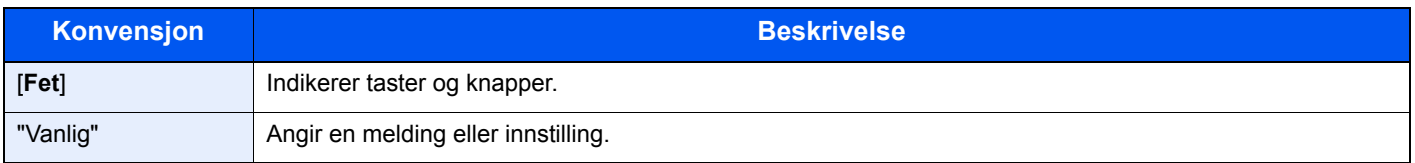

## **Konvensjoner som brukes i prosedyrer for bruk av maskinen**

I denne Operatørhåndboken er kontinuerlig bruk som følger:

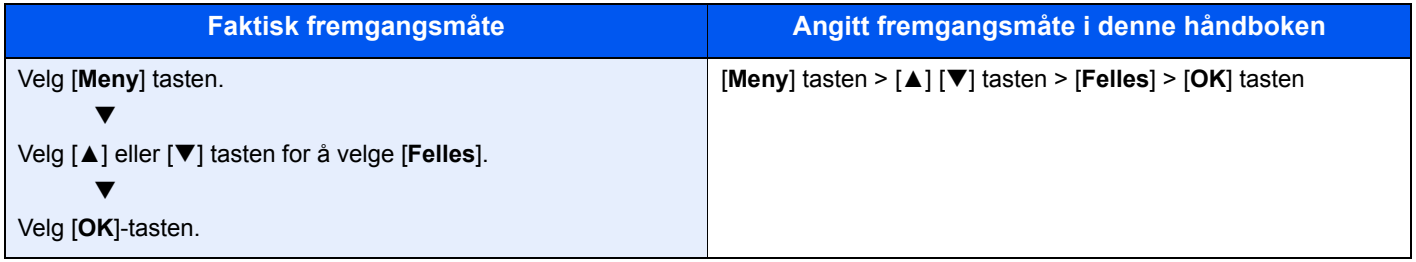

# <span id="page-12-0"></span>Menyoversikt

Dette er en liste over menyer som vises på meldingsdisplayet. Avhengig av innstillingene er det ikke sikkert alle menyene vises. Enkelte menynavn kan variere noe fra referansetitlene.

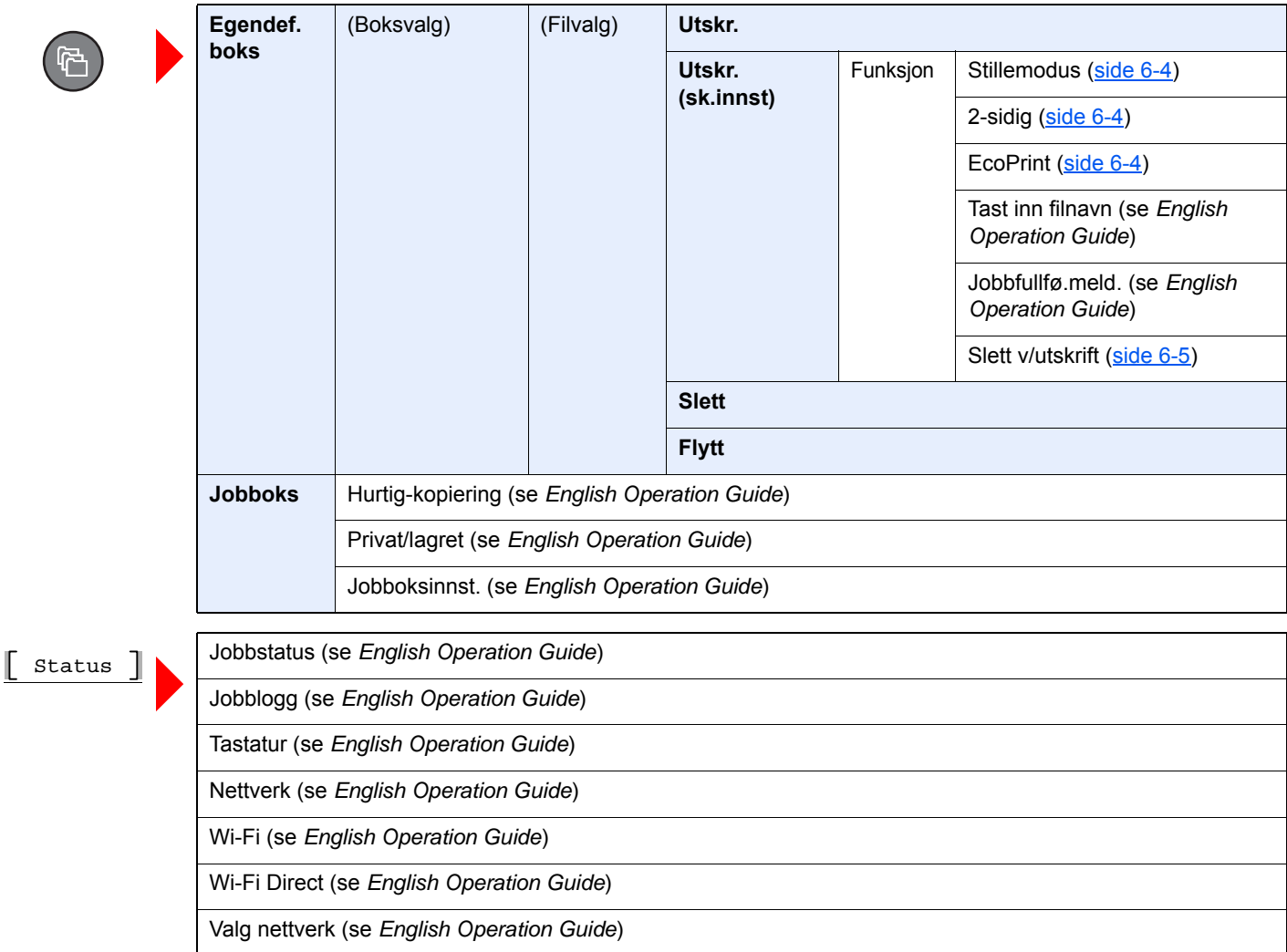

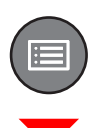

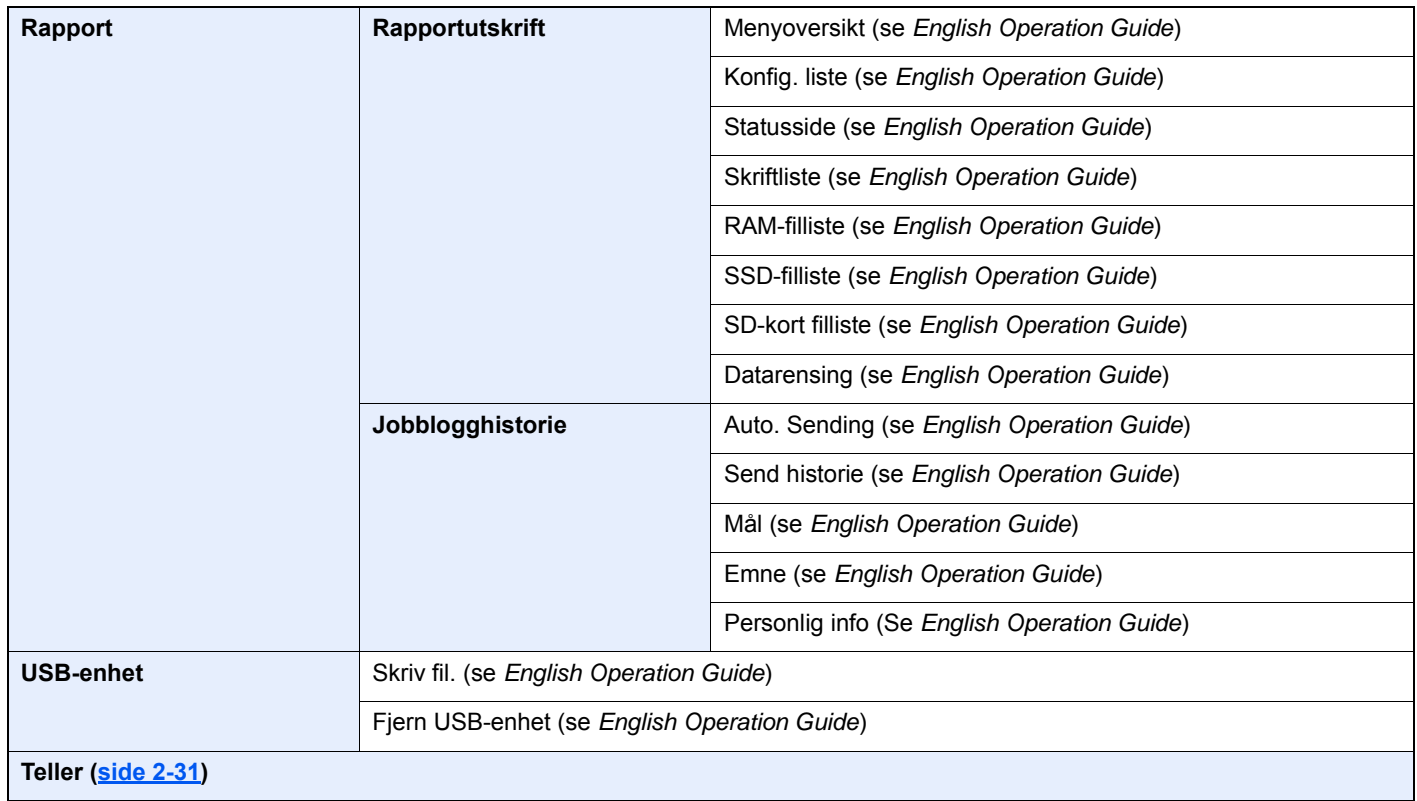

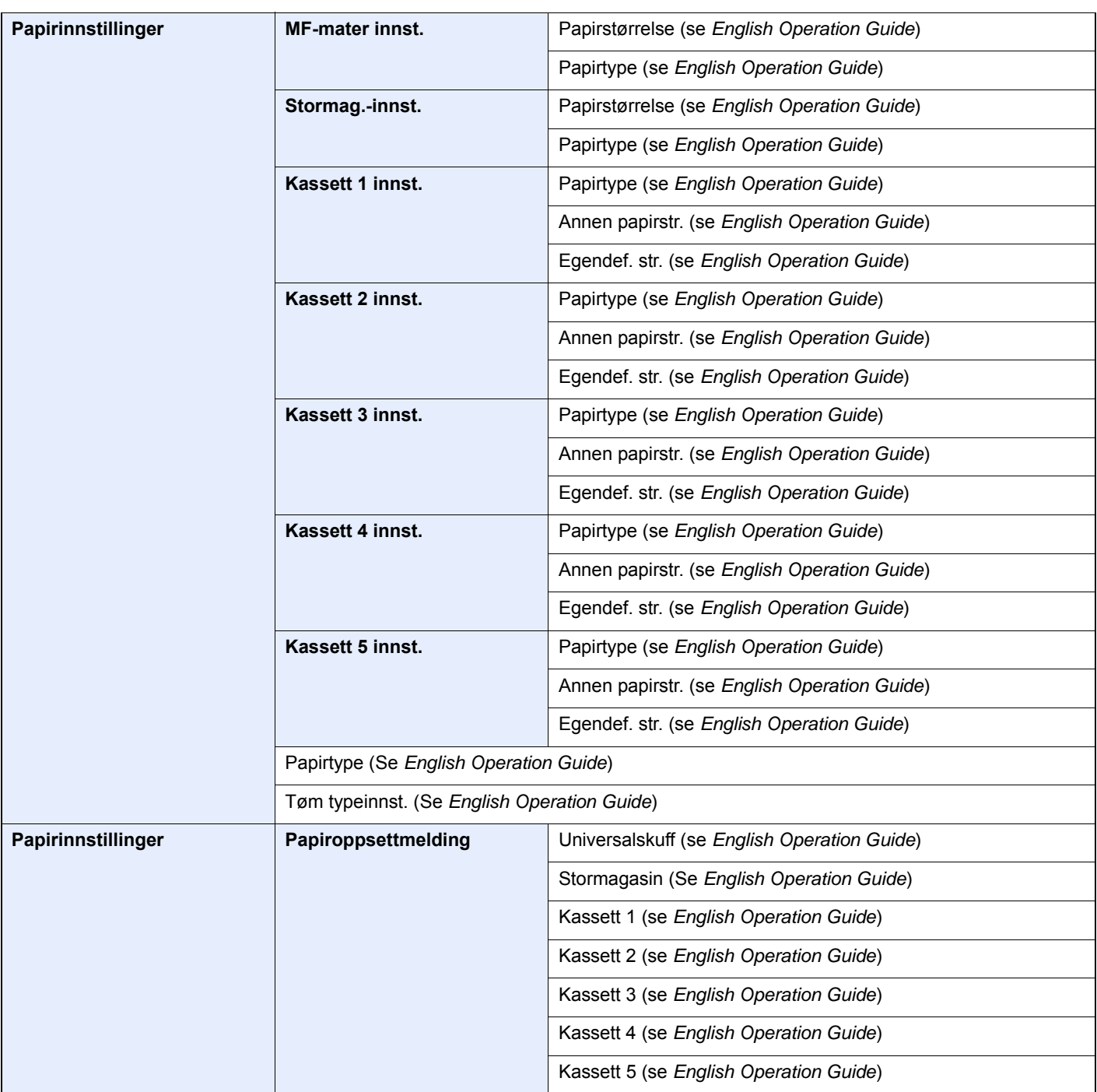

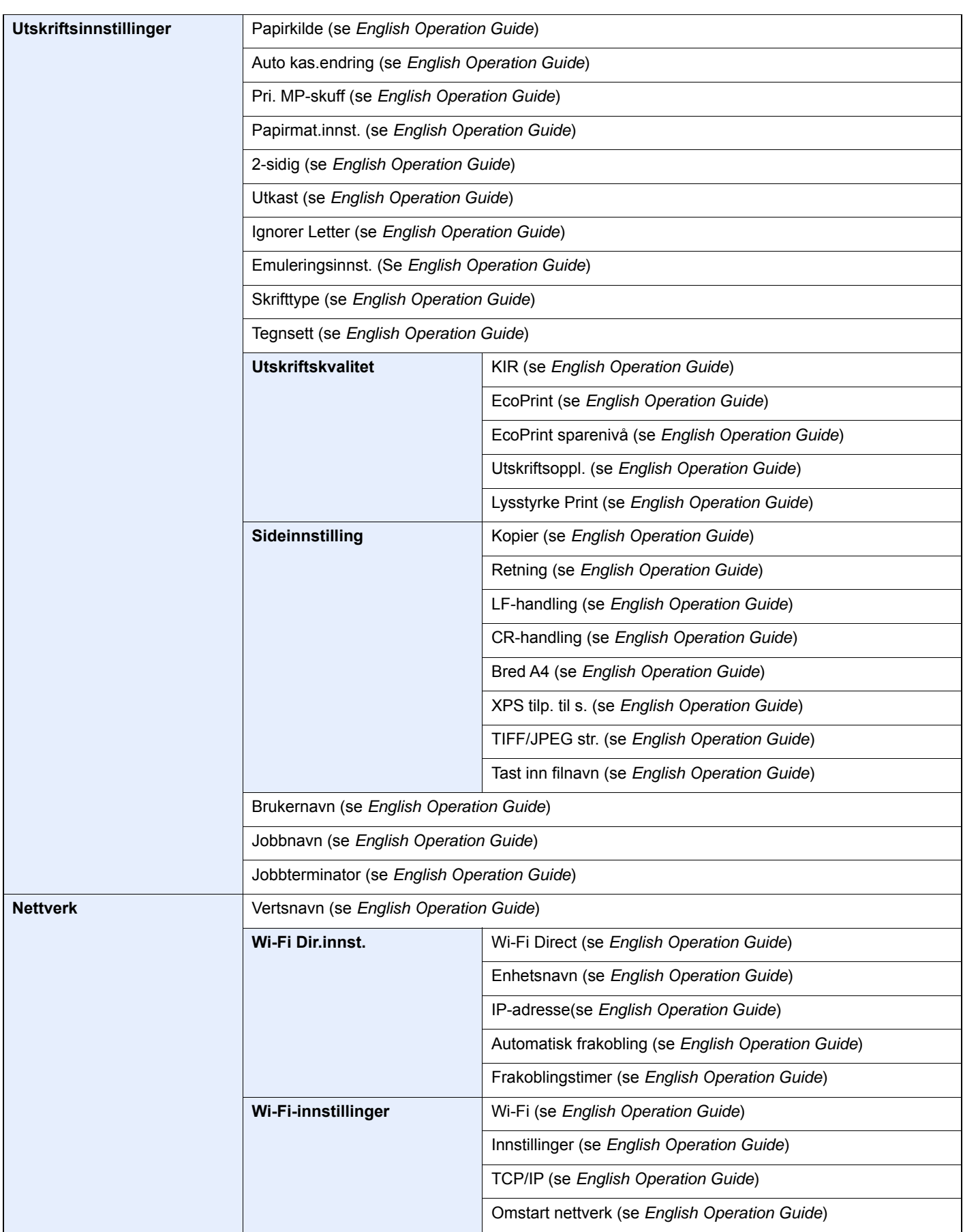

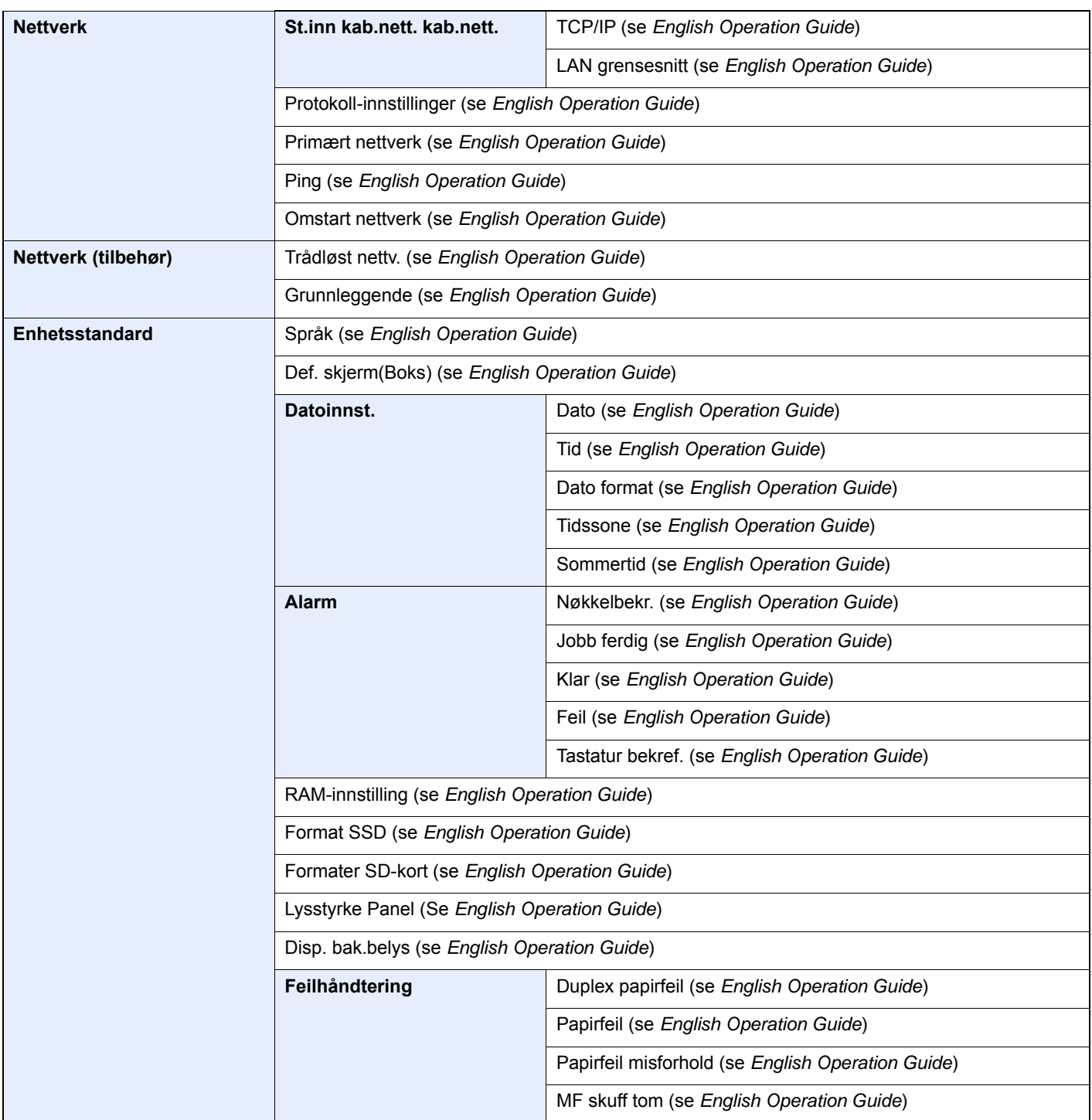

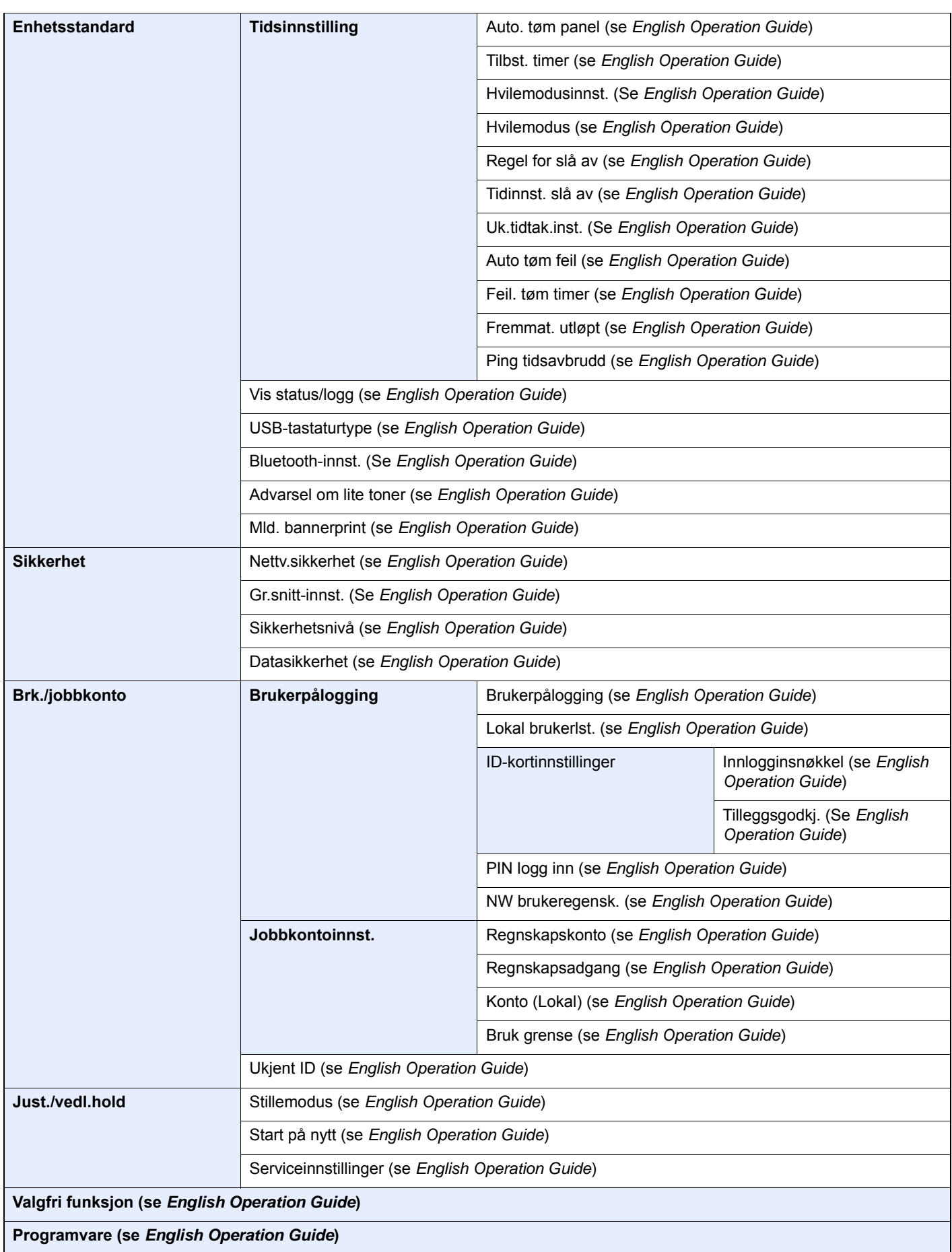

# <span id="page-18-1"></span><span id="page-18-0"></span>**Informasjon om** rettslige forhold og sikkerhetsinformasjon

Vennligst les denne informasjon før du bruker maskinen. Dette kapitlet inneholder informasjon om følgende emner.

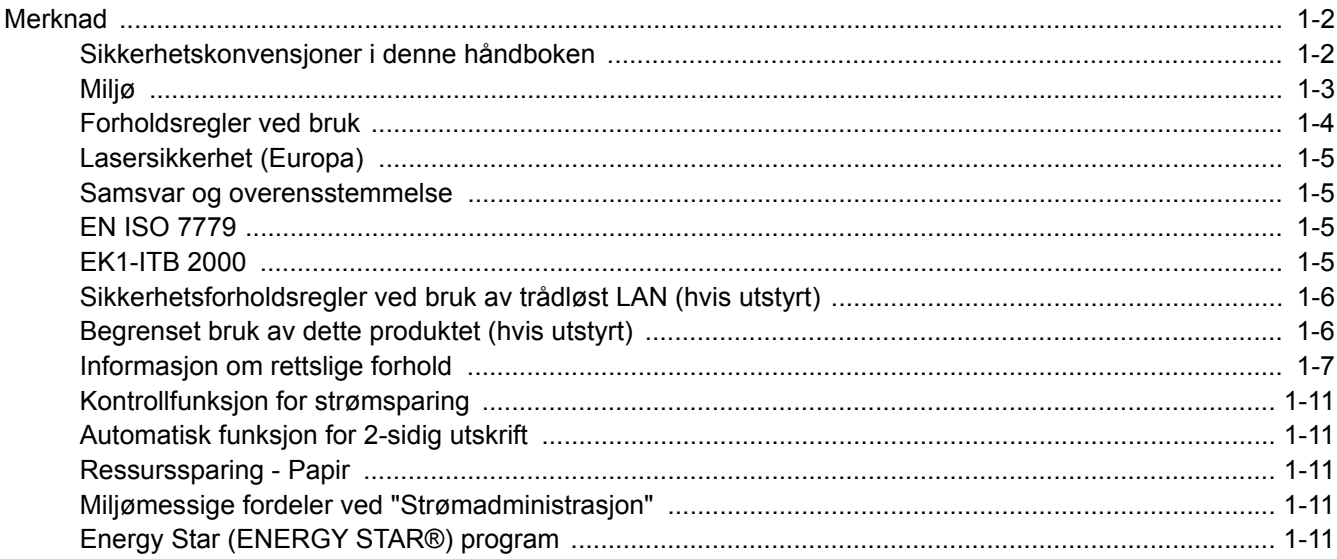

# <span id="page-19-0"></span>Merknad

## <span id="page-19-1"></span>Sikkerhetskonvensjoner i denne håndboken

Avsnitt i håndboken og deler på maskinen som er merket med symboler, er sikkerhetsadvarsler som skal beskytte brukeren, andre personer og gjenstander i nærheten, og sikre riktig og sikker bruk av maskinen. Symbolene og deres betydning er angitt nedenfor.

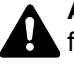

**ADVARSEL**: Angir at det kan føre til alvorlig skade eller død hvis advarselen ikke følges.

**FORSIKTIG**: Angir at det kan føre til personskader eller mekaniske skader hvis advarselen ikke følges.

### **Symboler**

Symbolet  $\triangle$  angir at det aktuelle avsnittet inneholder sikkerhetsadvarsler. Spesielle forhold du må være oppmerksom på er angitt på symbolet.

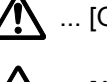

 $\sqrt{N}$  ... [Generell advarsel]

... [Advarsel om høy temperatur]

Symbolet  $\Diamond$  angir at det aktuelle avsnittet inneholder informasjon om handlinger som ikke må utføres. Handlingen som ikke må utføres er angitt på symbolet.

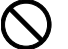

 $\bigcup$  ... [Advarsel om handling som ikke må utføres]

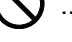

 $\mathbb{Q}$  ... [Må ikke demonteres]

 symbolet angir at det aktuelle avsnittet inneholder informasjon om handlinger som må utføres. Spesifikasjon av handlingen som må utføres er angitt på symbolet.

... [Varsel om nødvendig handling]

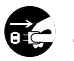

... [Trekk støpselet ut av stikkontakten]

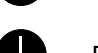

... [Koble alltid maskinen til en jordet stikkontakt]

Kontakt serviceteknikeren for å bestille utskifting hvis sikkerhetsadvarslene i denne operatørhåndboken er uleselige eller håndboken er blitt borte (avgiftsbelagt).

## <span id="page-20-0"></span>Miljø

Miljøforhold:

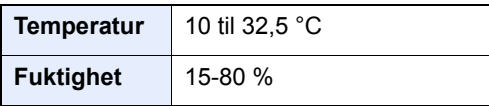

Unngå å plassere maskinen på følgende steder.

- Unngå steder nær et vindu eller som er utsatt for direkte sollys.
- Unngå steder med vibrasjon.
- Unngå steder med store temperaturendringer.
- Unngå steder der maskinen utsettes direkte for varm eller kald luft.
- Unngå steder med dårlig ventilering.

Hvis gulvet er delikat mot hjul, når denne maskinen flyttes etter installasjon, kan gulvet bli skadet.

Under utskrift avgis det noe ozon, men mengden er så liten at det ikke har innvirkning for helsen. Hvis maskinen brukes over en lengre periode i et dårlig ventilert rom, eller hvis det lages svært mange utskrifter, kan imidlertid lukten bli ubehagelig. For å få gode forhold til utskriftsarbeidet anbefales det at rommet ventileres tilstrekkelig.

## <span id="page-21-0"></span>Forholdsregler ved bruk

#### **Forholdsregler ved håndtering av forbruksartikler**

## FORSIKTIG

Prøv aldri å brenne deler som inneholder toner. Farlige gnister kan føre til forbrenninger.

Oppbevar deler som inneholder toner utilgjengelig for barn.

Hvis du skulle komme til å søle ut fra deler som inneholder toner, må du unngå å inhalere eller svelge dette, eller å la det komme i kontakt med øynene eller huden.

- Hvis du puster inn toner, må du flytte deg til et sted med frisk luft og skylle munnen godt med store mengder vann. Hvis du begynner å hoste, må du kontakte lege.
- Hvis du svelger toner, må du skylle munnen skikkelig med vann og drikke én til to kopper vann for å fortynne innholdet i magesekken. Kontakt lege hvis det er nødvendig.
- Hvis du får toner i øynene, må du skylle godt med vann. Hvis du får såre øyne, må du kontakte lege.
- Hvis du får toner på huden, må du vaske det av med såpe og vann.

Ikke prøv å åpne deler som inneholder toner med makt eller å ødelegge den.

#### **Andre forholdsregler**

Returner den oppbrukte tonerbeholderen og toneravfallsboksen til forhandleren eller serviceteknikeren. Innsamlede tonerbeholdere og toneravfallsbokser vil bli gjenvunnet eller kastet i henhold til gjeldende bestemmelser.

Lagre maskinen et sted der den ikke utsettes for direkte sollys.

Lagre maskinen et sted hvor temperaturen holder seg under 40 °C, samtidig som store endringer i temperatur og fuktighet unngås.

Hvis maskinen ikke skal brukes i løpet av et lengre tidsrom, må du ta ut alt papiret fra kassetten(e) og multifunksjonsmateren og pakke det i originalemballasjen og forsegle pakken.

## <span id="page-22-0"></span>Lasersikkerhet (Europa)

Laserstråler kan være skadelige for mennesker. Laserstrålen som avgis inne i maskinen er derfor hermetisk forseglet i et beskyttet kammer bak et utvendig deksel. Under normal bruk kan ikke stråling lekke ut fra maskinen.

Denne maskinen er klassifisert som et laserprodukt i Class 1 i standard IEC/EN 60825-1:2014.

Angående CLASS 1-laserprodukter, finner du informasjon på merkeplaten.

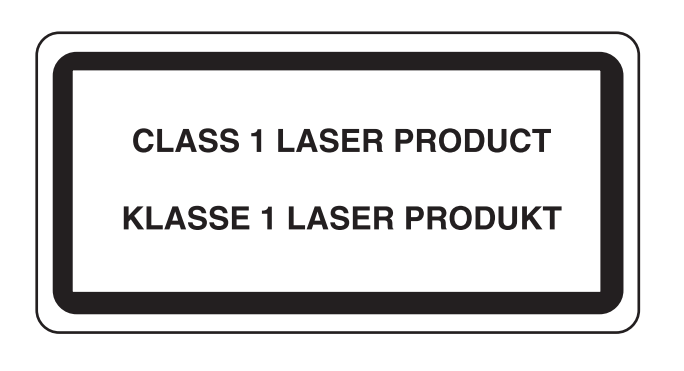

## <span id="page-22-1"></span>Samsvar og overensstemmelse

Heretter, TA Triumph-Adler GmbH erklærer at radioutstyr type P-4532DN/P-5032DN/P-5532DN er i samsvar med direktiv 2014/53/EU.

Den komplette EU-samsvarserklæringen er tilgjengelig på følgende Internett-adresse: http://www.triumph-adler.com/downloads http://www.triumph-adler.de/downloads http://www.utax.com/downloads http://www.utax.de/downloads

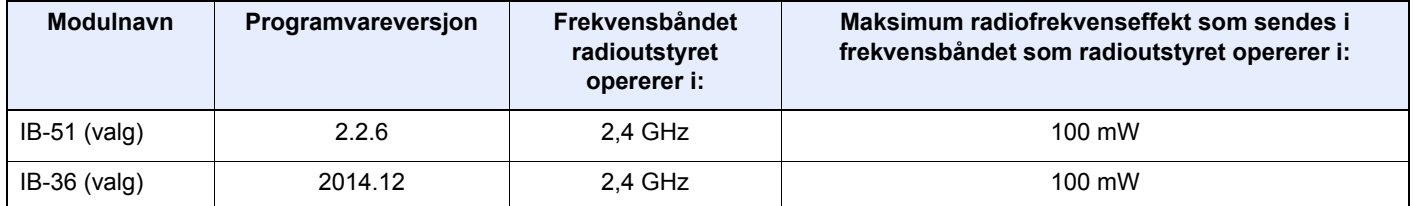

## <span id="page-22-2"></span>EN ISO 7779

Maschinenlärminformations-Verordnung 3. GPSGV, 06.01.2004: Der höchste Schalldruckpegel beträgt 70 dB (A) oder weniger gemäß EN ISO 7779.

## <span id="page-22-3"></span>EK1-ITB 2000

Das Gerät ist nicht für die Benutzung im unmittelbaren Gesichtsfeld am Bildschirmarbeitsplatz vorgesehen. Um störende Reflexionen am Bildschirmarbeitsplatz zu vermeiden, darf dieses Produkt nicht im unmittelbaren Gesichtsfeld platziert werden.

## <span id="page-23-0"></span>Sikkerhetsforholdsregler ved bruk av trådløst LAN (hvis utstyrt)

Trådløst LAN tillater utveksling av informasjon mellom trådløse tilgangspunkter i stedet for å bruke en nettverkskabel. Dette gir den fordelen at en LAN-tilkobling fritt kan settes opp innenfor et område der radiobølgene kan sendes.

På den andre siden kan problemene under oppstå hvis sikkerhetsinnstillingene ikke er konfigurert, fordi radiobølgene kan passere gjennom hindringer (inkludert vegger) og nå over alt innenfor et visst område.

#### **Hemmelig visning av kommunikasjonsinnhold**

En tredjepart med uærlige hensikter kan overvåke radiobølger og tilegne seg adgang til følgende kommunikasjonsinnhold.

- Personlige opplysninger, inkludert ID, passord, og kredittkortnumre.
- Innhold av e-postmeldinger.

### **Ulovlig adgang**

En tredjepart med uredelige hensikter kan få uautorisert adgang til personlige nettverk eller firmanettverk og foreta ulovlige handlinger.

- Hente ut personlig og konfidensiell informasjon (informasjonslekkasje)
- Starte kommunikasjon og utgi seg for en spesifikk person og distribuere uautorisert informasjon (spoofing).
- Endre og videresende avdekket kommunikasjon (falsifikasjon)
- Sende datavirus og ødelegge data og systemer (destruksjon)

Trådløse LAN-kort og trådløse adgangspunkter inneholder innebygde sikkerhetsmekanismer for å imøtekomme disse problemene og for å redusere muligheten for at disse problemene oppstår ved å konfigurere sikkerhetsinnstillingene til trådløse LAN-produkter når produktet er i bruk.

Vi anbefaler at kundene tar ansvar og bruker fornuft ved konfigurering av sikkerhetsinnstillingene, og at de passer på at de forstår problemene som kan oppstå når produktet brukes uten å konfigurere sikkerhetsinnstillingene.

## <span id="page-23-1"></span>Begrenset bruk av dette produktet (hvis utstyrt)

- Radiobølger som sendes ut fra dette produktet vil kunne påvirke medisinsk utstyr. Ved bruk av dette produktet på en medisinsk institusjon eller i nærheten av medisinske instrumenter, må du bruke produktet i henhold til instruksjonene og forholdsreglene gitt av institusjonens leder og dem som medfølger de medisinske instrumentene.
- Radiobølger som sendes fra dette produktet vil kunne påvirke automatisk kontrollutstyr, inkludert automatiske dører og brannalarmer. Ved bruk av produktet i nærheten av automatisk kontrollutstyr må du alltid bruke det i henhold til instruksjonene og forholdsreglene som medfølger det automatiske kontrollutstyret.
- Hvis dette produktet brukes i enheter som er direkte knyttet til tjenester, inkludert fly, tog, båter og biler, eller dette produktet brukes i anvendelser som krever høy pålitelighet og sikkerhet for å fungere, og i enheter som krever nøyaktighet, inkludert dem som brukes i katastrofe- og kriminalforebygging, og forskjellige andre formål, bruk kun dette utstyret etter å ha vurdert sikkerhetsdesignet til hele systemet, inkludert bruken av et feilsikkert design og overflødighetsdesign for pålitelighet og sikkerhetsvedlikehold for hele systemet. Dette produktet er ikke ment for bruk i applikasjoner som krever høy pålitelighet og sikkerhet, inkludert luftfartsinstrumenter, fjernkommunikasjonsutstyr, kjernekraftkontrollutstyr, og medisinsk utstyr, dermed må beslutningen om å bruke dette produktet i disse anvendelsesområdene være fullstendig vurdert og avgjort.

## <span id="page-24-0"></span>Informasjon om rettslige forhold

Det er forbudt å kopiere eller på annen måte reprodusere hele eller deler av denne håndboken uten skriftlig tillatelse fra eieren av opphavsretten.

#### **Om varemerkenavn**

- PRESCRIBE er registrerte varemerker for Kyocera Corporation.
- KPDL er et varemerke for Kyocera Corporation.
- Microsoft, Windows, Windows Server og Internet Explorer er registrerte varemerker for Microsoft Corporation i USA og/eller andre land.
- PCL er et varemerke for Hewlett-Packard Company.
- Adobe Acrobat, Adobe Reader og PostScript er varemerker for Adobe Systems Incorporated.
- Ethernet er et registrert varemerke for Xerox Corporation.
- Novell og NetWare er registrerte varemerker for Novell, Inc.
- IBM og IBM PC/AT er varemerker for International Business Machines Corporation.
- AppleTalk, Bonjour, Macintosh, og Mac OS er varemerker for Apple Inc., registrert i USA og andre land.
- Alle europeiske språkskrifter som er installert på denne maskinen, brukes under lisens fra Monotype Imaging Inc.
- Helvetica, Palatino og Times er registrerte varemerker for Linotype GmbH.
- ITC Avant Garde Gothic, ITC Bookman, ITC ZapfChancery og ITC ZapfDingbats er registrerte varemerker for International Typeface Corporation.
- ThinPrint er et varemerke for Cortado AG i Tyskland og andre land.
- UFST™ MicroType®-skrifter fra Monotype Imaging Inc. er installert på denne maskinen.
- Denne maskinen inneholder programvare som har moduler utviklet av Independent JPEG Group.
- iPad, iPhone og iPod Touch er varemerker for Apple Inc., registrert i USA og andre land.
- AirPrint og AirPrint-logoen er varemerker tilhørende Apple Inc.
- iOS er et varemerke eller registrert varemerke tilhørende Cisco i USA og andre lang, og brukes under lisens av Apple Inc.
- Google og Google Cloud Print™ er varemerker og/eller registrerte varemerker for Google Inc.
- Mopria™ er registrerte varemerker for Mopria™ Alliance.
- Wi-Fi og Wi-Fi Direct er varemerker og/eller registrerte varemerker for Wi-Fi Alliance.

Alle andre vare- og produktnavn er registrerte varemerker eller varemerker for de respektive firmaene. Symbolene ™ og ® vil ikke bli brukt i denne håndboken.

#### **GPL/LGPL**

Produktet inneholder GPL (http://www.gnu.org/licenses/gpl.html) og/eller LGPL (http://www.gnu.org/licenses/lgpl.html) programvare som del av fastvaren. Du kan få kildekoden, og du har lov til å kopiere, videredistribuere og endre den under betingelsene i GPL/LGPL.

#### **OpenSSL License**

Copyright (c) 1998-2006 The OpenSSL Project. All rettigheter.

Redistribution and use in source and binary forms, with or without modification, are permitted provided that the following conditions are met:

- 1. Redistributions of source code must retain the above copyright notice, this list of conditions and the following disclaimer.
- 2. Redistributions in binary form must reproduce the above copyright notice, this list of conditions and the following disclaimer in the documentation and/or other materials provided with the distribution.
- 3. All advertising materials mentioning features or use of this software must display the following acknowledgment: "This product includes software developed by the OpenSSL Project for use in the OpenSSL Toolkit. (http://www.openssl.org/)"
- 4. The names "OpenSSL Toolkit" and "OpenSSL Project" must not be used to endorse or promote products derived from this software without prior written permission. For written permission, please contact openssl-core@openssl.org.
- 5. Products derived from this software may not be called "OpenSSL" nor may "OpenSSL" appear in their names without prior written permission of the OpenSSL Project.
- 6. Redistributions of any form whatsoever must retain the following acknowledgment: "This product includes software developed by the OpenSSL Project for use in the OpenSSL Toolkit (http://www.openssl.org/)"

THIS SOFTWARE IS PROVIDED BY THE OpenSSL PROJECT "AS IS" AND ANY EXPRESSED OR IMPLIED WARRANTIES, INCLUDING, BUT NOT LIMITED TO, THE IMPLIED WARRANTIES OF MERCHANTABILITY AND FITNESS FOR A PARTICULAR PURPOSE ARE DISCLAIMED. IN NO EVENT SHALL THE OpenSSL PROJECT OR ITS CONTRIBUTORS BE LIABLE FOR ANY DIRECT, INDIRECT, INCIDENTAL, SPECIAL, EXEMPLARY, OR CONSEQUENTIAL DAMAGES (INCLUDING, BUT NOT LIMITED TO, PROCUREMENT OF SUBSTITUTE GOODS OR SERVICES; LOSS OF USE, DATA, OR PROFITS; OR BUSINESS INTERRUPTION) HOWEVER CAUSED AND ON ANY THEORY OF LIABILITY, WHETHER IN CONTRACT, STRICT LIABILITY, OR TORT (INCLUDING NEGLIGENCE OR OTHERWISE) ARISING IN ANY WAY OUT OF THE USE OF THIS SOFTWARE, EVEN IF ADVISED OF THE POSSIBILITY OF SUCH DAMAGE.

#### **Original SSLeay License**

Copyright (C) 1995-1998 Eric Young (eay@cryptsoft.com) All rights reserved.

This package is an SSL implementation written by Eric Young (eay@cryptsoft.com). The implementation was written so as to conform with Netscapes SSL.

This library is free for commercial and non-commercial use as long as the following conditions are adhered to. The following conditions apply to all code found in this distribution, be it the RC4, RSA, lhash, DES, etc., code; not just the SSL code. The SSL documentation included with this distribution is covered by the same copyright terms except that the holder is Tim Hudson (tih@cryptsoft.com).

Copyright remains Eric Young's, and as such any Copyright notices in the code are not to be removed.

If this package is used in a product, Eric Young should be given attribution as the author of the parts of the library used.

This can be in the form of a textual message at program startup or in documentation (online or textual) provided with the package.

Redistribution and use in source and binary forms, with or without modification, are permitted provided that the following conditions are met:

- 1. Redistributions of source code must retain the copyright notice, this list of conditions and the following disclaimer.
- 2. Redistributions in binary form must reproduce the above copyright notice, this list of conditions and the following disclaimer in the documentation and/or other materials provided with the distribution.
- 3. All advertising materials mentioning features or use of this software must display the following acknowledgement: "This product includes cryptographic software written by Eric Young (eay@cryptsoft.com)" The word 'cryptographic' can be left out if the routines from the library being used are not cryptographic related :-).
- 4. If you include any Windows specific code (or a derivative thereof) from the apps directory (application code) you must include an acknowledgement: "This product includes software written by Tim Hudson (tjh@cryptsoft.com)"

THIS SOFTWARE IS PROVIDED BY ERIC YOUNG "AS IS" AND ANY EXPRESS OR IMPLIED WARRANTIES, INCLUDING, BUT NOT LIMITED TO, THE IMPLIED WARRANTIES OF MERCHANTABILITY AND FITNESS FOR A PARTICULAR PURPOSE ARE DISCLAIMED. IN NO EVENT SHALL THE AUTHOR OR CONTRIBUTORS BE LIABLE FOR ANY DIRECT, INDIRECT, INCIDENTAL, SPECIAL, EXEMPLARY, OR CONSEQUENTIAL DAMAGES (INCLUDING, BUT NOT LIMITED TO, PROCUREMENT OF SUBSTITUTE GOODS OR SERVICES; LOSS OF USE, DATA, OR PROFITS; OR BUSINESS INTERRUPTION) HOWEVER CAUSED AND ON ANY THEORY OF LIABILITY, WHETHER IN CONTRACT, STRICT LIABILITY, OR TORT (INCLUDING NEGLIGENCE OR OTHERWISE) ARISING IN ANY WAY OUT OF THE USE OF THIS SOFTWARE, EVEN IF ADVISED OF THE POSSIBILITY OF SUCH DAMAGE.

The licence and distribution terms for any publically available version or derivative of this code cannot be changed. i.e. this code cannot simply be copied and put under another distribution licence [including the GNU Public Licence.]

#### **Monotype Imaging License Agreement**

- 1 *Software* shall mean the digitally encoded, machine readable, scalable outline data as encoded in a special format as well as the UFST Software.
- 2 You agree to accept a non-exclusive license to use the Software to reproduce and display weights, styles and versions of letters, numerals, characters and symbols (*Typefaces*) solely for your own customary business or personal purposes at the address stated on the registration card you return to Monotype Imaging. Under the terms of this License Agreement, you have the right to use the Fonts on up to three printers. If you need to have access to the fonts on more than three printers, you need to acquire a multi-user license agreement which can be obtained from Monotype Imaging. Monotype Imaging retains all rights, title and interest to the Software and Typefaces and no rights are granted to you other than a License to use the Software on the terms expressly set forth in this Agreement.
- 3 To protect proprietary rights of Monotype Imaging, you agree to maintain the Software and other proprietary information concerning the Typefaces in strict confidence and to establish reasonable procedures regulating access to and use of the Software and Typefaces.
- 4 You agree not to duplicate or copy the Software or Typefaces, except that you may make one backup copy. You agree that any such copy shall contain the same proprietary notices as those appearing on the original.
- 5 This License shall continue until the last use of the Software and Typefaces, unless sooner terminated. This License may be terminated by Monotype Imaging if you fail to comply with the terms of this License and such failure is not remedied within thirty (30) days after notice from Monotype Imaging. When this License expires or is terminated, you shall either return to Monotype Imaging or destroy all copies of the Software and Typefaces and documentation as requested.
- 6 You agree that you will not modify, alter, disassemble, decrypt, reverse engineer or decompile the Software.
- 7 Monotype Imaging warrants that for ninety (90) days after delivery, the Software will perform in accordance with Monotype Imaging-published specifications, and the diskette will be free from defects in material and workmanship. Monotype Imaging does not warrant that the Software is free from all bugs, errors and omissions.

The parties agree that all other warranties, expressed or implied, including warranties of fitness for a particular purpose and merchantability, are excluded.

8 Your exclusive remedy and the sole liability of Monotype Imaging in connection with the Software and Typefaces is repair or replacement of defective parts, upon their return to Monotype Imaging.

In no event will Monotype Imaging be liable for lost profits, lost data, or any other incidental or consequential damages, or any damages caused by abuse or misapplication of the Software and Typefaces.

9 Massachusetts U.S.A. law governs this Agreement.

- 10 You shall not sublicense, sell, lease, or otherwise transfer the Software and/or Typefaces without the prior written consent of Monotype Imaging.
- 11 Use, duplication or disclosure by the Government is subject to restrictions as set forth in the Rights in Technical Data and Computer Software clause at FAR 252-227-7013, subdivision (b)(3)(ii) or subparagraph (c)(1)(ii), as appropriate. Further use, duplication or disclosure is subject to restrictions applicable to restricted rights software as set forth in FAR 52.227-19 (c)(2).
- 12 You acknowledge that you have read this Agreement, understand it, and agree to be bound by its terms and conditions. Neither party shall be bound by any statement or representation not contained in this Agreement. No change in this Agreement is effective unless written and signed by properly authorized representatives of each party. By opening this diskette package, you agree to accept the terms and conditions of this Agreement.

## <span id="page-28-0"></span>Kontrollfunksjon for strømsparing

Enheten er utstyrt med en **Hvilemodus** der skriver- og faksfunksjonene går inn i ventemodus mens strømforbruket reduseres til et minimum etter at det har gått en viss tid siden enheten sist ble brukt.

#### **Dvalemodus**

Maskinen går automatisk over i dvalemodus når det har gått 1 minutter siden den sist ble brukt. Du kan forlenge tidsintervallet for inaktivitet før dvalemodus aktiveres.

[Hvilemodus og Automatisk hvilemodus \(side 2-19\)](#page-47-3)

## <span id="page-28-1"></span>Automatisk funksjon for 2-sidig utskrift

Denne skriveren har 2-sidig utskrift som standardfunksjon. Hvis du for eksempel skriver ut to 1-sidige originaler over på ett enkelt ark som en 2-sidig utskrift, reduseres papirforbruket.

 $\rightarrow$  [Tosidig \(side 6-4\)](#page-101-5)

Utskrift i 2-sidig modus reduserer papirforbruket og bidrar til bevaring av skogressurser. Dupleksmodus reduserer også mengden av papir som må kjøpes, og dermed reduserer kostnader. Det anbefales at maskiner i stand til 2-sidig utskrift settes til å bruke dupleksmodus som standard.

## <span id="page-28-2"></span>Ressurssparing - Papir

For bevaring og bærekraftig bruk av skogressursene, anbefales det at resirkulert samt nytt papir sertifisert under miljøforvaltning tar initiativ eller bærer anerkjente miljømerker som møter EN 12281:2002\* eller tilsvarende kvalitetsstandard, brukes.

Denne maskinen støtter også utskrift på papir som er 64 g/m<sup>2</sup>. Bruk av slikt papir som inneholder mindre råvarer kan føre til ytterligere besparelse på skogressurser.

\* : EN12281:2002 "Utskrift og forretningspapir - Krav til kopipapir for bildeprosesser med tørr toner"

Salgsrepresentanten eller serviceteknikeren din kan gi mer informasjon om anbefalte papirtyper.

## <span id="page-28-3"></span>Miljømessige fordeler ved "Strømadministrasjon"

For å redusere strømforbruket når det er inaktivt, er denne maskinen utstyrt med en strømsparingsfunksjon som automatisk aktiverer energisparende modus når maskinen er inaktiv for en viss periode. Selv om det tar en liten stund før maskinen går tilbake til KLAR-modus når du er i strømsparingsmodus, er en betydelig reduksjon i energiforbruket mulig. Det anbefales at maskinen brukes med aktiveringstid for strømsparingsmodus satt til standardinnstillingen.

## <span id="page-28-4"></span>Energy Star (ENERGY STAR®) program

Vi deltar i ENERGY STAR<sup>®</sup> programmet. Vi tilbyr produkter som oppfyller kravene til ENERGY STAR<sup>®</sup> til markedet. ENERGY STAR® er et frivillig energieffektivitetsprogram med mål om å utvikle og fremme bruken av produkter med høy energieffektivitet for å forhindre global oppvarming. Ved å kjøpe ENERGY STAR<sup>®</sup> kvalifiserte produkter kan kunder bidra til å redusere utslippene av klimagasser ved bruk av produktet og kutte energirelaterte kostnader.

# <span id="page-29-0"></span> $\overline{\mathbf{2}}$

# <span id="page-29-1"></span>**Installere og sette** opp maskinen

Dette kapitlet inneholder informasjon om administratoren av denne maskinen, for eksempel delenavn, kabeltilkobling, og programvareinstallasjon.

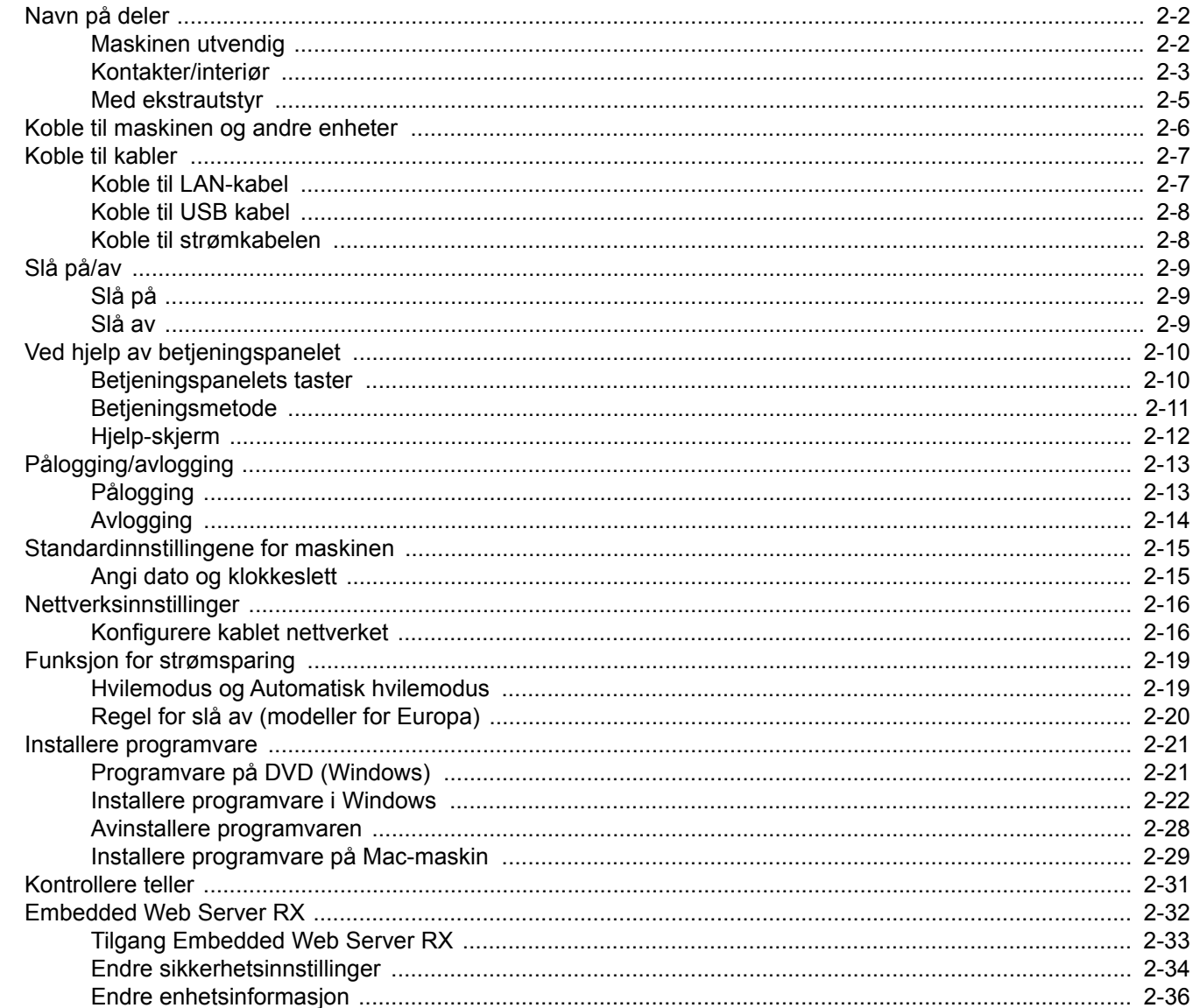

# <span id="page-30-0"></span>Navn på deler

## <span id="page-30-1"></span>Maskinen utvendig

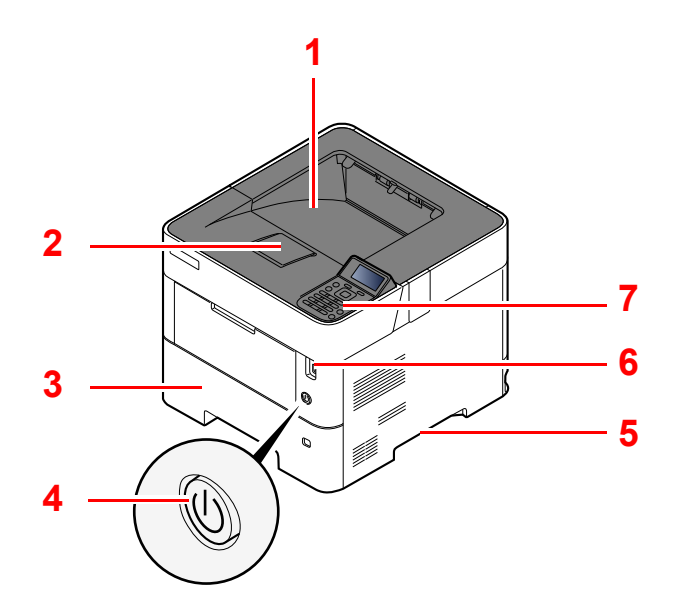

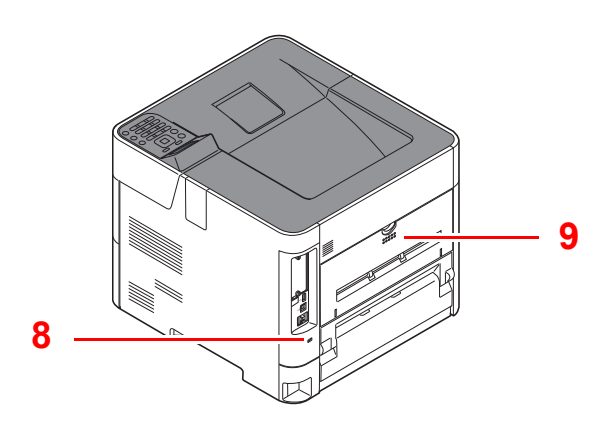

- 1 Toppskuff
- 2 Papirstopper
- 3 Kassett 1
- 4 Strømbryter
- 5 Håndtak
- 6 USB-minnespor
- 7 Betjeningspanel
- 8 Antityveri-låseslisse
- 9 Bakdeksel

## <span id="page-31-0"></span>Kontakter/interiør

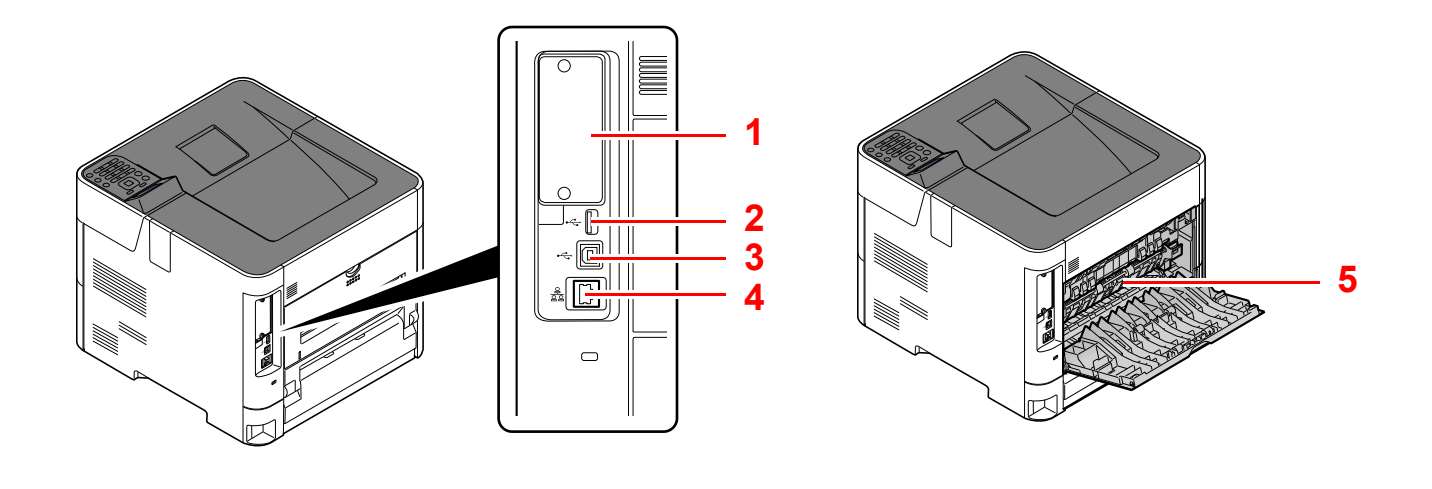

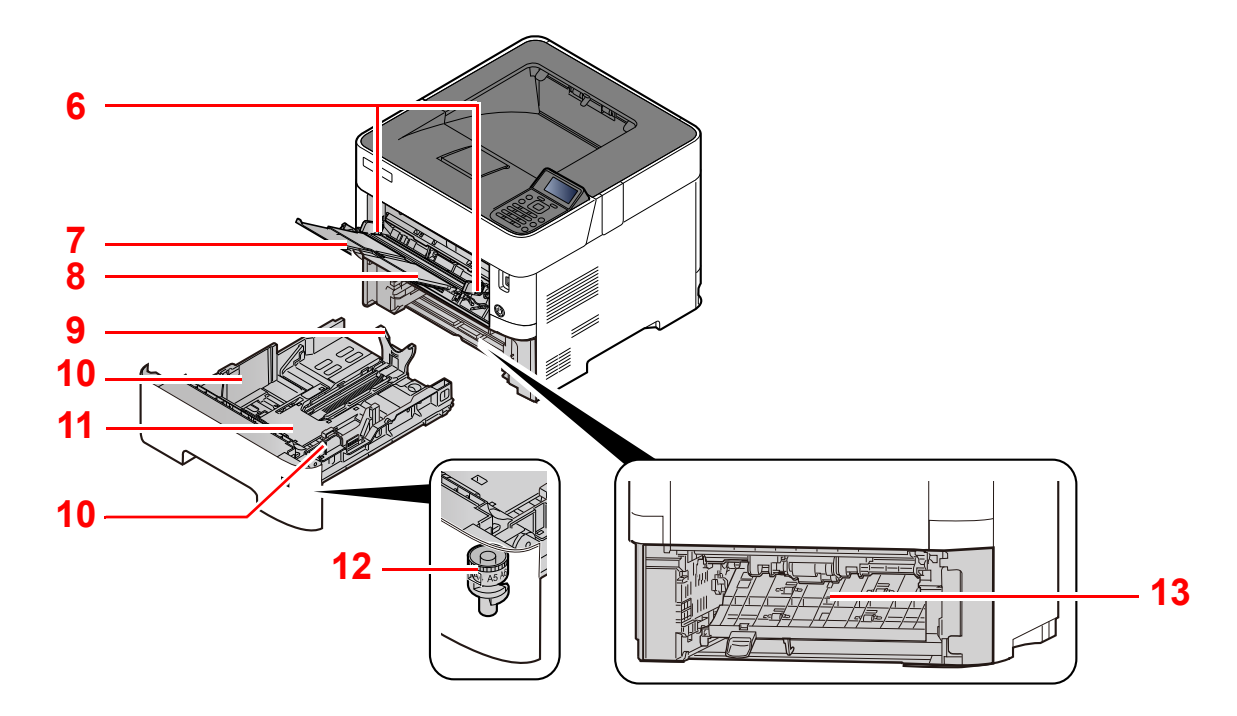

- 1 Grensesnitt for tilleggsutstyr
- 2 USB-port
- 3 USB-grensesnittkontakt
- 4 Nettverksgrensesnittkontakt
- 5 Fuserdeksel
- 6 Papirbreddeførere
- 7 Skufforlengelse
- 8 Multifunksjonsmater
- 9 Papirlengdefører
- 10 Papirbreddeførere
- 11 Bunnplate (kun P-4532DN)
- 12 Størrelseur
- 13 Dobbeltsidig deksel

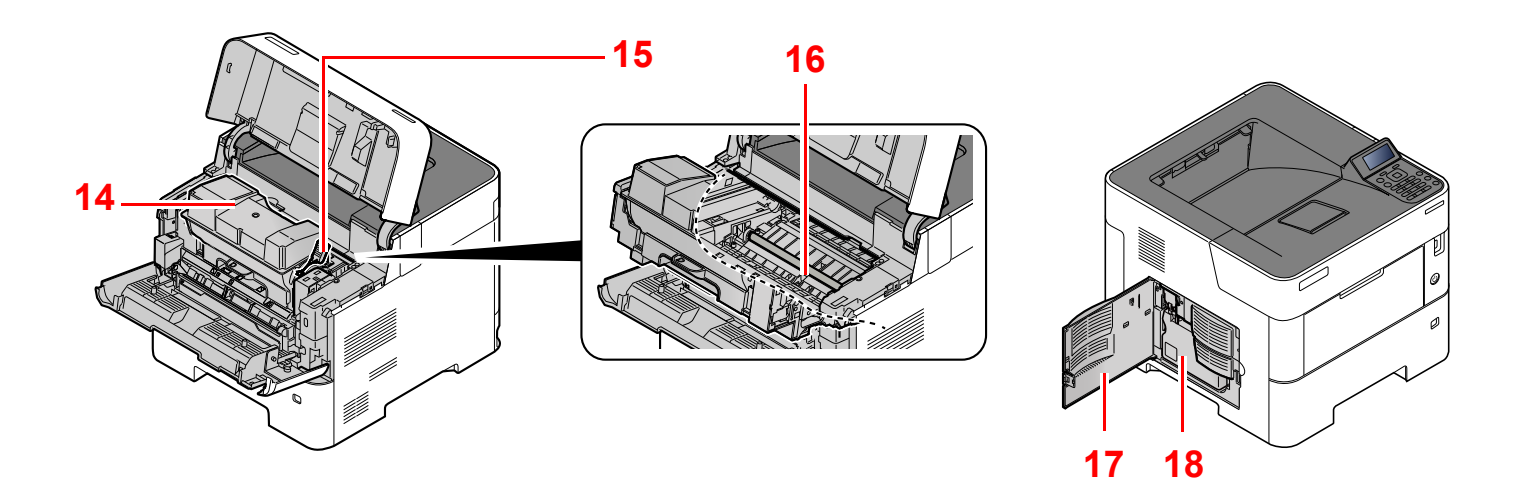

- 14 Tonerbeholder
- 15 Tonerbeholderens låsehendel
- 16 Registreringsrulle

17 Venstre deksel 18 Toneravfallsboks

## <span id="page-33-0"></span>Med ekstrautstyr

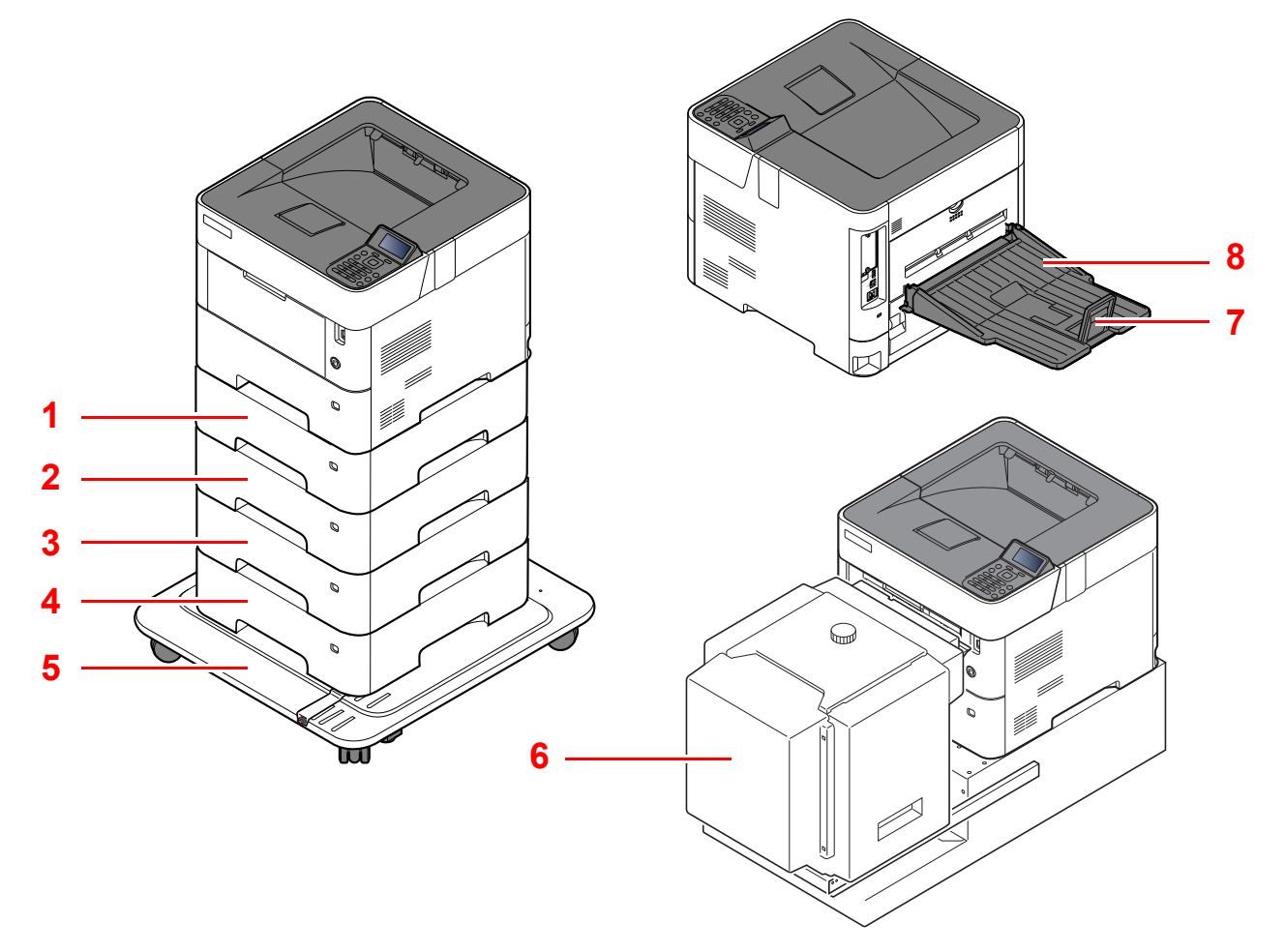

- 1 Kassett 2
- 2 Kassett 3
- 3 Kassett 4
- 4 Kassett 5
- 5 Hjulsett
- 6 Stormagasin
- 7 Papirstopper
- 8 Bakre skuff (P-5032DN/P-5532DN)
- [Tilleggsutstyr \(side 8-2\)](#page-135-2) ۸

# <span id="page-34-0"></span>Koble til maskinen og andre enheter

Forbered kablene som er nødvendige for å tilpasse omgivelsene og hensikten med maskinbruk.

#### **Når du kobler maskinen til PC via USB**

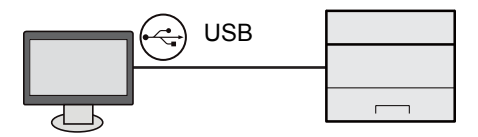

#### **Når du kobler maskinen til PC eller nettverk via nettverkskabel, Wi-Fi eller Wi-Fi Direct**

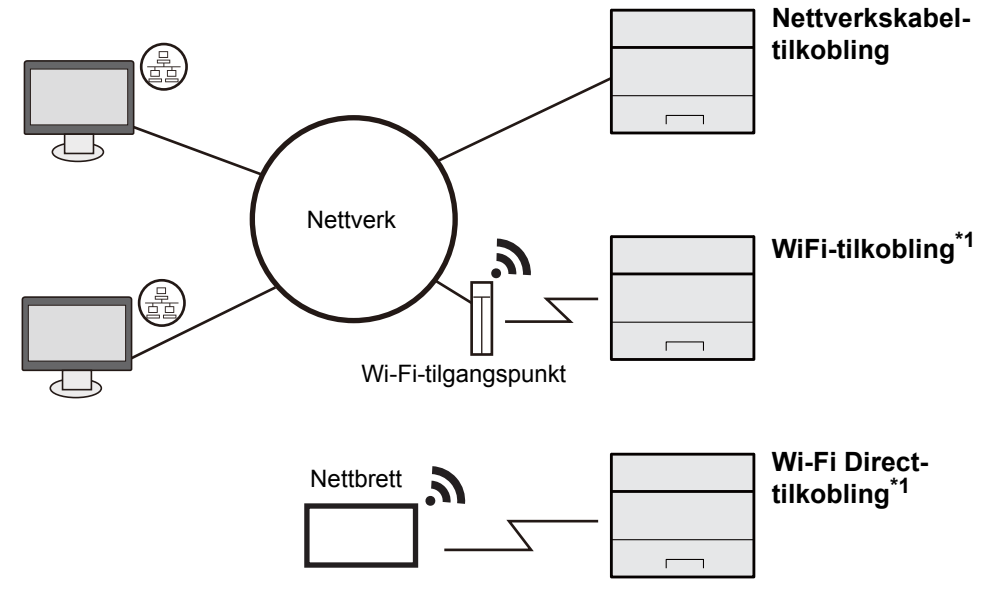

\*1 Kun for modeller med det valgfrie trådløse nettverks-grensesnittsettet (IB-36).

#### **MERK**

Hvis du bruker er trådløst LAN, se følgende:

*English Operation Guide* ◆

#### **Kabler som kan brukes sammen**

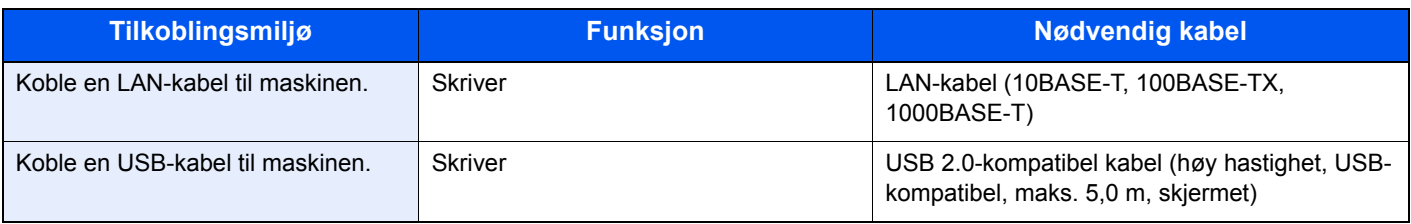

#### **VIKTIG**

**Å bruke en annen kabel enn en USB 2.0-kompatibel kabel kan føre til feil.**

# <span id="page-35-0"></span>Koble til kabler

## <span id="page-35-1"></span>Koble til LAN-kabel

**VIKTIG Hvis strømmen er på, slå strømbryteren av.**

 $\rightarrow$  [Slå av \(side 2-9\)](#page-37-2)

### 1 Koble kabelen til maskinen.

1 Koble LAN-kabelen til nettverksgrensesnittkontakten.

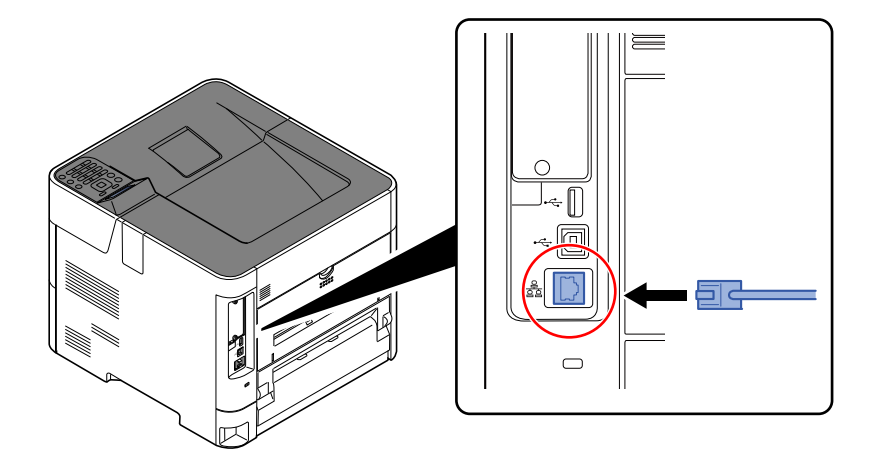

2 Koble den andre enden av kabelen til kontakten.

## 2 Slå på maskinen og konfigurere nettverket.

**► [Nettverksinnstillinger \(side 2-16\)](#page-44-0)**
# Koble til USB kabel

**VIKTIG**

**Hvis strømmen er på, slå strømbryteren av.**

 $\blacktriangleright$  [Slå av \(side 2-9\)](#page-37-0)

# 1 Koble kabelen til maskinen.

1 Koble USB-kabelen til nettverksgrensesnittkontakten på venstre side av maskinen.

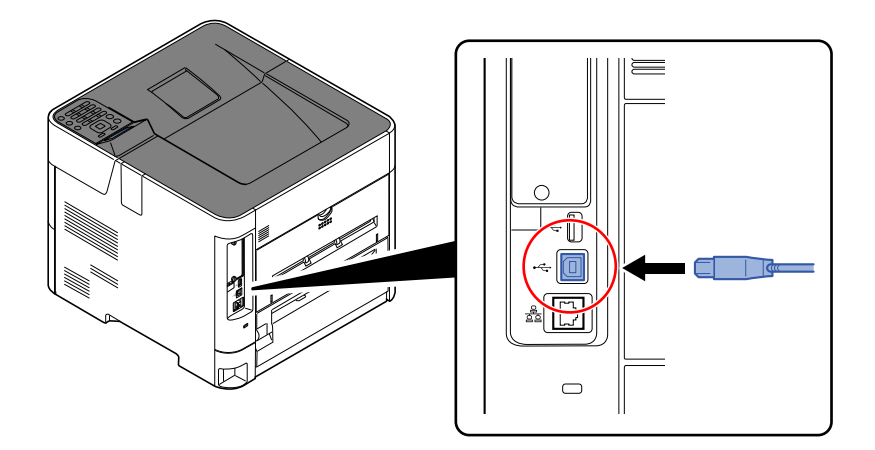

2 Koble den andre enden av kabelen til PC-en.

# 2 Slå på maskinen.

# Koble til strømkabelen

# 1 Koble kabelen til maskinen.

Koble den ene enden av den medfølgende strømkabelen til maskinen, og den andre enden til en stikkontakt.

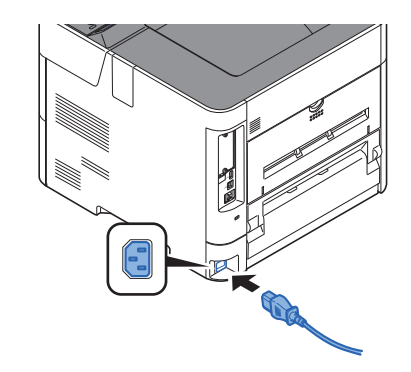

**VIKTIG Bruk bare strømkabelen som følger med maskinen.** 

# Slå på/av

# Slå på

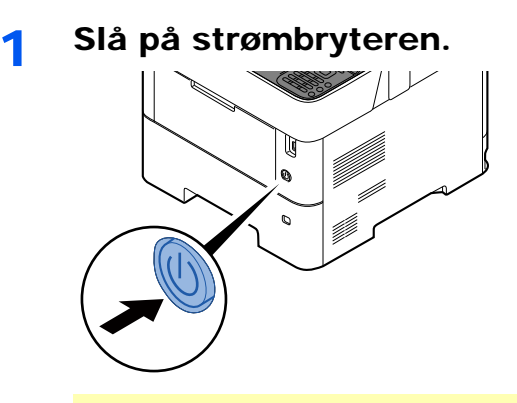

# **VIKTIG**

**Når du slår av strømbryteren, må du ikke slå den på igjen med en gang. Vent i minst 5 sekunder, og slå deretter på strømbryteren.**

# <span id="page-37-0"></span>Slå av

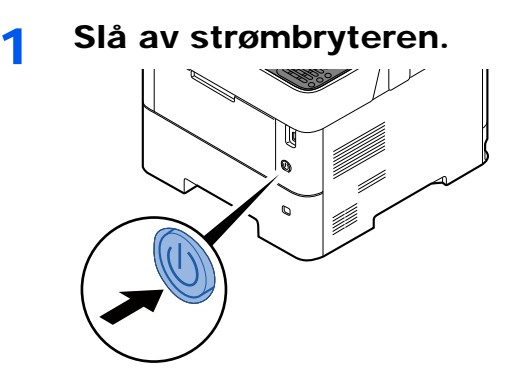

Det tar omtrent 3 minutter før strømmen slås av.

# **FORSIKTIG**

**Dersom denne maskinen skal stå ubrukt over en lengre periode (f.eks. over natten), slå den av med strømbryteren. Hvis maskinen ikke skal brukes i løpet av en lengre tidsperiode (f.eks. ferie), bør du av sikkerhetshensyn trekke ut støpselet fra stikkontakten.** 

# **VIKTIG**

**For å beskytte papiret mot fuktighet, fjern papiret fra kassettene og legg det i posen for oppbevaring av papir.**

# Ved hjelp av betjeningspanelet

# Betjeningspanelets taster

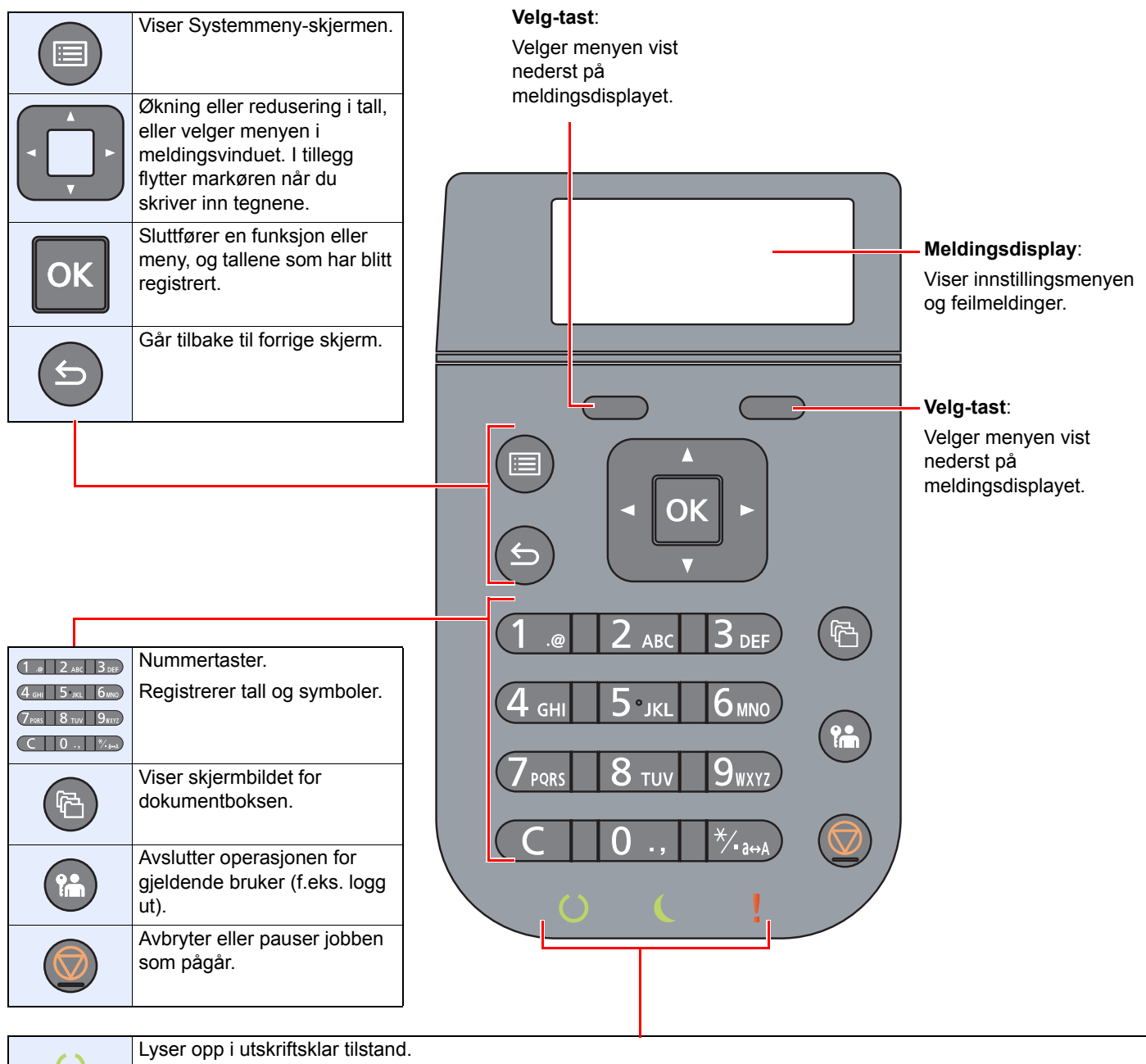

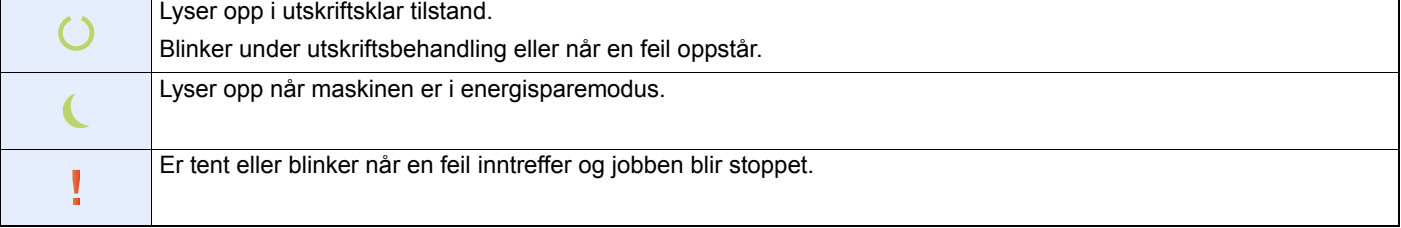

# Betjeningsmetode

Dette avsnittet forklarer hvordan man betjener innstillingsmenyene på meldingsdisplayet.

# **Viser menyene og konfigurerer innstillinger**

Velg [**Meny**]-tasten for å vise innstillingemenyene. Velg [**▲**]-tasten, [**▼**]-tasten, [**◄**]-tasten, [**►**]-tasten, [**OK**]-tasten, eller [**Tilbake**]-tasten for å velge en meny og utføre innstillinger.

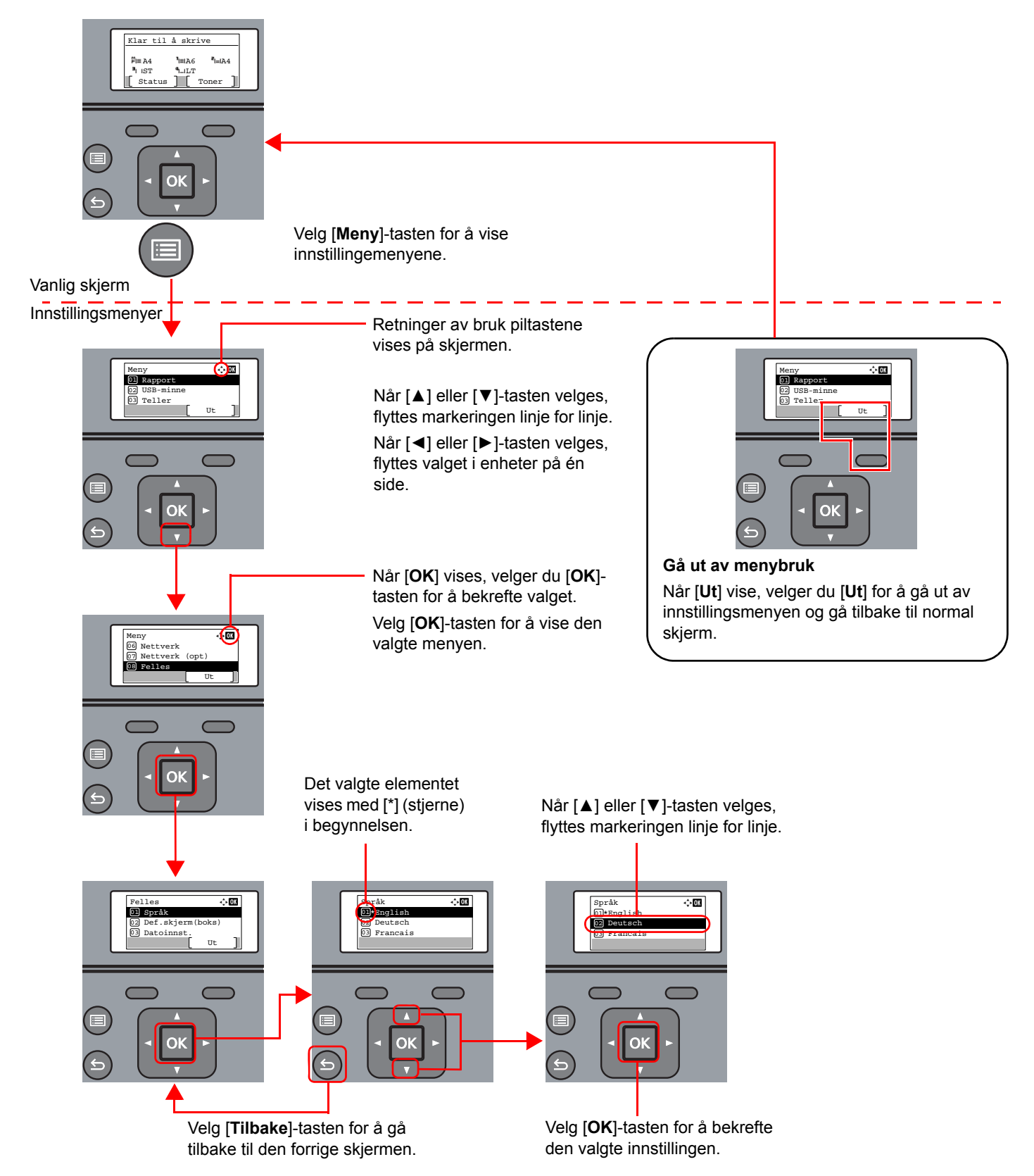

# Hjelp-skjerm

Hvis du har problemer med å betjene maskinen, kan du sjekke hvordan du kan betjene den ved hjelp av betjeningspanelet.

Når [**Hjelp**] vises på meldingsdisplayet, velger du [**Hjelp**] for å vise Hjelp-skjermen. Skjermbildet Hjelp viser maskinens funksjon.

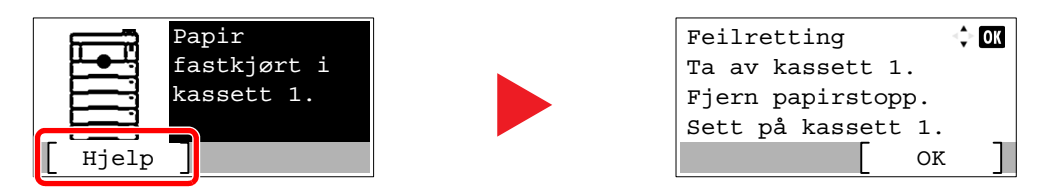

Trykk på [**▼**] for å vise neste trinn, eller trykk på [**▲**] for å vise det forrige trinnet. Velg [**OK**]-tasten for å gå ut av hjelp-skjermen.

# Pålogging/avlogging

Hvis du stiller inn en funksjon som krever administratorrettigheter, eller dersom brukeradministrasjonen er aktivert, må du angi brukernavn og passord.

#### **MERK**  $\mathbb{Q}$

Fabrikkinnstilt brukernavn og passord er stilt inn som ovenfor.

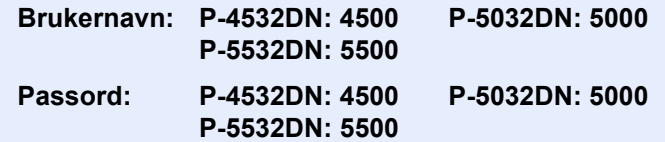

Du kan ikke logge på hvis du glemmer brukernavn eller passord. I dette tilfellet, logg på med administratortillatelser og endre ditt brukernavn eller passord.

# Pålogging

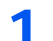

## **1** Tast inn brukernavnet.

1 Hvis innlogging/skjermen vises under drift velger du "Innlogging Brukernavn" og velger [**OK**]-tasten.

# **K** MERK

- Hvis [**Nettv.autent.**] er valgt som brukerautentiseringsmetode, vises [**Meny**]. Velg [**Meny**] og velg [**Innloggingstype**] og deretter er det mulig å velge autentiseringsdestinasjonen som [**Lokal autentise.**] eller [**Nettv.autent.**].
- Velg [**Meny**] og velg [**Domene**] og deretter er det mulig å velge fra de registrerte domenene.
- 2 Angi innlogging brukernavn med talltastene og velg [**OK**]-tasten.
	- [Registreringsmetode for tegn \(side 8-3\)](#page-136-0)

# **2** Skriv inn passordet.

- 1 Velg "Innlogging Passord" og velg [**OK**]-tasten.
- 2 Angi innlogging passord og velg [**OK**]-tasten.
	- [Registreringsmetode for tegn \(side 8-3\)](#page-136-0)

# 3 Velg [Logg inn].

# Avlogging

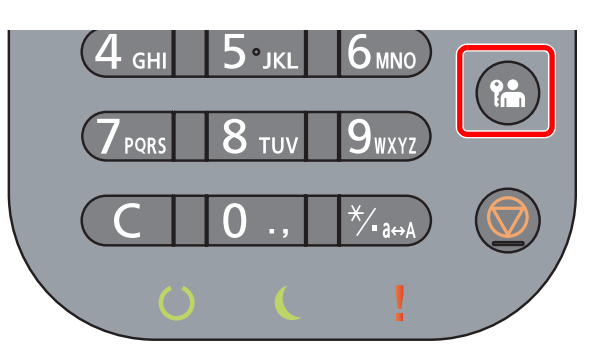

For å logg ut av maskinen velger du [**Logg ut**]-tasten for å gå tilbake til skjermbildet for angivelse av brukernavn og passord.

Brukere logges automatisk av under følgende omstendigheter:

- Når maskinen kommer inn i hvilemodus.
- Når automatisk nullstill panel er aktivert.

# Standardinnstillingene for maskinen

Før du bruker denne maskinen, må du konfigurere innstillinger som dato og klokkeslett, nettverkskonfigurasjon og energisparende funksjoner etter behov.

# **<b>MERK**

Standardinnstillingene på maskinen kan endres i System-menyen. For innstillinger som kan konfigureres fra System-menyen, se følgende:

*English Operation Guide*

# Angi dato og klokkeslett

Følg trinnene nedenfor for å angi dato og tid på stedet der maskinen installeres.

Når du sender en e-postmelding ved hjelp av overføringsfunksjonen, vil datoen og tiden som er angitt her bli skrevet ut i toppteksten i e-postmeldingen. Angi dato, tid og tidsforskjell fra GMT i området der maskinen skal brukes.

#### $\odot$ **MERK**

• Hvis administrasjon av brukerpålogging er aktivert, kan du kun endre innstillingene ved å logge inn med administratortillatelser.

Hvis administrasjon av brukerpålogging er deaktivert, vises skjermbildet for brukerautentisering. Angi brukernavn og passord for innlogging og velg [**Logg inn**].

• Fabrikkinnstilt brukernavn og passord er stilt inn som ovenfor.

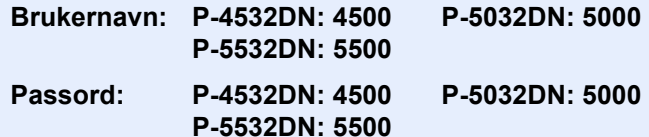

- Pass på å angi tidsforskjellen før du angir dato og tid.
- Korrekt tid kan stilles inn regelmessig ved å få tiden fra nettverksserveren.

### **Embedded Web Server RX User Guide**

# 1 Viser skjermbildet.

[**Meny**]-tasten > [▲] [▼]-tasten > [**Felles**] > [**OK**]-tasten > [▲] [▼]-tasten > [**Datoinnst.**] > [**OK**]-tasten

# **2** Konfigurere innstillingene.

[▲] [▼]-tasten > [**Tidssone**] > [**OK**]-tasten > Velg Tidssone > [**OK**]-tasten > [▲] [▼]-tasten > [**Dato**] > [**OK**]-tasten > Sett datoen > [**OK**]-tasten > [▲] [▼]-tasten > [**Tid**] > [**OK**]-tasten > Sett klokkeslett > [**OK**]-tasten > [▲] [▼]-tasten > [**Dato format**] > [**OK**]-tasten > Velg Datoformat > [**OK**]-tasten

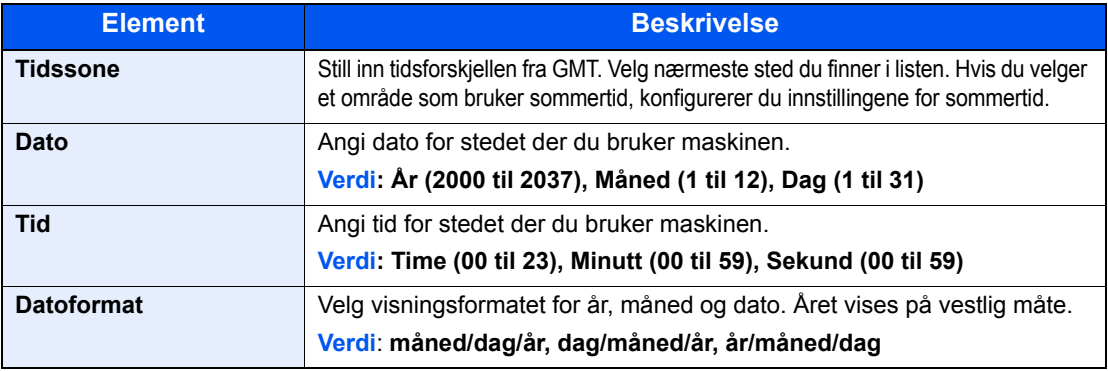

## **MERK**

Velg [▲]-tasten eller [▼] -tasten for å angi et tall. Bruk [◄] eller [►]-tastene for å flytte posisjonen som blir skrevet, som vises uthevet.

# Nettverksinnstillinger

# Konfigurere kablet nettverket

Maskinen er utstyrt med nettverksgrensesnitt som er kompatibelt med nettverksprotokoller som f.eks. TCP/IP (IPv4), TCP/IP (IPv6), NetBEUI og IPSec. Det tillater nettverksutskrift på Windows, Macintosh, UNIX og andre plattformer.

Oppsett TCP/IP (IPv4) for å koble til Windows nettverket.

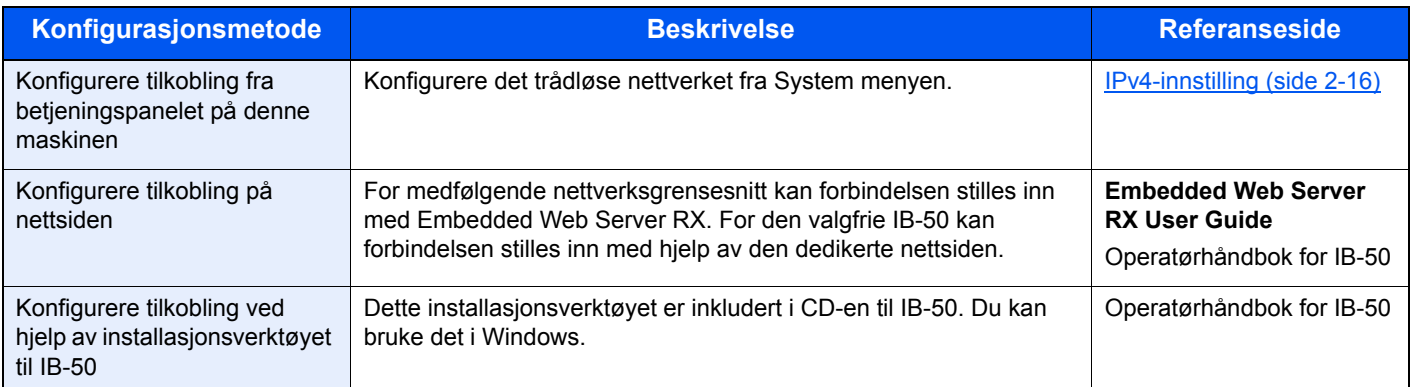

Pass på at du kobler til nettverkskabelen før du konfigurerer innstillingene.

[Koble til LAN-kabel \(side 2-7\)](#page-35-0)

For andre nettverksinnstillinger, se følgende:

*English Operation Guide*

# **Q** MERK

Hvis administrasjon av brukerpålogging er aktivert, kan du kun endre innstillingene ved å logge inn med administratortillatelser. Hvis administrasjon av brukerpålogging er deaktivert, vises skjermbildet for brukerautentisering. Angi brukernavn og passord for innlogging og velg [**Logg inn**].

Fabrikkinnstilt brukernavn og passord er stilt inn som ovenfor.

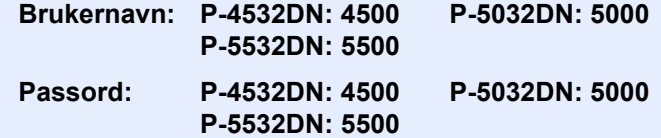

### <span id="page-44-0"></span>**IPv4-innstilling**

# 1 Vis skjermbildet.

[**Meny**]-tasten > [▲] []-tasten >[**Nettverk**] > [**OK**]-tasten > [▲] []-tasten > [**St.inn kab. nett.**] > [**OK**]-tasten > [▲] []-tasten >[**TCP/IP**] > [**OK**]-tasten > [▲] []-tasten > [**IPv4-innstilling**] > [**OK**] tasten

# **2** Konfigurere innstillingene.

**Når du bruker DHCP server**

```
1 [▲] []-tasten > [DHCP] > [OK]-tasten > [▲] []-tasten > [På] > [OK]-tasten
```
**Når du stiller inn den statiske IP-adressen**

- 1  $[A] [\n\Pi]$ -tasten >  $[DHCP]$  >  $[OK]$ -tasten >  $[A] [\n\Pi]$ -tasten >  $[Av]$  >  $[OK]$ -tasten
- $2 \left[ A \right] [\nabla]$ -tasten >  $[\mathsf{IP}\text{-}adresse]$  >  $[\mathsf{OK}]$ -tasten
- 3 Angi IP-adressen.

# **<b>MERK**

Du kan angi en verdi mellom 000 og 255. Bruk talltastene eller velg [▲] eller [▼]-tasten til å angi et tall. Bruk [◄] eller [►]-tastene for å flytte posisjonen som blir skrevet, som vises uthevet.

- 4 Velg [**OK**]-tasten.
- 5 [▲] []-tasten > [**Delnettmaske**] > [**OK**]-tasten
- 6 Angi nettverksmaske.

## **MERK**

Du kan angi en verdi mellom 000 og 255. Bruk talltastene eller velg [▲] eller [▼]-tasten til å angi et tall. Bruk [◄] eller [►]-tastene for å flytte posisjonen som blir skrevet, som vises uthevet.

- 7 Velg [**OK**]-tasten.
- 8 [▲] []-tasten > [**Standard port**] > [**OK**]-tasten
- 9 Angi standard gateway.

# **MERK**

Du kan angi en verdi mellom 000 og 255. Bruk talltastene eller velg [▲] eller [▼]-tasten til å angi et tall. Bruk [◄] eller [►]-tastene for å flytte posisjonen som blir skrevet, som vises uthevet.

10Velg [**OK**]-tasten.

11[▲] []-tasten > [**Auto-IP**] > [**OK**]-tasten

12[**Av**] > [**OK**]-tasten

### **Ved innstilling av DNS-serveren**

I følgende tilfeller må du stille inn IP-adressen til DNS-serveren (Domain Name System).

- Når du bruker vertsnavn med "DHCP"-innstillingen satt til [**Av**].
- Når du bruker DNS-server med IP-adresse som ikke er automatisk tildelt av DHCP.
- 1 [▲] []-tasten > [**DNS Server**] > [**OK**]-tasten
- 2 [▲] []-tasten > [**Auto (DHCP)**] eller [**Manuell**] > [**OK**]-tasten

Når [**Manuell**] er valgt.

Du kan taste inn statisk DNS server informasjon i Primær og Sekunder-feltene tilgjengelig.

# **MERK**

Du kan angi en verdi mellom 000 og 255. Bruk talltastene eller velg [▲] eller [▼]-tasten til å angi et tall. Bruk [◄] eller [►]-tastene for å flytte posisjonen som blir skrevet, som vises uthevet.

### **VIKTIG**

**Etter å ha endret innstillingen, start nettverket fra systemmenyen, eller slå maskinen av og på igjen.**

Se *English Operation Guide*

# **<b>MERK**

Spør nettverksadministratoren om IP-adressen på forhånd, og ha den klar når du konfigurerer denne innstillingen.

I følgende tilfeller må du stille inn IP-adressen til DNS-serveren på Embedded Web Server RX.

- Når du bruker vertsnavn med "DHCP"-innstillingen satt til "Av"
- Når du bruker DNS-server med IP-adresse som ikke er automatisk tildelt av DHCP.

For å stille inn IP-adressen til DNS-serveren, se følgende:

**Embedded Web Server RX User Guide**

# Funksjon for strømsparing

Hvis en viss tidsperiode går, etter at maskinen er brukt sist, går maskinen automatisk inn i hvilemodus for å redusere strømforbruket.

# Hvilemodus og Automatisk hvilemodus

# **MERK**

Hvis administrasjon av brukerpålogging er aktivert, kan du kun endre innstillingene ved å logge inn med administratortillatelser.

Hvis administrasjon av brukerpålogging er deaktivert, vises skjermbildet for brukerautentisering. Angi brukernavn og passord for innlogging og velg [**Logg inn**].

Fabrikkinnstilt brukernavn og passord er stilt inn som ovenfor.

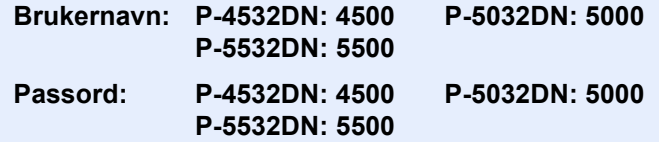

## **Automatisk hvilemodus**

Hvis du velger automatisk hvilemodus, aktiveres hvilemodus på maskinen etter et forhåndsinnstilt intervall uten aktivitet.

Standard forhåndsinnstilling er 1 minutt.

Hvis du vil fortsette, utfør en av følgende handlinger.

• Velg [**OK**]-tasten.

Maskinen vil være klar for bruk innen 15 sekunder for P-4532DN, 20 sekunder for P-5032DN and 25 sekunder for P-5532DN.

Merk at miljøforhold som f.eks. ventilasjon, kan føre til at det tar lengre tid før maskinen reagerer.

Følg trinnene nedenfor for å angi hvilemodustider hvor maskinen går i hvilemodus når den ikke er i bruk.

# 1 Viser skjermbildet.

[**Meny**]-tasten > [▲] []-tasten > [**Felles**] > [**OK**]-tasten > [▲] []-tasten > [**Timerinnst.**] > [**OK**]-tasten > [▲] []-tasten > [**Hvilemodus**] > [**OK**]-tasten

# 2 Angi hviletiden.

1 Angi hviletiden.

### **MERK**

Bruk talltastene eller velg [▲] eller [▼]-tasten til å angi et tall.

2 Velg [**OK**]-tasten.

### **Status (Hvilemodusinnst.)**

Du kan angi om hvilemodus fungerer for hver funksjon. Når maskinen går i hvilemodus, kan ikke ID-kortet bli gjenkjent. For mer informasjon om Status, se følgende:

*English Operation Guide*

# **Hvilemodusnivå (Strømsparing og hurtig gjenoppretting) (modeller unntatt for Europa)**

Du kan veksle mellom følgende to måter for hvilenivå: Energy Saver og Quick Recovery. Standardinnstillingen er Strømsparing-modus.

Energisparemodus reduserer strømforbruket enda mer enn Quick Recovery-modus, og lar hvilemodus stilles inn separat for hver funksjon. ID-kortet kan ikke bli gjenkjent.

#### **Q MERK**

Hvis det valgfrie settet for nettverksgrensesnitt er installert, vil ikke denne funksjonen vises.

Følg trinnene nedenfor for å velge hvilemodusnivå og bruk Energisparemodus for hver funksjon.

# 1 Viser skjermbildet.

[**Meny**]-tasten > [▲] []-tasten > [**Felles**] > [**OK**]-tasten > [▲] []-tasten > [**Timerinnst.**] >  $[OK]$ -tasten >  $[\triangle] [\triangledown]$ -tasten >  $[Hvilemodusinnst.]$  >  $[OK]$ -tasten >  $[\triangle] [\triangledown]$ -tasten > [**Hvilenivå**] > [**OK**] -tasten

# 2 Velg hvilenivået.

### [▲] []-tasten > [**Rask gjenopp.**] eller [**Strømsparer**] > [**OK**]-tasten

Når [**Strømsparer**] er satt, går du videre til å stille inn om du vil bruke energisparerfunksjonen eller ikke for hver funksjon.

# 3 Angi hvileregelen.

- $1$   $[A]$   $[\nabla]$ -tasten >  $[Status]$  >  $[OK]$ -tasten
- 2 Velg funksjonen som skal stilles inn og velg [**OK**]-tasten.

[**Kortleser**] vises når det ekstra settet for kortautentisering er installert.

3 [▲] []-tasten > [**Av**] eller [**På**] > [**OK**]-tasten

Gjenta trinnene 3-2 til 3-3 for å stille inn en annen funksjon.

# Regel for slå av (modeller for Europa)

Regel for å slå av brukes for å hindre at maskinen automatisk skrur seg av.

Standard forhåndsinnstilt tid er 3 dager.

For mer informasjon om innstillinger for hvilemodus, vises det til følgende:

*English Operation Guide*

# Installere programvare

Installer den aktuelle programvaren på PC-en fra DVD (Product Library) som følger med hvis du vil bruke skriverfunksjonen for denne maskinen.

# Programvare på DVD (Windows)

Du kan bruke enten [**Express-installering**] eller [**Custom-installering**] som installasjonsmetode. [**Express-installering**] er standard installasjonsmetode. For å installere komponenter som ikke kan installeres av [**Express-installering**], bruk [**Custom-installering**].

For mer informasjon om tilpasset installasjon, se følgende:

**← [Custom-installering \(side 2-24\)](#page-52-0)** 

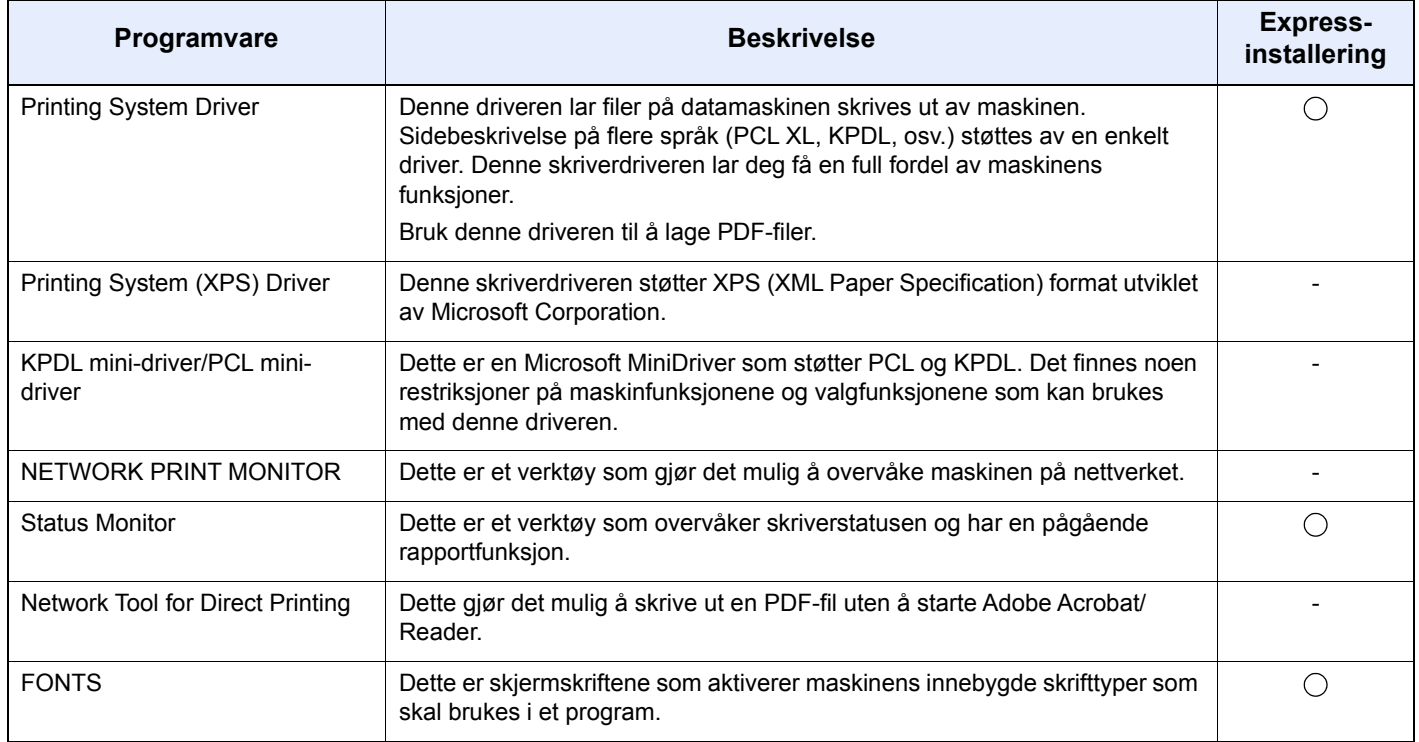

# **A** MERK

Installasjon på Windows må gjøres av en bruker pålogget med administratorrettigheter.

# Installere programvare i Windows

# **Express-installering**

Følgende prosedyre er et eksempel for å installere programvaren i Windows 10 ved hjelp av [**Express-installering**]. For mer informasjon om tilpasset installasjon, se følgende:

**← [Custom-installering \(side 2-24\)](#page-52-0)** 

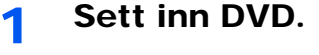

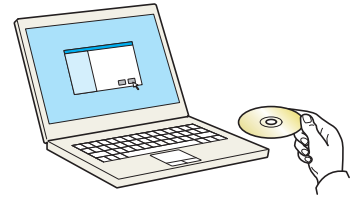

# **<b>MERK**

- Installasjon på Windows må gjøres av en bruker pålogget med administratorrettigheter.
- Hvis dialogboksen "**Velkommen til veiviseren for funnet maskinvare**" åpnes, velger du [**Avbryt**].
- Hvis autorun-skjermen vises, klikk [**Kjør setup.exe**].
- Hvis vinduet brukeradministrasjon vises, klikk på [**Ja**].

# 2 Viser skjermbildet.

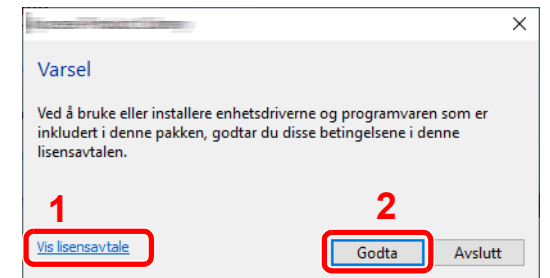

3 Klikk [Express-installering].

- 1 Klikk [**Vis lisensavtale**] og les Lisensavtalen.
- 2 Klikk [**Godta**].

## **4** Installer programvaren.

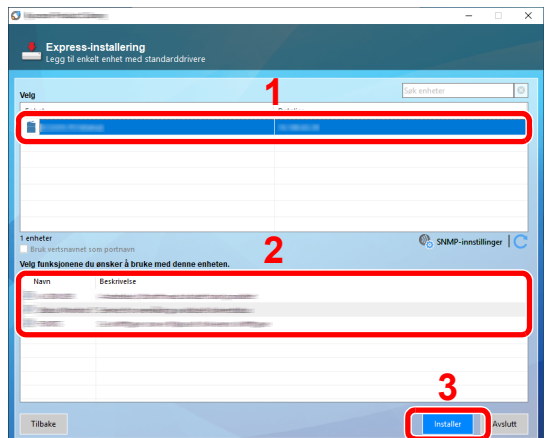

Du kan også velge [**Bruk vertsnavnet som portnavn**] og angi for å bruke vertsnavnet til standard TCP/IP-port. (En USB-tilkobling kan ikke brukes.)

Når du klikker på [**Installer**], vil en skjerm som ber om ditt samarbeid med datainnsamling vises. Velg ett av svaralternativene og klikk på [**OK**].

### **VIKTIG**

**Hvis Wi-Fi eller Wi-Fi Direct er aktivert, sørg for å spesifisere IP-adressen for portnavnet. Hvis vertsnavnet er spesifisert kan installering mislykkes.**

## **<b>MERK**

- Maskinen kan ikke bli detektert med mindre den er på. Hvis maskinen ikke registrerer maskinen, kontrollere at den er koblet til datamaskinen via et nettverk eller en USB-kabel og at den er slått på og deretter klikk på C (Last).
- Hvis vinduet Windows security åpnes, klikk [**Installér denne driveren likevel**].
- For å installere Status Monitor på Windows-versjoner senere enn Windows 8, er det nødvendig å installere Microsoft. NET Framework 4.0 på forhånd.

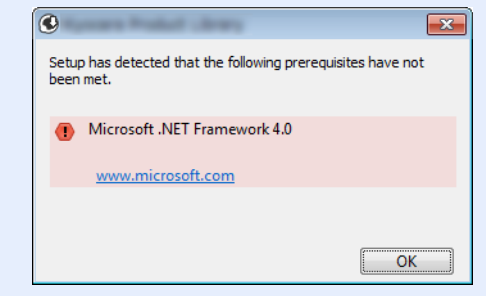

# 5 Fullfør installasjonen.

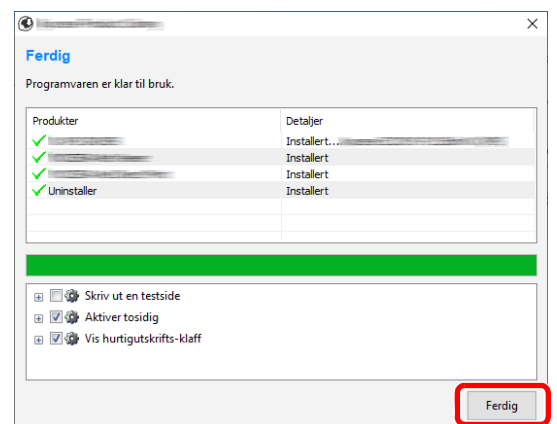

Når "**Programvaren er klar til bruk.**" vises, kan du bruke programvaren. For å skrive ut en testside, klikk på "**Skriv ut en testside**" og velg maskinen.

Klikk på [**Ferdig**] for å avslutte veiviseren.

Hvis en omstartsmelding for systemet vises, starter du datamaskinen ved å følge instruksjonene på skjermen. Dette fullfører installasjonen av skriverdriveren.

### <span id="page-52-0"></span>**Custom-installering**

Følgende prosedyre er et eksempel for å installere programvaren i Windows 10 ved hjelp av [**Egendefinert installasjon**].

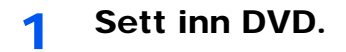

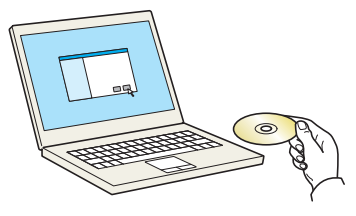

### **MERK**

- Installasjon på Windows må gjøres av en bruker pålogget med administratorrettigheter.
- Hvis dialogboksen "**Velkommen til veiviseren for funnet maskinvare**" åpnes, velger du [**Avbryt**].
- Hvis autorun-skjermen vises, klikk [**Kjør setup.exe**].
- Hvis vinduet brukeradministrasjon vises, klikk på [**Ja**].

**2** Viser skjermbildet.

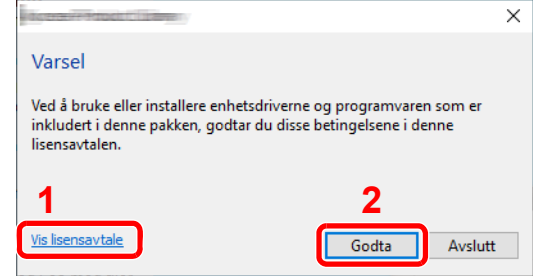

- 1 Klikk [**Vis lisensavtale**] og les Lisensavtalen.
- 2 Klikk [**Godta**].

**3** Klikk [Custom-installering].

# **4** Installer programvaren.

1 Velg enheten som skal installeres.

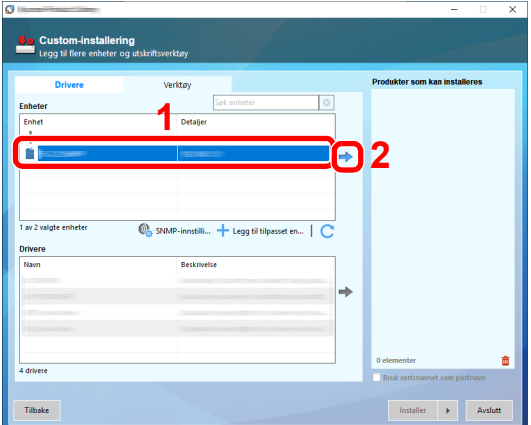

# **VIKTIG**

**Hvis Wi-Fi eller Wi-Fi Direct er aktivert, sørg for å spesifisere IP-adressen for portnavnet. Hvis vertsnavnet er spesifisert kan installering mislykkes.**

# **MERK**

- Maskinen kan ikke bli detektert med mindre den er på. Hvis maskinen ikke registrerer maskinen, kontrollere at den er koblet til datamaskinen via et nettverk eller en USBkabel og at den er slått på og deretter klikk på C (Last).
- Hvis ønsket enhet ikke vises, velger du [**Legg til tilpasset enhet**] for å velge enheten manuelt.
- 2 Velg driveren som skal installeres.

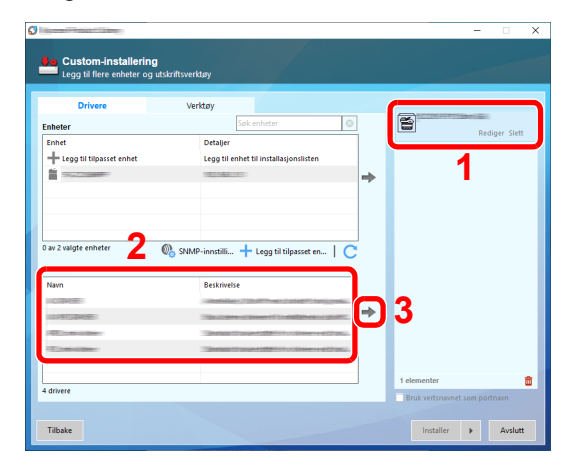

3 Klikk på fanen [**Verktøy**] og velg verktøyet som skal installeres.

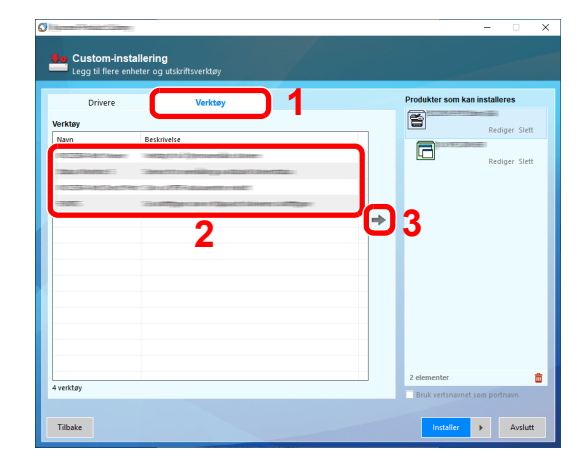

4 Klikk på [**Installer**].

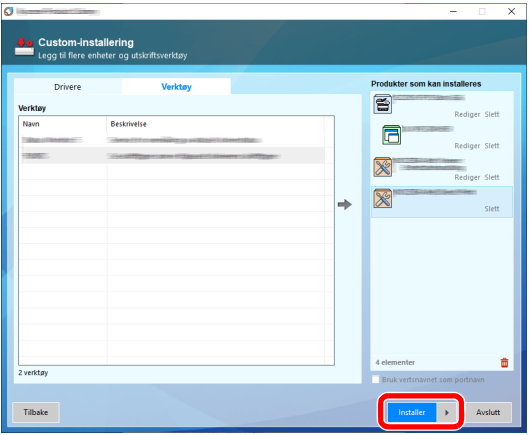

Når du klikker på [**Installer**], vil en skjerm som ber om ditt samarbeid med datainnsamling vises. Velg ett av svaralternativene og klikk på [**OK**].

# **<b>MERK**

For å installere Status Monitor på Windows-versjoner senere enn Windows 8, er det nødvendig å installere Microsoft. NET Framework 4.0 på forhånd.

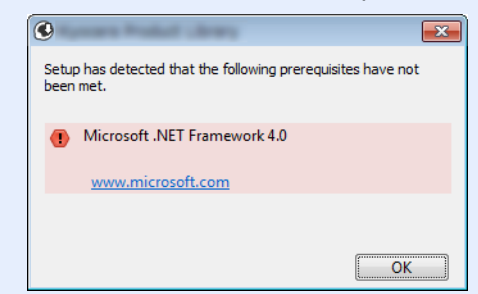

# 5 Fullfør installasjonen.

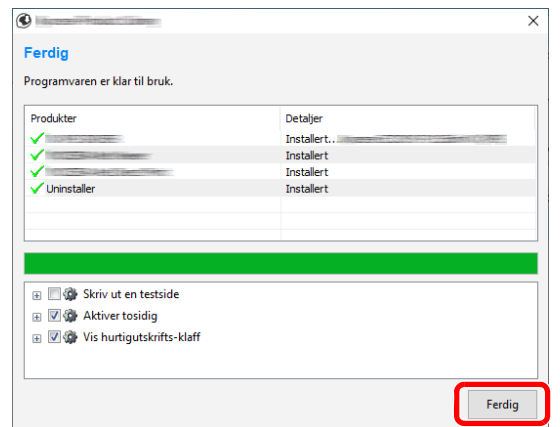

Når "**Programvaren er klar til bruk.**" vises, kan du bruke programvaren. For å skrive ut en testside, klikk på "**Skriv ut en testside**" og velg maskinen.

Klikk på [**Ferdig**] for å avslutte veiviseren.

Hvis en omstartsmelding for systemet vises, starter du datamaskinen ved å følge instruksjonene på skjermen. Dette fullfører installasjonen av skriverdriveren.

# Avinstallere programvaren

Utfør følgende prosedyre for å slette programvaren fra datamaskinen.

# **QMERK**

Avinstallering på Windows må gjøres av en bruker pålogget med administratorrettigheter.

# 1 Viser skjermbildet.

Trykk på søkeboksen i oppgavelinjen og tast inn "Avinstaller Product Library" der. Velg [**Avinstaller Product Library**] i søkelisten. Veiviseren for avinstallering av programvare vises.

### **<b>MERK**

- I Windows 8.1, klikker du på **Søk** i oppgavelinjen, og skriv inn Avinstaller Product Library i søkefeltet. Velg [**Avinstaller Product Library**] i søkelisten.
- I Windows 7, klikker du på [**Start**]-knappen på Windows og velg deretter [**Alle programmer**], [(**Tilbyderselskapets navn**)] og [**Avinstaller Product Library**] for å vise avinstalleringsveiviseren.

# **2** Avinstallere programvaren.

Kryss av i boksen av programvaren som skal slettes.

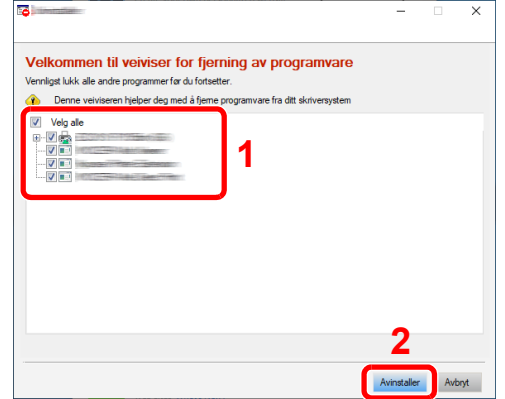

# **3** Fullfør avinstallering.

Hvis en omstartsmelding for systemet vises, starter du datamaskinen ved å følge instruksjonene på skjermen. Dette fullfører avinstalleringen av programvaren.

# **MERK**

- Programvaren kan også avinstalleres ved hjelp av Product Library.
- Trykk [**Avinstaller**] i Product Library-skjermen, og følg instruksjonene på skjermen for å avinstallere programvare.

# Installere programvare på Mac-maskin

Maskinens skriverfunksjonalitet kan brukes av en Mac-maskin.

### **MERK**

- Installasjon på MAC OS må gjøres av en bruker pålogget med administratorrettigheter.
- Når du skriver ut fra en Macintoch-data, sett maskinens emulering til [**KPDL**] eller [**KPDL(Auto)**].
- Se *English Operation Guide*
- Hvis du kobler av Bonjour, aktivere Bonjour i maskinens nettverksinnstillinger.
- Se *English Operation Guide*
- I skjermbildet Authenticate må du legge inn navn og passord for pålogging til operativsystemet.
- Når du skriver ut via AirPrint trenger du ikke installere programvaren.

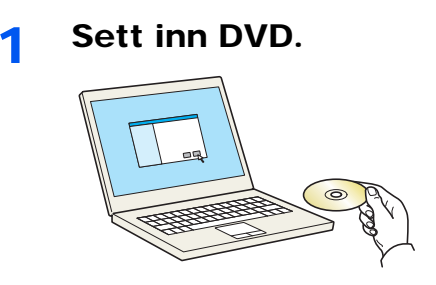

Dobbeltklikk på [**GEN\_LIB**]-ikonet.

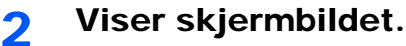

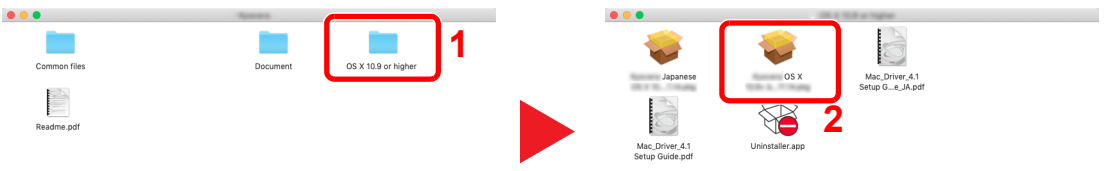

Dobbeltklikk på [(**Varenavn**) **OS X x.x**] avhengig av Mac OS-versjonen din.

## 3 Installer skriverdriveren.

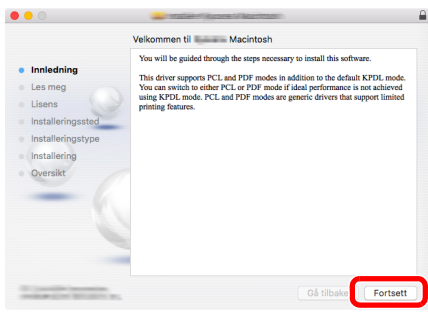

Installer skriverdriveren som oppgitt i instruksjonene i installasjonsprogrammet.

Dette fullfører installasjonen av skriverdriveren.

Hvis en USB-tilkobling brukes, blir maskinen automatisk gjenkjent og tilkoblet. Hvis en IP-tilkobling brukes, er innstillingene nedenfor nødvendig.

# Konfigurere skriveren.

Åpne systempreferanser og legg til skriveren.

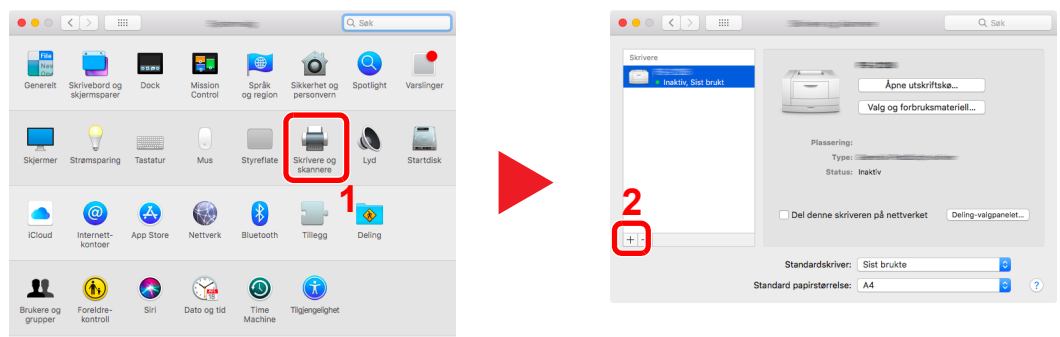

 Velg [**Standard**] og klikk på enheten som kommer frem i "Navn" og velg deretter driveren i "Bruk".

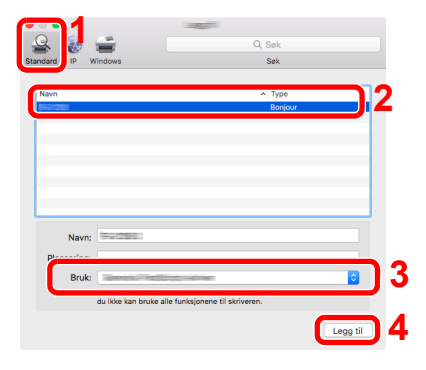

Den valgte maskinen er tilsatt.

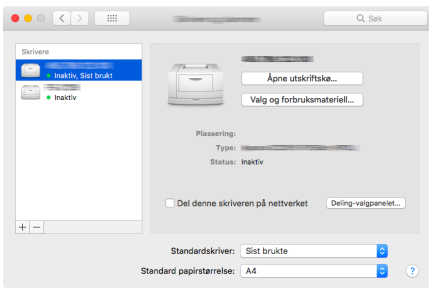

## **<b>MERK**

Når du bruker en IP-tilkobling, klikker du på IP-ikonet for en IP-tilkobling, og skriver deretter inn vertsnavnet eller IP-adressen. Det angitte antallet i "Adresse" vises automatisk i "Navn". Bytt om nødvendig.

 Velg skriveren som ble lagt til nylig, og trykk på [**Valg og forbruksmateriell**] for å velge alternativer som kommer med maskinen.

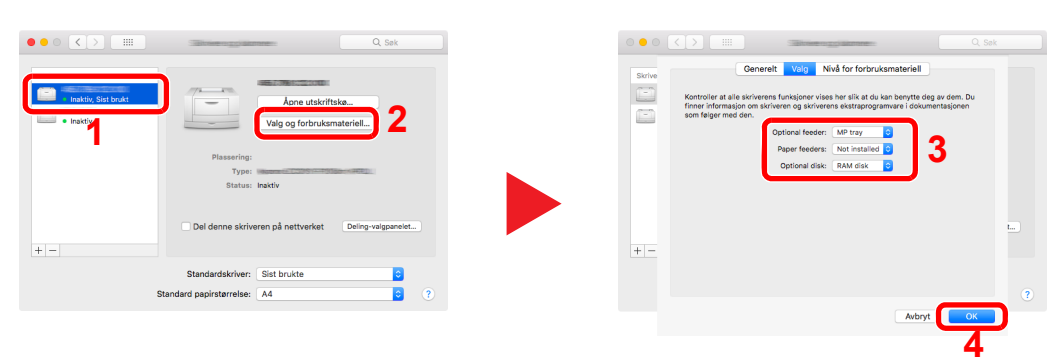

# Kontrollere teller

Sjekk antallet utskrevne ark.

1 Vis skjermbildet.

[**Meny**]-tasten > [▲] []-tasten > [**Teller**] > [**OK**]-tasten

# 2 Kontrollere telleren.

Velg funksjonen du ønsker å sjekke og velg [**OK**]-tasten.

# Embedded Web Server RX

Hvis maskinen er koblet til nettverket, kan du konfigurere ulike innstillinger ved hjelp av Embedded Web Server RX.

Dette avsnittet forklarer hvordan du åpner Embedded Web Server RX, og hvordan du endrer sikkerhetsinnstillinger og vertsnavnet.

### **Embedded Web Server RX User Guide**

### **MERK**

For å få full tilgang til funksjonene i Embedded Web Server RX-sider, skriv inn brukernavn og passord, og klikk på [**Login**]. Det forhåndsdefinerte administratorpassordet lar brukeren få tilgang til alle sider, inkludert Dokumentboks. Standardinnstillingen for standard bruker med administratorrettigheter er vist nedenfor. (Det er forskjell på store og små bokstaver.)

**Login User Name: Admin Login Password: Admin**

Innstillinger som administrator-og vanlige brukere kan konfigurere i Embedded Web Server RX er som følger.

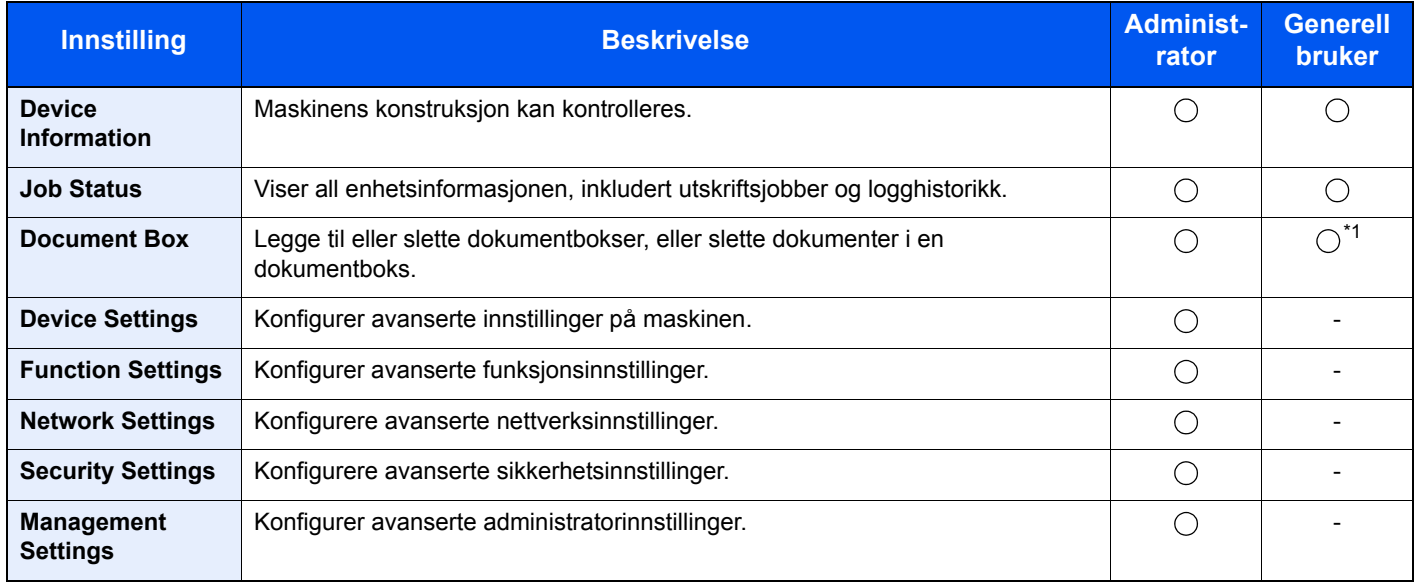

\*1 Den påloggede brukeren kan ikke være i stand til å konfigurere noen innstillinger, avhengig av tillatelsene for brukeren.

# Tilgang Embedded Web Server RX

# 1 Viser skjermbildet.

- 1 Start webleseren.
- 2 I adressefeltet eller sted-feltet, skriv inn maskinens IP-adresse eller vertsnavn.

Skriv ut statussiden for å sjekke maskinens IP-adresse og vertsnavnet.

[**Meny**]-tasten> [**▲**] [**▼**]-tasten > [**Rapport**] > [**OK**]-tasten > [**▲**] [**▼**]-tasten > [**Rapportutskrift**] > [**OK**]-tasten > [**▲**] [**▼**] -tasten > [**Statusside**] > [**OK**]-tasten> [**Ja**]

Eksempler: https://192.168.48.21/ (for IP-adresse) https://MFP001 (hvis vertsnavnet er "MFP001")

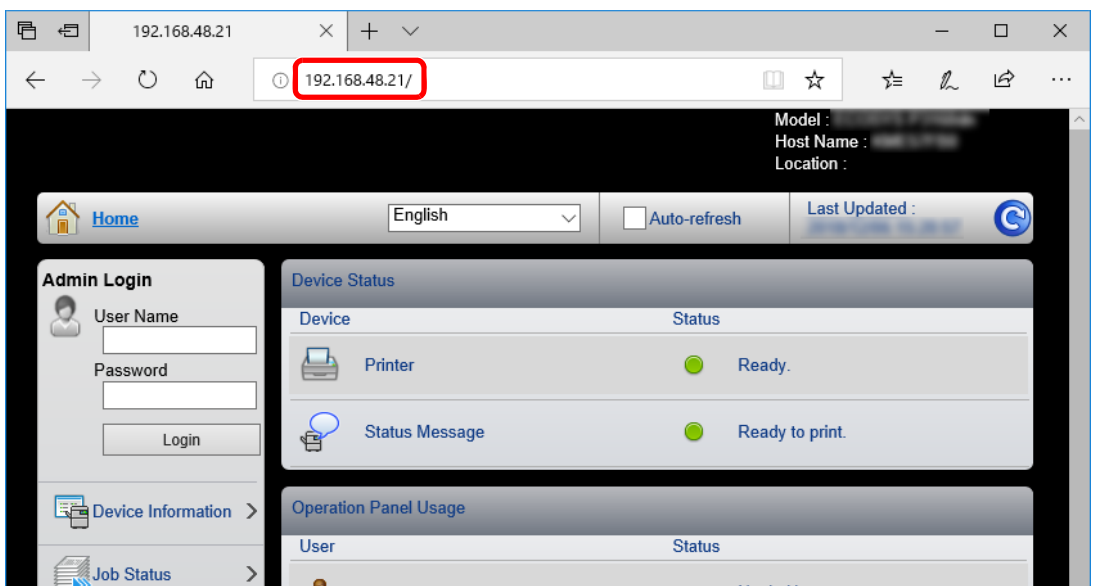

Nettsiden viser grunnleggende informasjon om maskinen og Embedded Web Server RX så vel som deres nåværende status.

# **MERK**

Hvis skjermbildet «There is a problem with this website's security certificate.» vises, konfigurere sertifikatet.

### **Embedded Web Server RX User Guide**

Du kan også fortsette driften uten å konfigurere sertifikatet.

# 2 Konfigurer funksjonen.

Velg en kategori fra navigeringsfeltet på venstre side av skjermen.

### **<b>MERK**

For å få full tilgang til funksjonene i Embedded Web Server RX-sider, skriv inn brukernavn og passord, og klikk på [**Login**]. Det forhåndsdefinerte administratorpassordet lar brukeren få tilgang til alle sider, inkludert Dokumentboks. Standardinnstillingen for standard bruker med administratorrettigheter er vist nedenfor. (Det er forskjell på store og små bokstaver.)

**Login User Name: Admin Login Password: Admin**

# Endre sikkerhetsinnstillinger

- 1 Viser skjermbildet.
	- 1 Start webleseren.
	- 2 I adressefeltet eller sted-feltet, skriv inn maskinens IP-adresse eller vertsnavn.

Skriv ut statussiden for å sjekke maskinens IP-adresse og vertsnavnet.

[**Meny**]-tasten> [**▲**] [**▼**]-tasten > [**Rapport**] > [**OK**]-tasten > [**▲**] [**▼**]-tasten > [**Rapportutskrift**] > [**OK**]-tasten > [**▲**] [**▼**] -tasten > [**Statusside**] > [**OK**]-tasten> [**Ja**]

3 Logg på med administratorrettigheter.

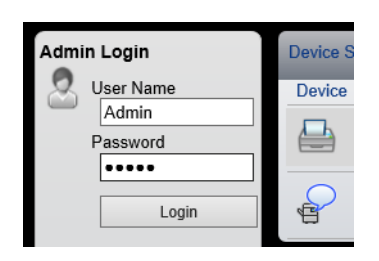

Standardinnstillingen for standard bruker med administratorrettigheter er vist nedenfor. (Det er forskjell på store og små bokstaver.)

Login User Name: Admin Login Password: Admin

4 Klikk på [**Security Settings**].

# 2 Konfigurere sikkerhetsinnstillingene.

Fra å [**Security Settings**]-menyen, velg innstillingen du ønsker å konfigurere.

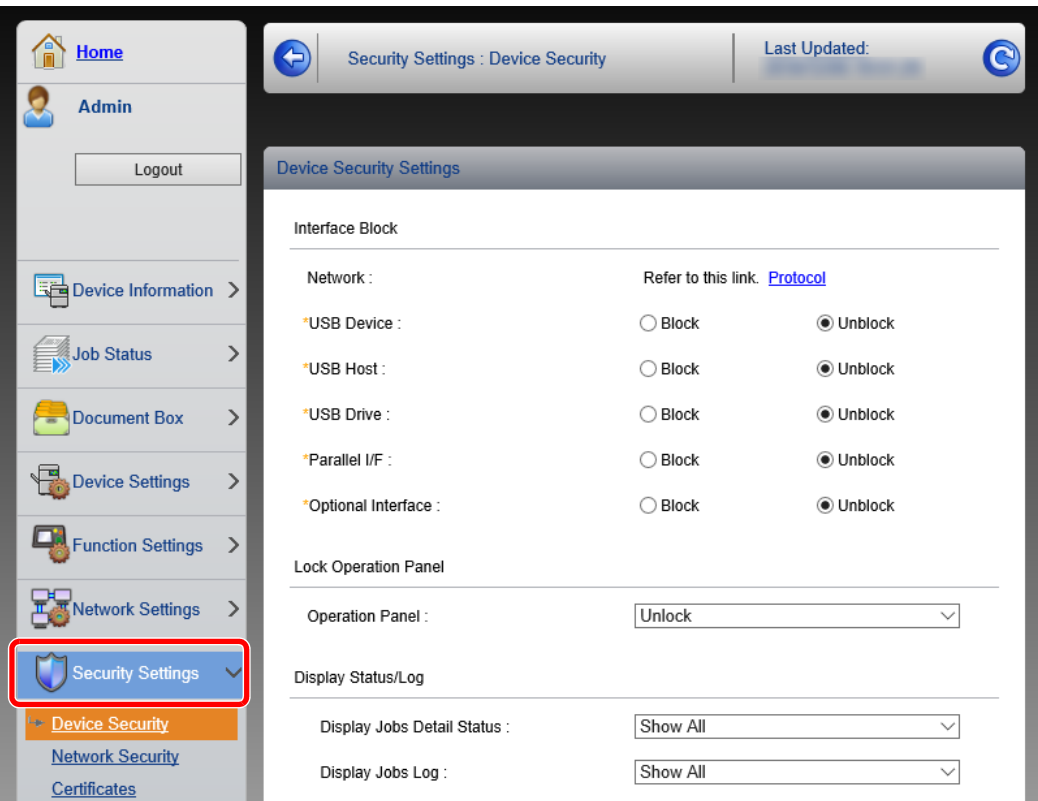

# **<b>MERK**

For mer informasjon om innstillinger relatert til sertifikater, se følgende:

**Embedded Web Server RX User Guide**

# Endre enhetsinformasjon

# Viser skjermbildet.

- 1 Start webleseren.
- 2 I adressefeltet eller sted-feltet, skriv inn maskinens IP-adresse eller vertsnavn.

Skriv ut statussiden for å sjekke maskinens IP-adresse og vertsnavnet.

[**Meny**]-tasten> [**▲**] [**▼**]-tasten > [**Rapport**] > [**OK**]-tasten > [**▲**] [**▼**]-tasten > [**Rapportutskrift**] > [**OK**]-tasten > [**▲**] [**▼**] -tasten > [**Statusside**] > [**OK**]-tasten> [**Ja**]

3 Logg på med administratorrettigheter.

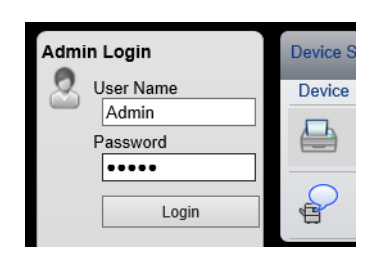

Standardinnstillingen for standard bruker med administratorrettigheter er vist nedenfor. (Det er forskjell på store og små bokstaver.)

Login User Name: Admin Login Password: Admin

4 Fra [**Device Settings**]-menyen, velg [**System**].

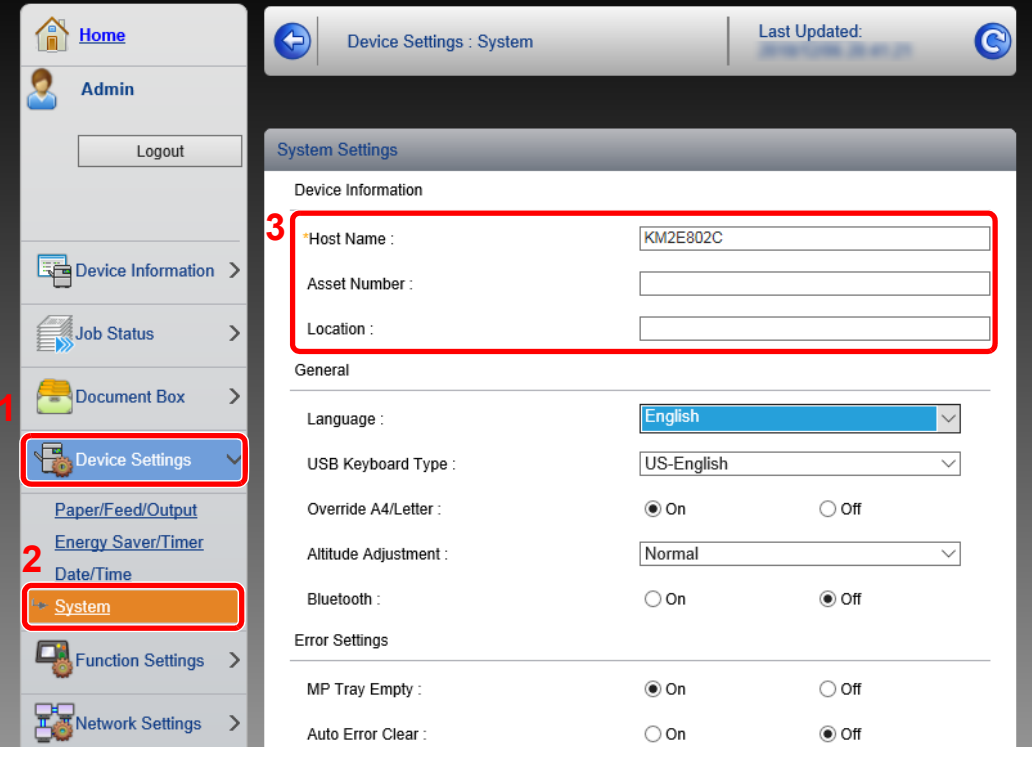

# 2 Angi vertsnavnet.

Skriv inn informasjon om enheten, og klikk deretter [**Submit**].

# **VIKTIG**

**Etter å ha endret innstillingen, må du starte nettverket eller slå maskinen av og på igjen.**

**For å starte nettverkskortet igjen, klikk på [Reset] i menyen [Management Settings] og klikk deretter på [Restart Network] i "Restart".**

# **Klargjøring for bruk**  $3<sup>1</sup>$

### Dette kapitlet beskriver følgende operasjoner:

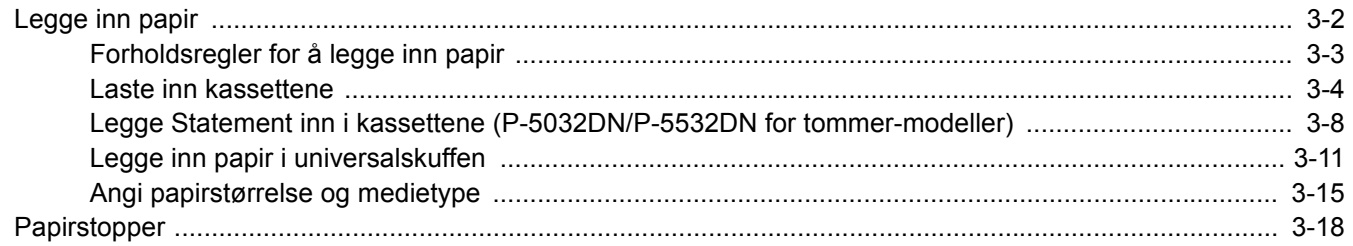

# <span id="page-67-0"></span>Legge inn papir

Sett papir i kassettene og flerbruksbrettet.

For lastemetoder for hver kassett, se siden nedenfor.

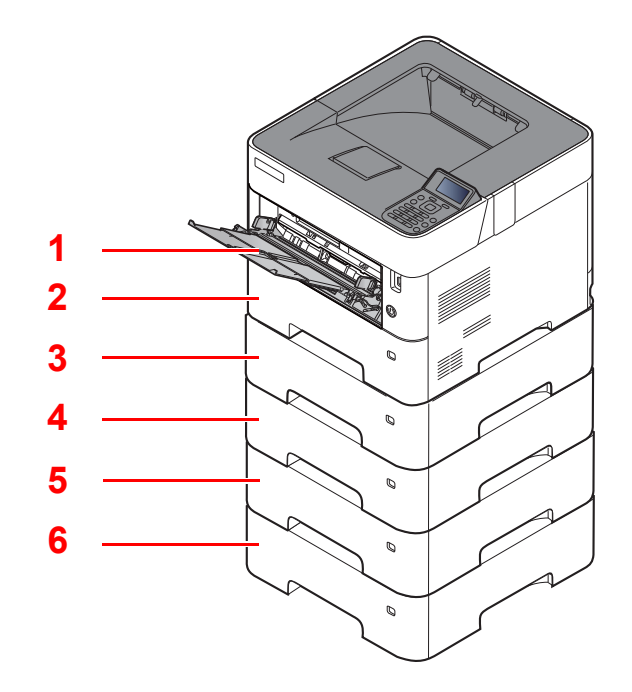

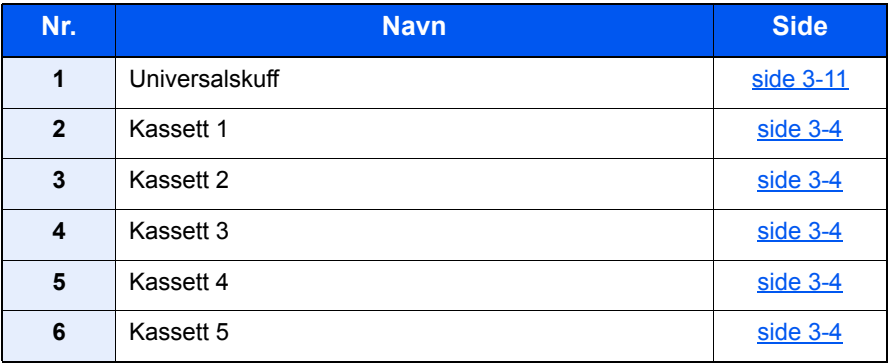

# **MERK**

- Antall ark som kan holdes varierer avhengig av miljø og papirtype.
- Du bør ikke bruke papir for blekkstråleskrivere eller papir med belegg. (Slike typer papir kan føre til papirstopp eller andre problemer.)

# <span id="page-68-0"></span>Forholdsregler for å legge inn papir

Når du åpner en ny pakke papir, må du lufte arkene godt som beskrevet nedenfor, slik at de skilles fra hverandre.

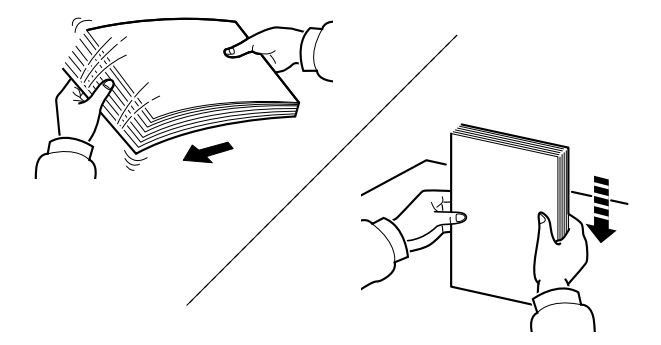

Luft papiret, og slå det deretter på et jevnt underlag.

I tillegg legg merke til følgende punkter.

- Hvis arkene er brettet eller bøyd, må du rette dem ut før de legges inn i maskinen. Papir som er krøllet eller brettet kan forårsake papirstopp.
- Unngå å utsette åpnet papir for høye temperaturer og høy fuktighet da fukt kan forårsake problemer. Papir som blir til overs etter at du har lagt papir i multifunksjonsmateren eller en kassett, bør legges tilbake i posen for oppbevaring av papir.
- Hvis maskinen ikke skal brukes over en lengre periode, bør du beskytte alt papir mot fuktighet ved å ta det ut av kassettene og legge det i posen for oppbevaring av papir.

### **VIKTIG**

**Hvis du skriver ut på brukt papir (papir som allerede er brukt for utskrift), ikke bruk papir med stifter eller binders. Dette kan skade maskinen eller gi dårlig kvalitet på kopiene.**

### **<b>MERK**

Hvis du bruker spesialpapir, for eksempel brevhodepapir, hullet papir eller papir med forhåndstrykk av for eksempel logo eller firmanavn, se følgende:

*English Operation Guide*

# <span id="page-69-0"></span>Laste inn kassettene

Kassettene kan romme vanlig papir, resirkulert papir eller farget papir.

Antall ark som kan legges inn er vist under.

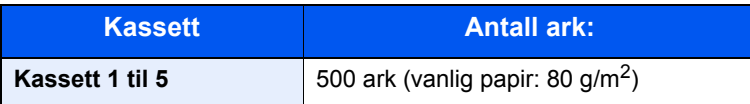

For mer informasjon om støttede papirstørrelser, se følgende:

*English Operation Guide*

## **<b>MERK**

A6 kan bare brukes i kassett 1 på P-5032DN/P-5532DN.

B6 og postkort kan bare brukes i kassett 1 på P-4532DN.

For papirtypeinnstilling, se følgende:

*English Operation Guide*

### **VIKTIG**

- **Kassettene kan holde papir med vekt mellom 60 til 120g/m2.**
- **Ikke legg inn tykt papir som veier mer enn 120 g/m2 i kassettene. Bruk multifunksjonsmateren for papir som veier mer enn 120 g/m2.**

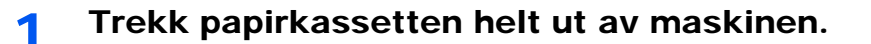

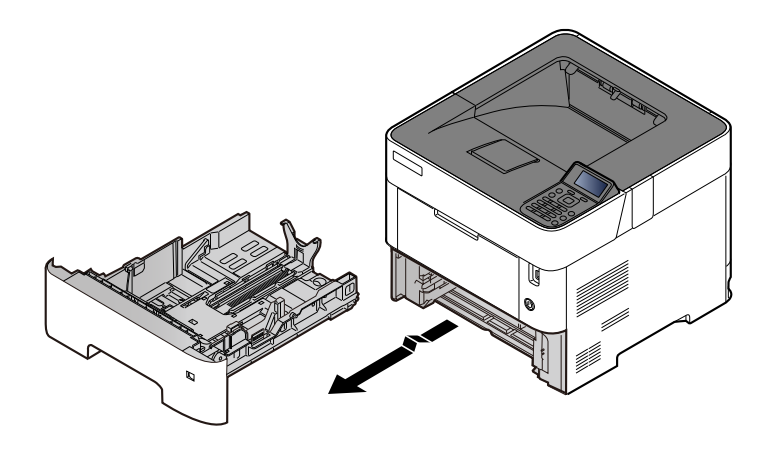

**MERK** Når du trekker kassetten ut av maskinen må du sørge for at den er støttet og ikke faller ut.

# 2 Juster kassettstørrelsen.

1 Juster posisjonen til papirbreddeførerne på venstre og høyre side av kassetten. Trykk på justeringsknappen på den venstre breddeføreren, og skyv breddeførerne til ønsket papirstørrelse.

Papirstørrelsene er angitt på kassetten.

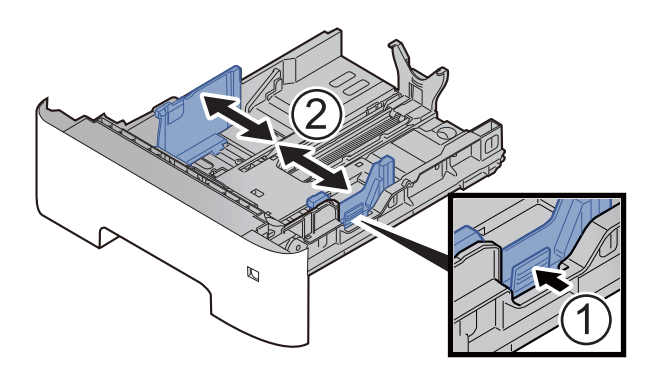

2 Juster papirlengdeføreren til ønsket papirstørrelse. Trykk på papirlengdens justeringsfane og skyv førerne til ønsket papirstørrelse.

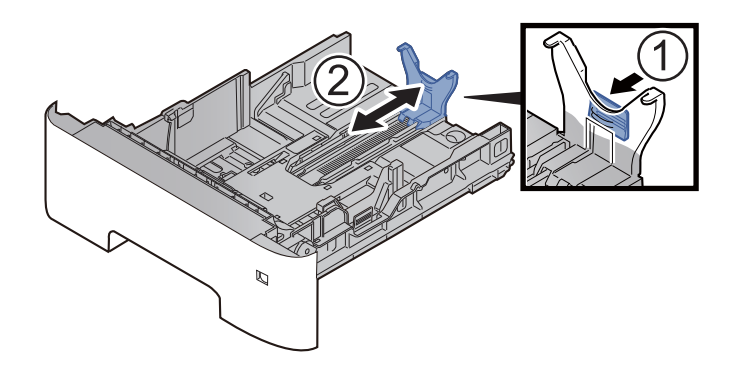

### **MERK**

Hvis du skal bruke papir som er lengre enn A4, trekk papirlengdeføreren bakover.

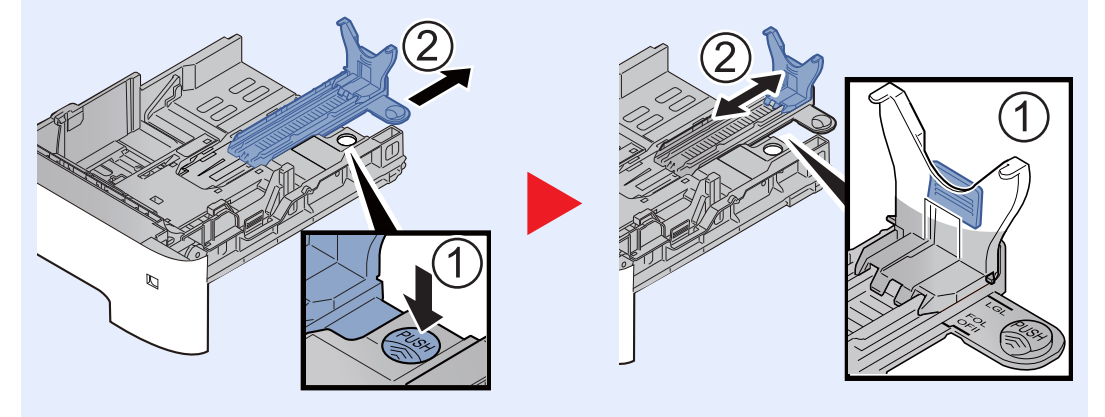

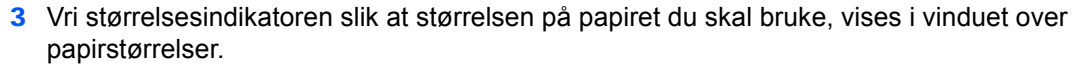

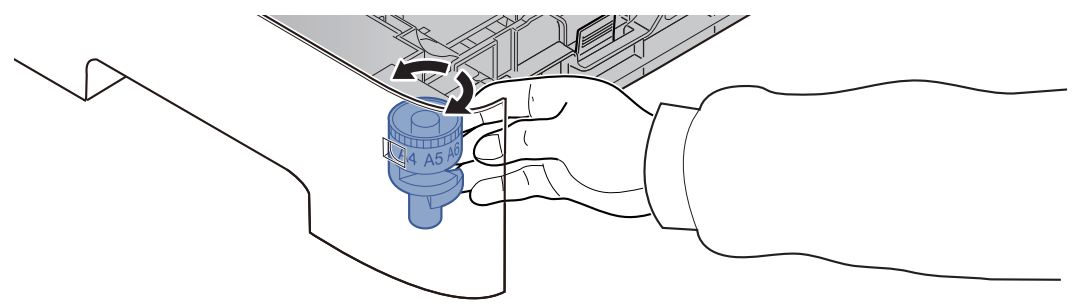

## **MERK**

Når størrelsevelgeren er satt til "Other", må papirstørrelsen settes inn i maskinen på betjeningspanelet.

[Angi papirstørrelse og medietype \(side 3-15\)](#page-80-0) $\blacktriangleright$ 

# 3 Trykk bunnplaten ned til den låses. (kun P-4532DN )

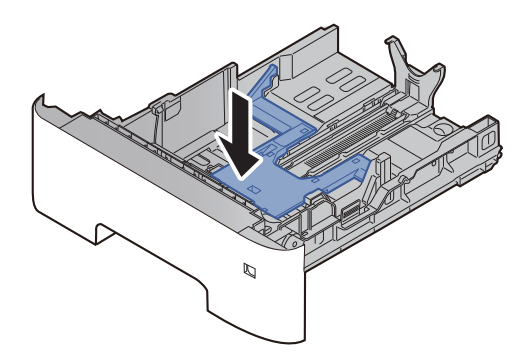

# **4** Legg inn papir.

- 1 Luft papiret, og slå den deretter på et jevnt underlag for å unngå papirstopp eller skjev utskrift.
- 2 Legg papiret i kassetten.

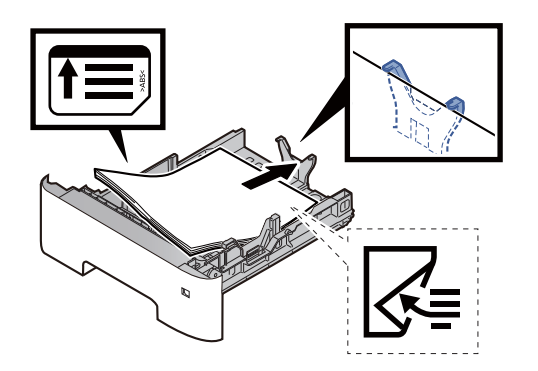
### **VIKTIG**

- **Legg papiret inn med utskriftssiden ned.**
- **Etter å ha fjernet nytt papir fra emballasjen, luft papiret før du legger det i kassetten.** [Forholdsregler for å legge inn papir \(side 3-3\)](#page-68-0)
- **Kontroller at papiret ikke er brettet eller bøyd før du legger det inn i maskinen. Papir som er krøllet eller brettet kan forårsake papirstopp.**
- **Sørg for at papiret ikke overstiger nivåindikatoren (se bildet over).**
- **Hvis papiret er lagt inn uten å justere papirlengdeføreren og papirbreddeføreren, papiret kan bli skjevt eller sette seg fast.**
- 5 Skyv kassetten forsiktig inn.

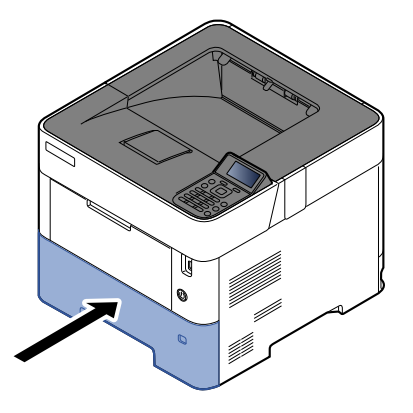

- 6 Angi typen papir som er lagt i kassetten ved hjelp av betjeningspanelet.
	- [Angi papirstørrelse og medietype \(side 3-15\)](#page-80-0)

# Legge Statement inn i kassettene (P-5032DN/P-5532DN for tommer-modeller)

Legge Statement inn i kassettene. Her vil vi forklare prosedyrene for kassett 1 som et eksempel.

# 1 Trekk papirkassetten helt ut av maskinen.

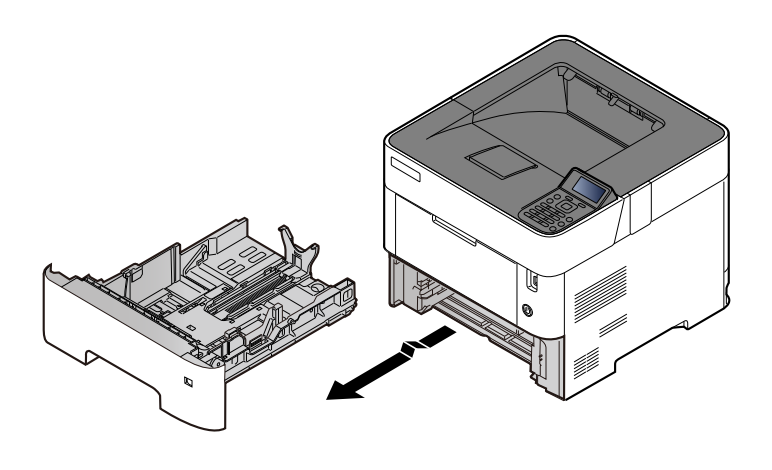

# **MERK**

Når du trekker kassetten ut av maskinen må du sørge for at den er støttet og ikke faller ut.

# 2 Juster kassettstørrelsen.

1 Juster posisjonen til papirbreddeførerne på venstre og høyre side av kassetten. Trykk på justeringsknappen på den venstre breddeføreren, og skyv breddeførerne til Letter/Legalstørrelse.

Papirstørrelsene er angitt på kassetten.

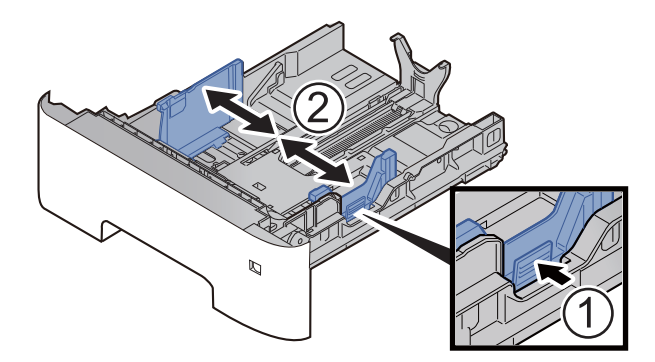

2 Juster papirlengdeføreren til ønsket papirstørrelse. Trykk på papirlengdens justeringsfane og skyv førerne til A6-størrelse.

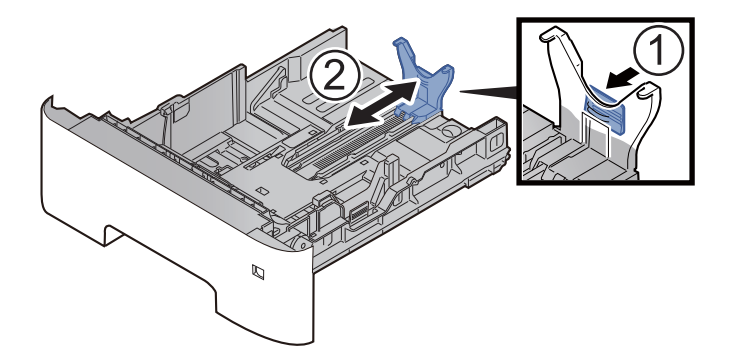

3 Fest hjelpeguiden til papirlengdeføreren som vist på illustrasjonen.

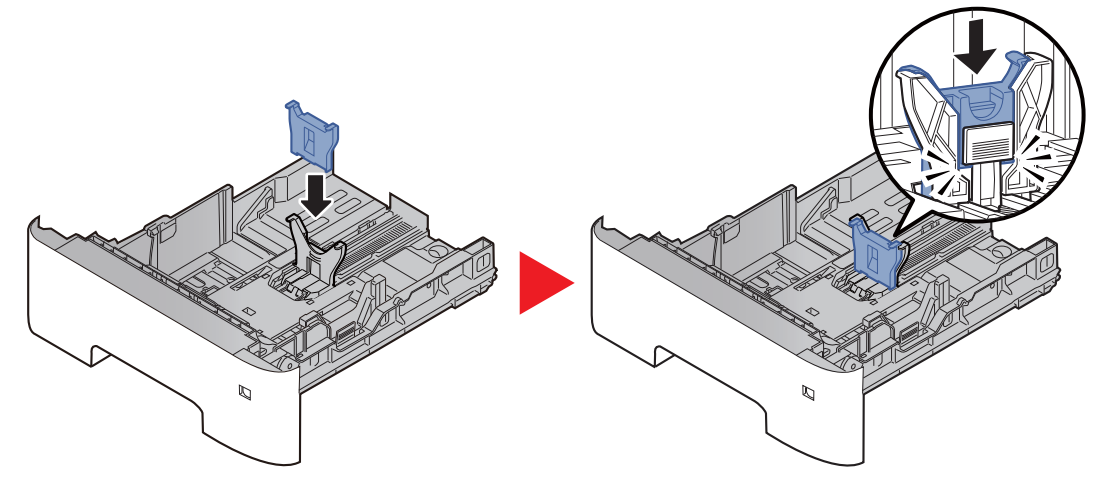

4 Justere størrelseuret så "Other" vises i papirstørrelsevinduet.

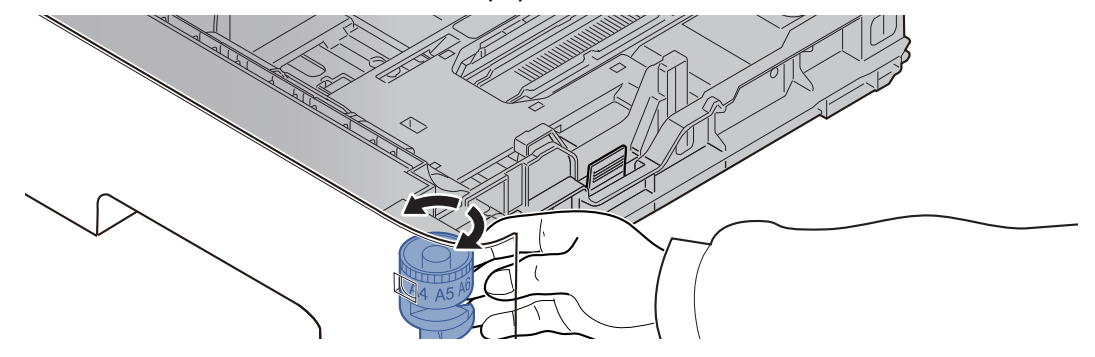

# 3 Legg inn papir.

- 1 Luft papiret, og slå den deretter på et jevnt underlag for å unngå papirstopp eller skjev utskrift.
- 2 Legg papiret i kassetten.

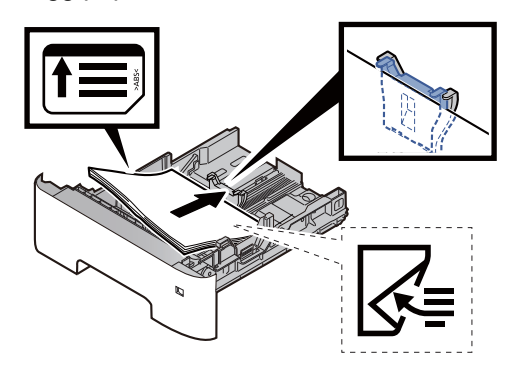

### **VIKTIG**

- **Legg papiret inn med utskriftssiden ned.**
- **Etter å ha fjernet nytt papir fra emballasjen, luft papiret før du legger det i kassetten.**

[Forholdsregler for å legge inn papir \(side 3-3\)](#page-68-0)

- **Kontroller at papiret ikke er brettet eller bøyd før du legger det inn i maskinen. Papir som er krøllet eller brettet kan forårsake papirstopp.**
- **Sørg for at papiret ikke overstiger nivåindikatoren (se bildet over).**
- **Hvis papiret er lagt inn uten å justere papirlengdeføreren og papirbreddeføreren, papiret kan bli skjevt eller sette seg fast.**

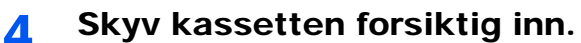

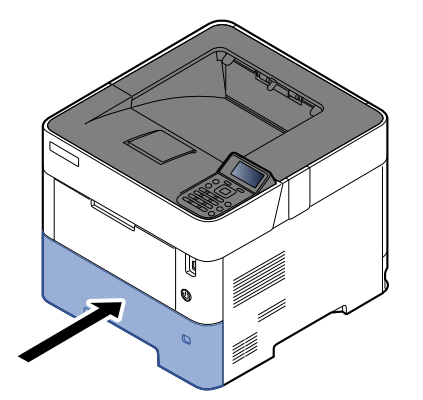

# 5 Angi typen papir som er lagt i kassetten ved hjelp av betjeningspanelet.

[Angi papirstørrelse og medietype \(side 3-15\)](#page-80-0)

# **<b>MERK**

Når hjelpeguiden fjernes, hold papirets justeringsfane og fjern hjelpeguiden.

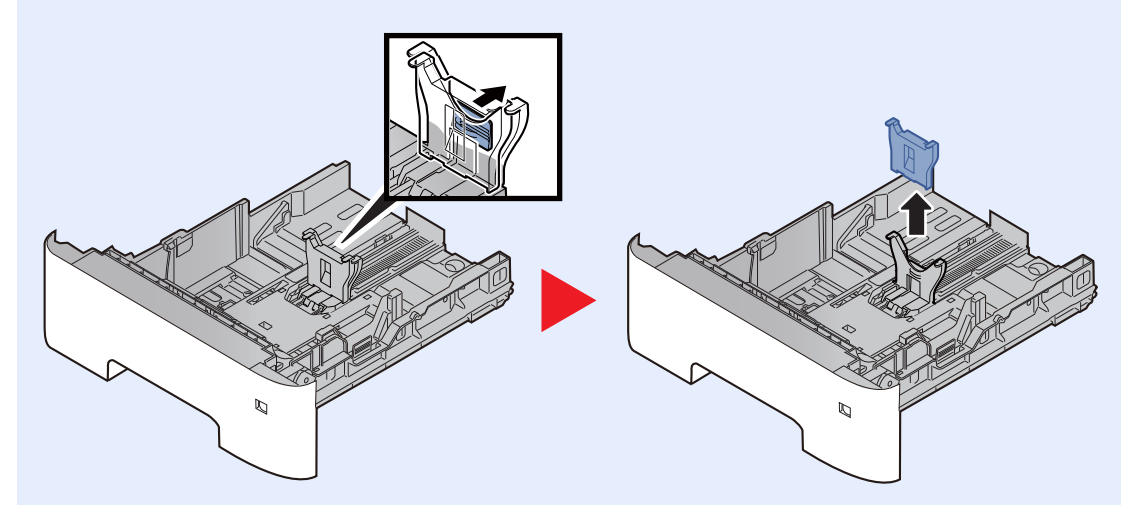

# Legge inn papir i universalskuffen

Universalskuffen vil holde opp til 100 ark av vanlig papir (80 g/m<sup>2</sup>).

For mer informasjon om støttede papirstørrelser, se følgende:

*English Operation Guide*

For papirtypeinnstilling, se følgende:

*English Operation Guide*

Pass på å bruke multifunksjonsmateren når du skriver ut på spesialpapir.

#### **VIKTIG**  $\odot$

- **Hvis du bruker en papirvekt på 106 g/m2 eller mer, still Medietype til Tykt og angi vekten av papiret du bruker.**
- **Fjern hver transparent fra toppskuffen etter hvert som de skrives ut. Hvis du lar transparentene ligge i toppskuffen kan det føre til papirstopp.**

Multifunksjonsmateren har følgende kapasitet:

- Vanlig papir (80 g/m<sup>2</sup>), resirkulert papir eller farget papir: 100 ark
- Tykt papir (106 til 220 g/m<sup>2</sup>): 5 ark
- Tykt papir (104,7 g/m<sup>2</sup>): 100 ark
- Hagaki (Kartong): 1 ark
- Konvolutt DL, Konvolutt C5, Konvolutt #10, Konvolutt #9, Konvolutt #6 3/4, Konvolutt Monarch, Youkei 4, Youkei 2: 5 ark
- OHP-film: 1 ark

### **MERK**

- Når du legger i egendefinert papirstørrelse, angi papirstørrelsen ved å henvise til følgende:
- [Papirstørrelse og papirtype for universalskuffen \(innstilling for universalskuff eller Stormagasin \(stormagasininst.\)\)](#page-82-0) [\(side 3-17\)](#page-82-0)
- Når du bruker spesialpapir, for eksempel transparenter eller tykt papir, velger du mediatype ved å henvise til følgende:
- [Papirstørrelse og papirtype for universalskuffen \(innstilling for universalskuff eller Stormagasin \(stormagasininst.\)\)](#page-82-0) [\(side 3-17\)](#page-82-0)

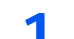

### Åpne multifunksjonsmateren.

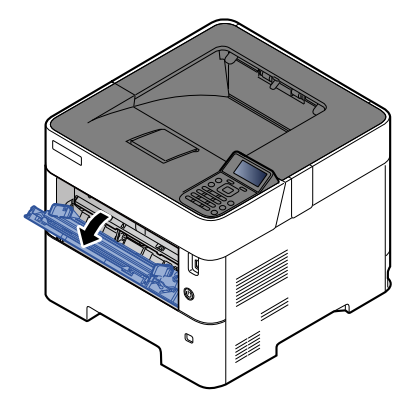

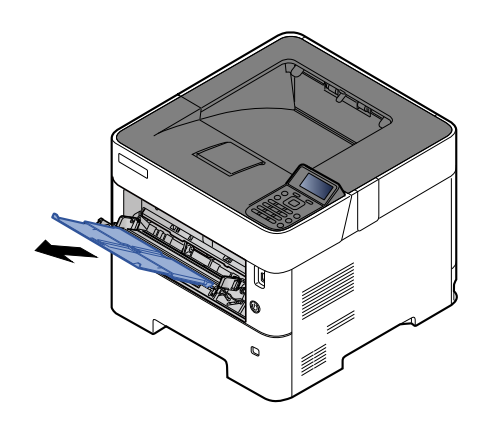

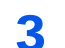

# 3 Juster multifunksjonsmaterens størrelse.

**2** Trekk ut støttebrettet i universalskuffen.

Papirstørrelsene er merket på universalskuffen.

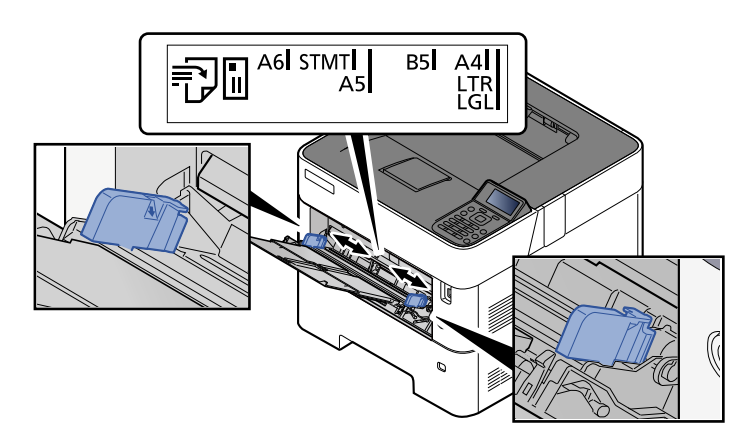

**4** Legg inn papir.

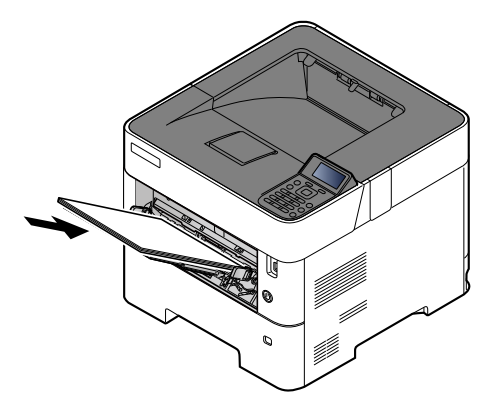

Legg papiret inn i skuffen langs papirbreddeførerne til det stopper.

Etter å ha fjernet nytt papir fra emballasjen, luft papiret før du legger det i multifunksjonsmateren.

[Forholdsregler for å legge inn papir \(side 3-3\)](#page-68-0)

### **VIKTIG**

- **Legg papiret inn med utskriftssiden opp.**
- **Krøllet papir må rettes ut før det brukes.**
- **Før du legger papir i multifunksjonsmateren, kontroller at det ikke ligger papir igjen i skuffen fra forrige jobb. Hvis det er lite papir igjen i multifunksjonsmateren, og du vil legge inn mer papir, må du først ta ut papiret som er igjen, legge det sammen med det nye papiret, og så legge papiret i skuffen igjen.**
- **Hvis det finnes mellomrom mellom papiret og papirbreddeførerne, må førerne justeres for å unngå skjev mating og papirstopp.**
- **Sørg for at papiret ikke overstiger nivåindikatoren (se bildet over).**

### 5 Angi typen papir som er lagt i universalskuffen ved hjelp av betjeningspanelet.

[Papirstørrelse og papirtype for universalskuffen \(innstilling for universalskuff eller Stormagasin](#page-82-0)  [\(stormagasininst.\)\) \(side 3-17\)](#page-82-0)

# <span id="page-79-0"></span>**Når du legger konvolutter eller kort i universalskuffen**

Legg papiret inn med utskriftssiden opp. For prosedyren for utskrift, se følgende:

**Printing System Driver User Guide** 

Eksempel: Når du skriver ut adressen.

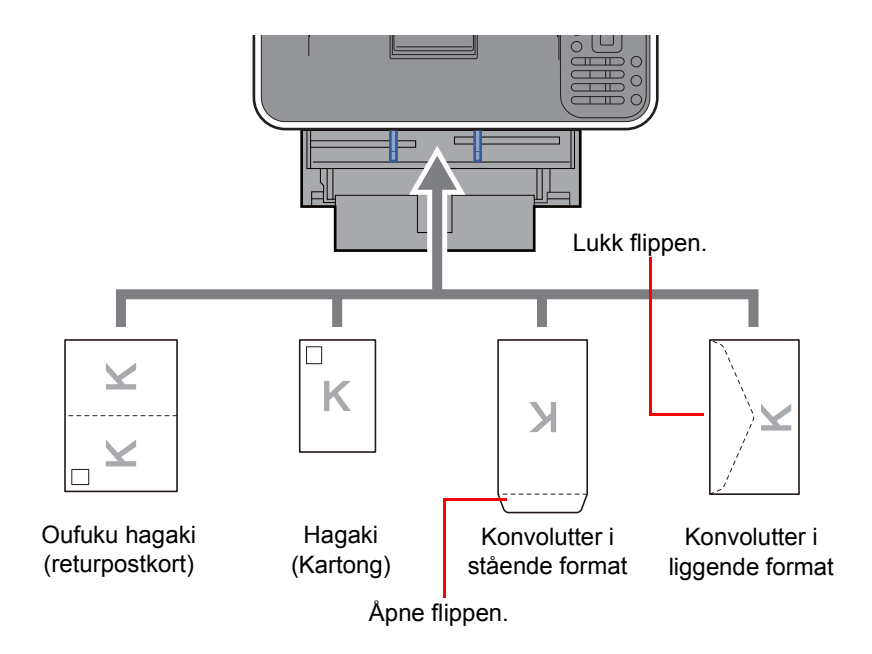

### **VIKTIG**

- **Bruk ubrettet Oufuku Hagaki (returpostkort).**
- **Hvordan du legger inn konvolutter (retning og sideplassering), varierer avhengig av type konvolutt. Legg dem inn på riktig måte, ellers kan utskrift utføres i feil retning eller på feil side.**

#### **MERK**  $\overline{\mathbb{Q}}$

Når du legger i konvolutter i universalskuffen, velg type konvolutt ved å henvise til følgende:

[Papirstørrelse og papirtype for universalskuffen \(innstilling for universalskuff eller Stormagasin \(stormagasininst.\)\)](#page-82-0)  $\rightarrow$ [\(side 3-17\)](#page-82-0)

# <span id="page-80-0"></span>Angi papirstørrelse og medietype

Standard papirstørrelse for kassett 1, for universalskuffen og for papirmateren (kassett 2 til 5) og valgfritt stormagasin er "A4" eller "Letter", og standardinnstillingen for papirtype er "Vanlig".

Angi innstilling for papirstørrelse og medietype for å endre papirtypen som skal brukes i kassettene.

### **Papirstørrelse og medietype for kassettene**

Angi papirstørrelse og medietype for papiret som skal brukes i kassettene.

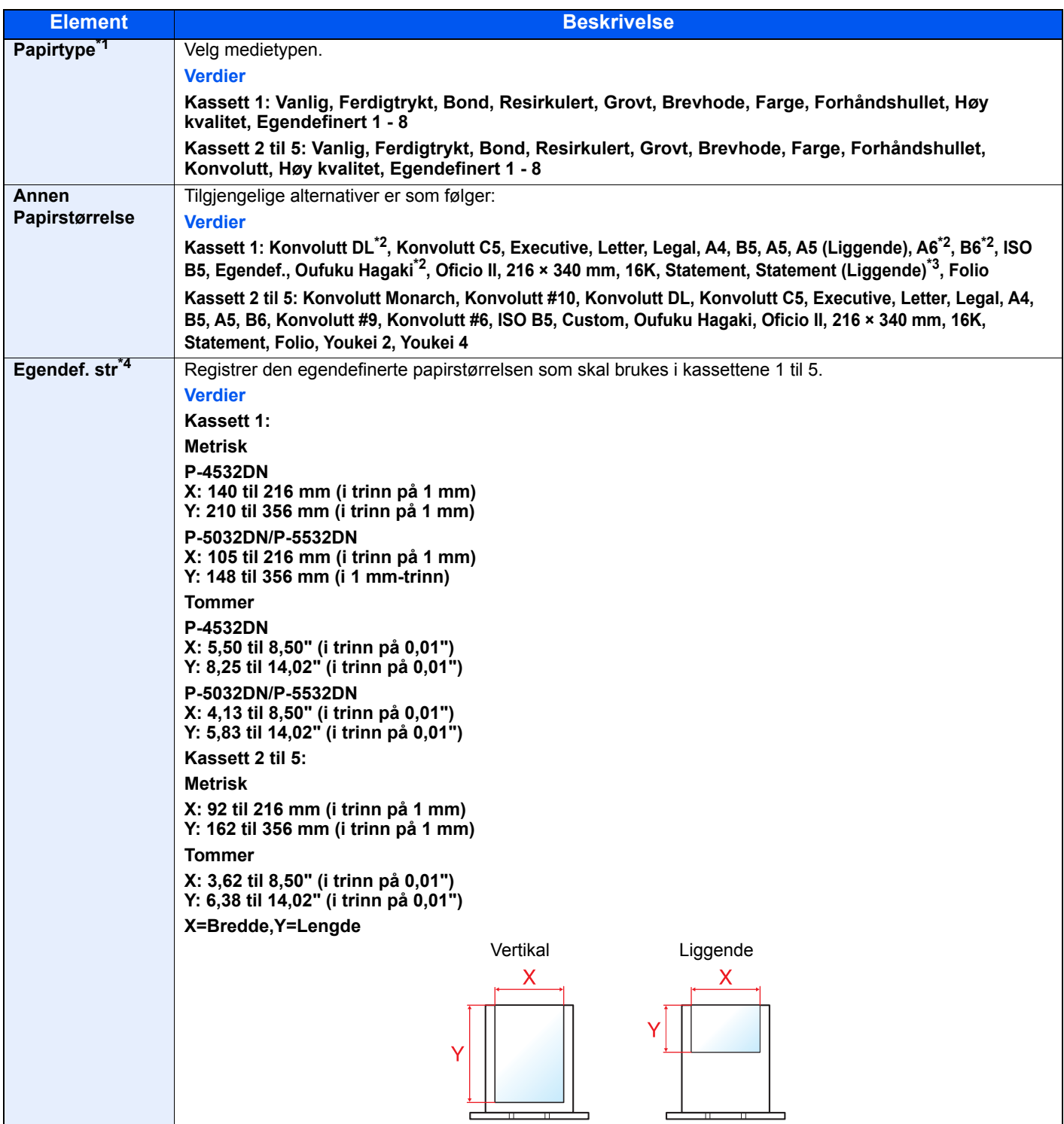

\*1 For å endre til en annen papirtype enn "Vanlig".

- Se *English Operation Guide*
- Når en papirvekt som ikke kan legges i kassetten er angitt for en medietype, vises ikke den medietypen.
- \*2 Kun P-5032DN/P-5532DN.
- \*3 P-5032DN/P-5532DN kun tommer-modeller.
- \*4 Vises når [**Egendef**] er valgt i Annen papirstr.

### **Papirstørrelse og medietype for kassettene:**

Hvis størrelseuret er satt til en av størrelsene under, sett papirtype.

"A4", "A5", "B5", "Letter", "Legal" eller "A6" (Kun Kassett 1)

Hvis størrelsevelgeren er satt til "Other", konfigurere innstillingene for papirstørrelsen og papirtypen.

# 1 Viser skjermbildet.

 $[Memory]$ -tasten >  $[ A ] [ **V**]$ -tasten >  $[ Papirinnst.]$  >  $[OK]$ -tasten >  $[ A ] [ **V**]$ -tasten > [**Kassett 1 (til 5) Set.**] > [**OK**]-tasten

### **MERK**

[**Kassett 2**] til [**Kassett 5**] vises når den ekstra papirmateren er installert.

# 2 Velg papirtype.

- 1 [▲] []-tasten > [**Papirtype**] > [**OK**]-tasten
- 2 Velg papirtypen og velg [**OK**]-tasten.

### 3 Spesifiser papirstørrelsen.

- 1 [▲] []-tasten > [**Annen papirstr.**] > [**OK**]-tasten
- 2 Velg papirstørrelse og velg [**OK**]-tasten.

Hvis du valgte [**Egendef**], bruk fremgangsmåten under for å spesifisere lengden og bredden på papiret.

- **3**  $[A] \nabla$ -tasten > [Egendef. str.] I "Kassett 1 (til 5) Set." [OK]-tasten >  $[A] \nabla$ ]-tasten > [**Mål**] > [**OK**]-tasten
- 4 Velg papirstørrelse og velg [**OK**]-tasten.
- $\overline{5}$   $\overline{A}$   $\overline{V}$ -tasten >  $\overline{S}$  **[Størrelse (Y)**] >  $\overline{O}$ K $\overline{S}$ -tasten
- 6 Angi papirlengden og velg [**OK**]-tasten.

### **MERK**

Bruk talltastene eller velg [**▲**] eller [**▼**]-tasten til å angi et tall.

- $7 \left[ A \right] [\nabla]$ -tasten >  $[\nabla]$ **Størrelse**  $(X)$ ] >  $[OK]$ -tasten
- 8 Angi papirbredden og velg [**OK**]-tasten.

### **MERK**

Bruk talltastene eller velg [▲] eller [▼]-tasten til å angi et tall.

### <span id="page-82-1"></span><span id="page-82-0"></span>**Papirstørrelse og papirtype for universalskuffen (innstilling for universalskuff eller Stormagasin (stormagasininst.))**

Angi papirstørrelse og medietype for papiret som skal brukes i universalskuffen.

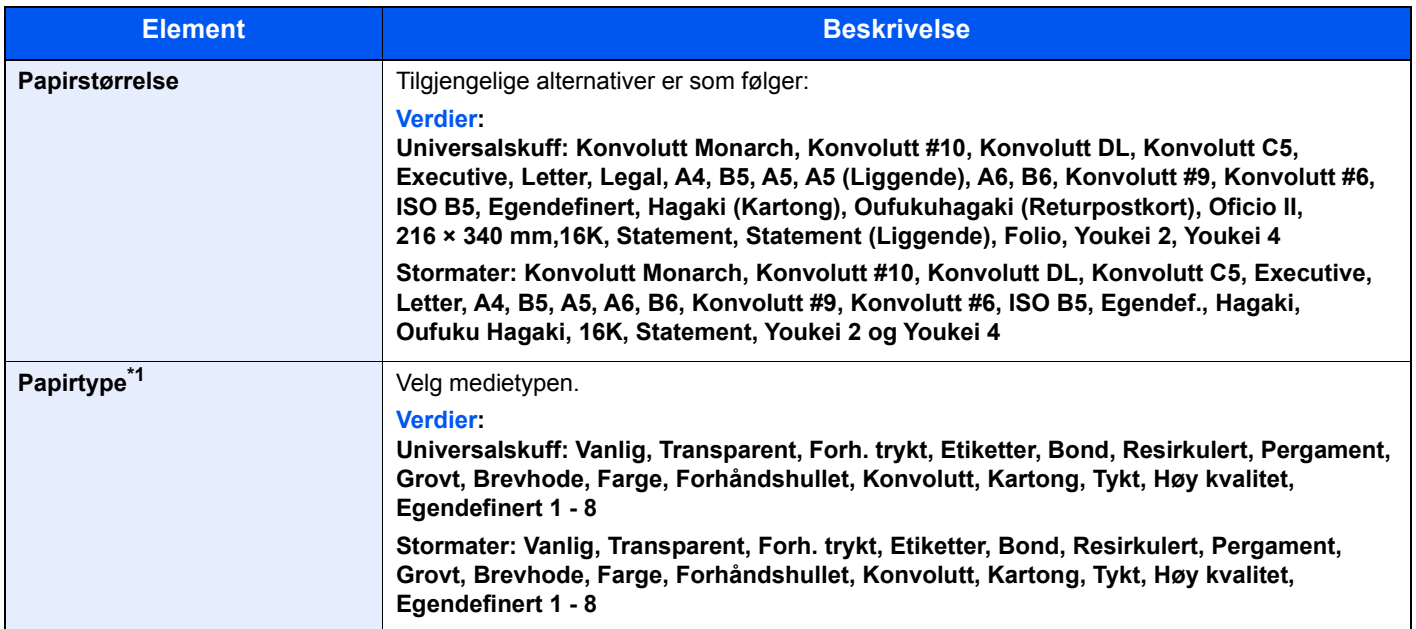

\*1 For å endre til en annen papirtype enn Vanlig.

Se *English Operation Guide*

# 1 Viser skjermbildet.

 $[Memory]$ -tasten >  $[ A ] [V]$ -tasten >  $[ Papirinnst.]$  >  $[OK]$ -tasten >  $[ A ] [V]$ -tasten > [**Un.skuffinnst.**] eller [**Stormag.-innst.**]> [**OK**]-tasten

# **MERK**

[Stormag.-innst.] er vist når tilleggsproduktet stormater er installert.

# 2 Spesifiser papirstørrelsen.

- 1 [▲] []-tasten > [**Papirstørrelse**] > [**OK**]-tasten
- 2 Velg papirstørrelse og velg [**OK**]-tasten.

# 3 Velg papirtype.

- 1 [▲] []-tasten > [**Papirtype**] > [**OK**]-tasten
- 2 Velg papirtypen og velg [**OK**]-tasten.

# Papirstopper

Åpne papirstopperen som vist i figuren ved bruk av A4/Letter eller større papir.

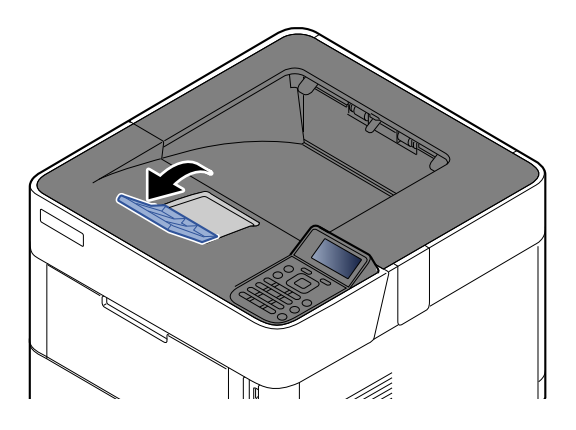

# **Utskrift fra PC**  $\overline{\mathbf{4}}$

# Dette kapitlet beskriver følgende emner:

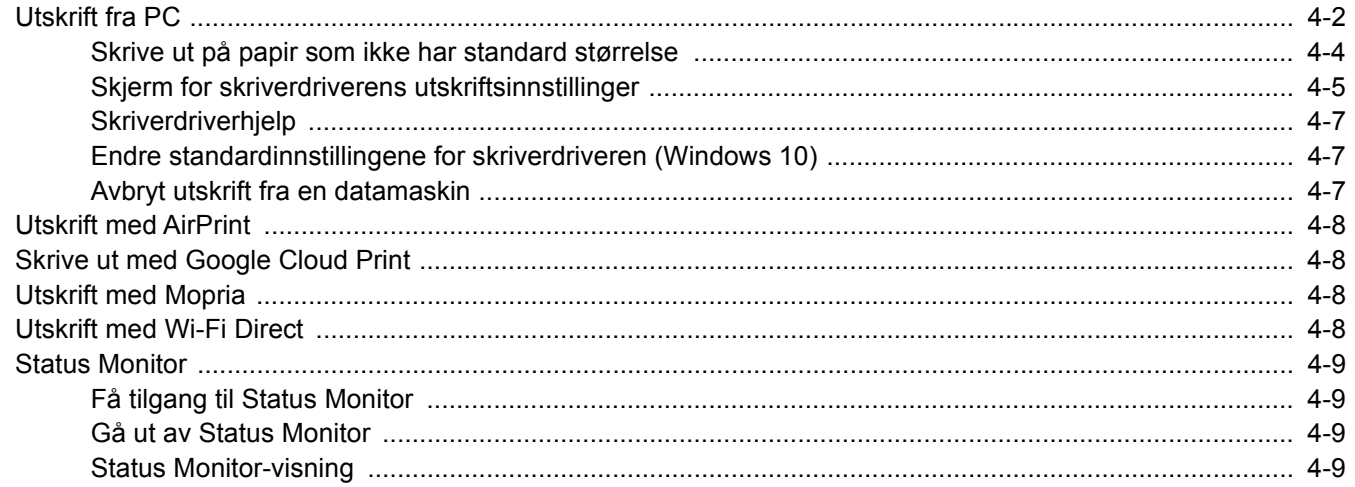

# <span id="page-85-0"></span>Utskrift fra PC

Følg trinnene nedenfor for å skrive ut dokumenter fra programmer.

# **MERK**

- For å skrive ut dokumenter fra programmer, installer skriverdriveren på din PC fra DVD-en (Product Library) som følger med.
- I noen miljøer vises de gjeldende innstillingene nederst i skriverdriveren.

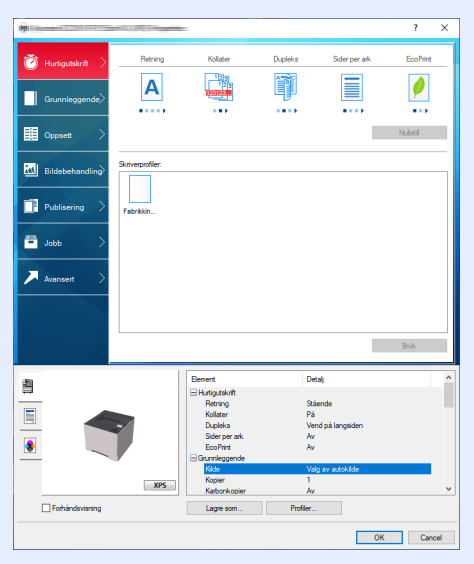

- Når du skriver ut kartong eller konvolutter bør det legges i kartong eller konvolutter i universalskuffen før du utfører prosedyren under.
- [Når du legger konvolutter eller kort i universalskuffen \(side 3-14\)](#page-79-0)

1 Viser skjermbildet.

Klikk på [**Fil**] og velg [**Skriv ut**] i applikasjonen.

# **2** Konfigurere innstillingene.

1 Velg maskinen fra "Printer" menyen og klikk på [**Egenskaper**]-knappen.

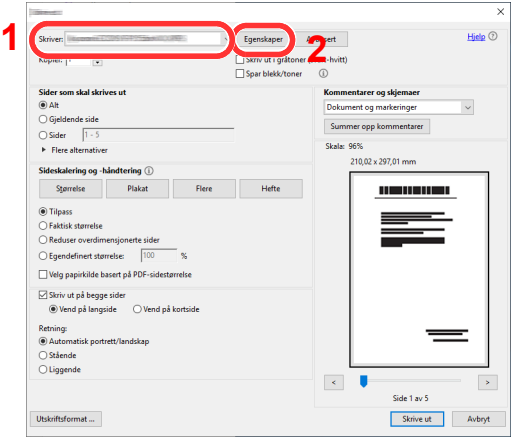

- 2 Velg [**Grunnleggende**]-kategorien.
- 3 Klikk "Utskriftsstørrelse"-menyen og velg papirstørrelse som skal brukes ved utskrift.

For å legge i papir av størrelse som ikke er inkludert i trykte størrelser av maskinen for eksempel kort eller konvolutter, må papirformatet registreres.

[Skrive ut på papir som ikke har standard størrelse \(side 4-4\)](#page-87-0)

For å skrive ut på spesialpapir som tykt papir eller transparenter, klikk på "Medietype"-menyen og velg medietypen.

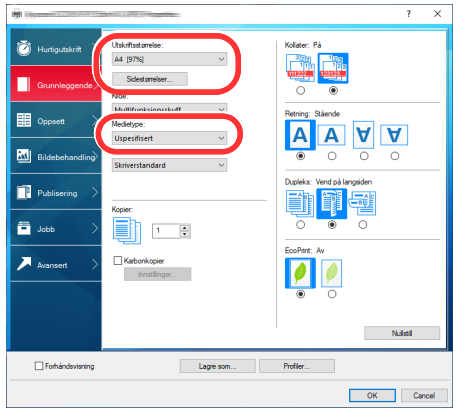

4 Trykk på [**OK**]-tasten for å gå tilbake til Utskrifts-dialogboksen.

# 3 Start utskriften.

Klikk på [**OK**]-tasten.

# <span id="page-87-0"></span>Skrive ut på papir som ikke har standard størrelse

Hvis du har lagt inn en papirstørrelse som ikke er i maskinens papirstørrelser, registrere papirstørrelsen i [**Grunnleggende**]-fanen i utskriftsinnstillinger på skriverdriveren.

Den registrerte størrelsen kan velges fra "Utskriftsstørrelse"-menyen.

#### O. **MERK**

For å kunne skrive ut på maskin, angi papirstørrelse og type i .følgende:

[Papirstørrelse og papirtype for universalskuffen \(innstilling for universalskuff eller Stormagasin \(stormagasininst.\)\)](#page-82-1) alisi [\(side 3-17\)](#page-82-1)

# Vis skjermbildet for utskriftsinnstillinger.

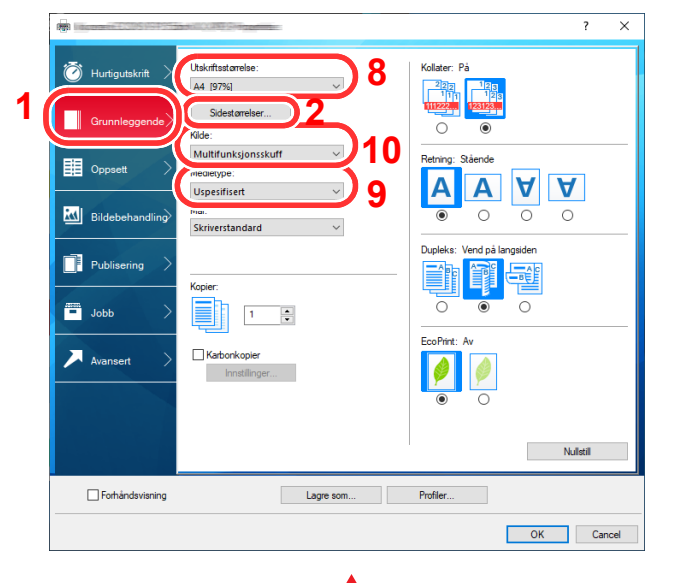

# **2** Registrer papirformatet.

- 1 Klikk på [**Grunnleggende**]-fanen.
- 2 Klikk på [**Sidestørrelser**]-knappen.
- 3 Klikk på [**Ny**]-knappen.
- 4 Angi papirstørrelsen.
- 5 Skriv inn navnet på papiret.
- 6 Klikk på [**Lagre**]-tasten.
- 7 Klikk på [**OK**]-tasten.
- 8 I "Utskriftstørrelse"-menyen, velg papirformat (navnet) som du registrerte i trinn 4 til 7.
- 9 Velg typen papir i "Medietype"-menyen.
- 10 Klikk på [**Multifunksjonsskuff**] i "Kilde"-menyen.

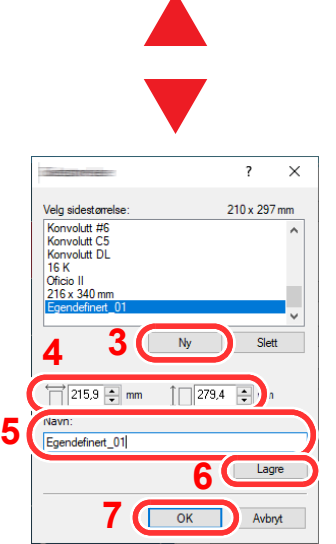

# <span id="page-88-0"></span>Skjerm for skriverdriverens utskriftsinnstillinger

Skjermbildet for skriverdriverens utskriftsinnstillinger lar deg konfigurere en rekke utskriftsrelaterte innstillinger.

### **Printing System Driver User Guide**

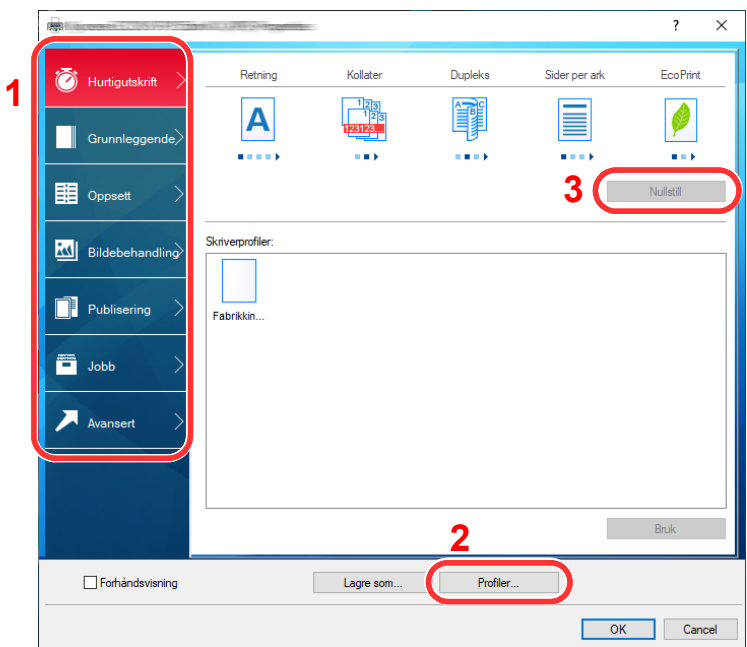

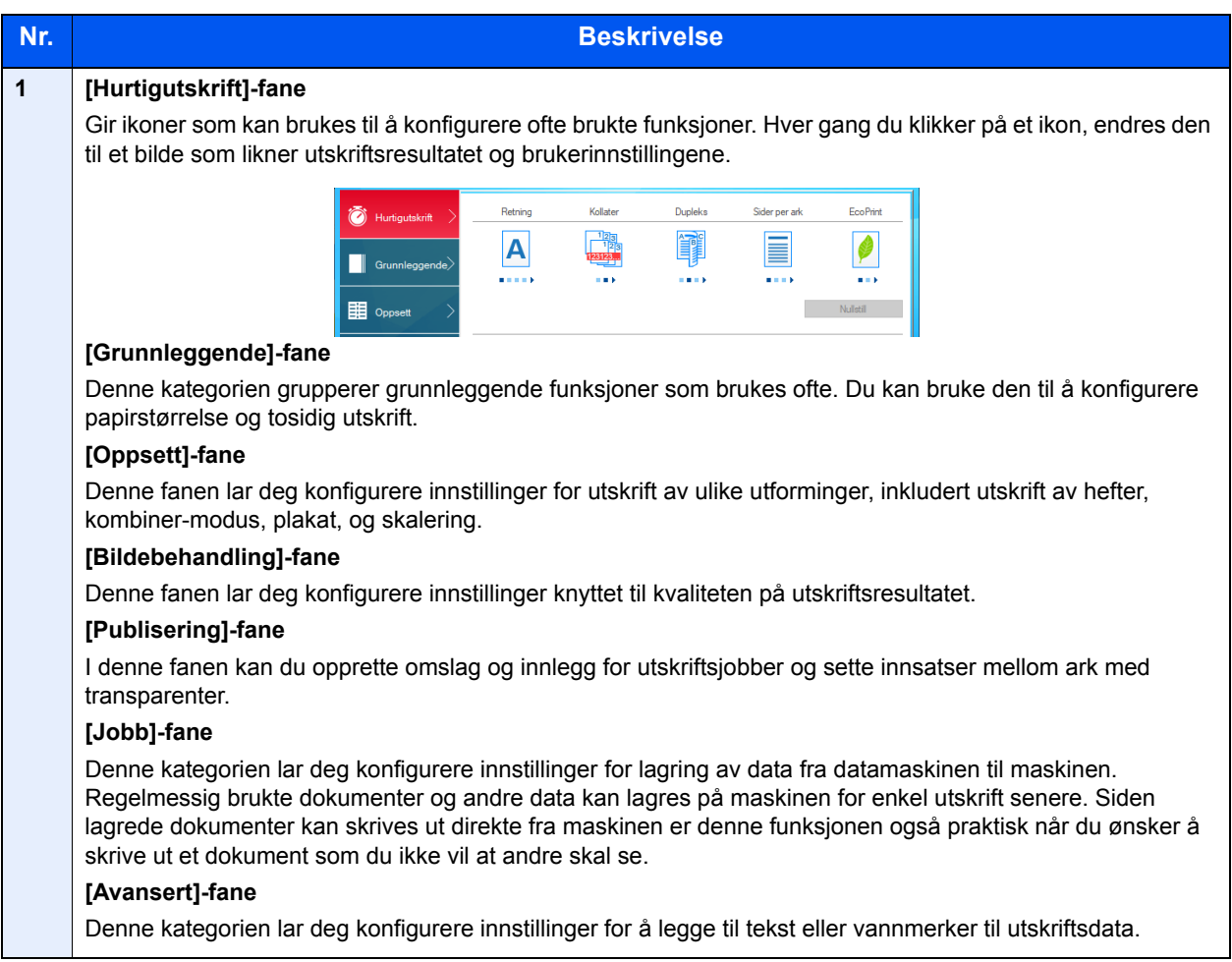

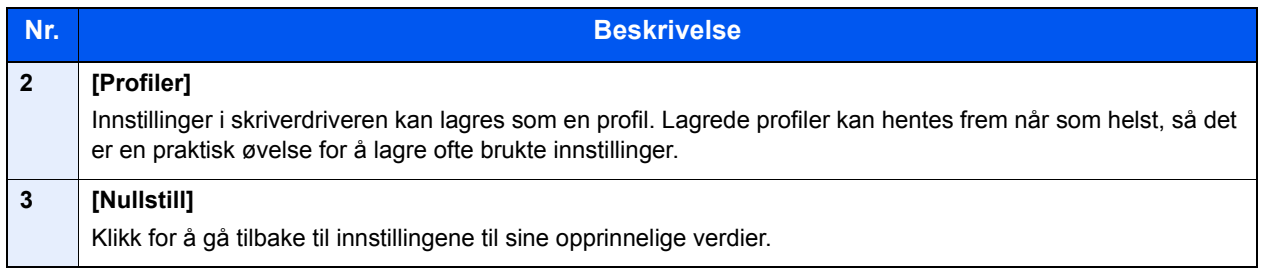

# <span id="page-90-0"></span>Skriverdriverhjelp

Skriverdriveren omfatter Hjelp. Hvis du vil vite om utskriftsinnstillingene, åpne skriverdriverens utskriftsinnstillinger og vis Hjelp som forklart nedenfor.

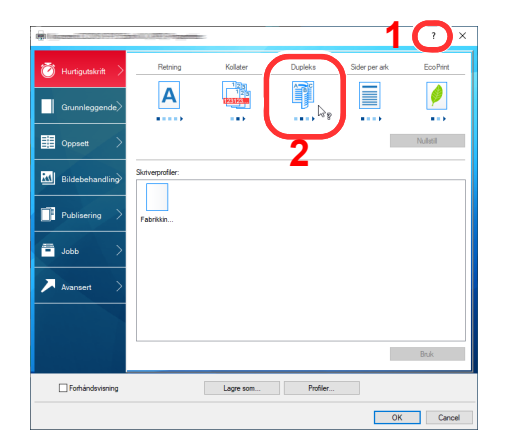

- 1 Klikk på [**?**] i øvre høyre hjørne av skjermen, og klikk deretter elementet du vil vite mer om.
- 2 Klikk på elementet du ønsker å vite om, og trykk på [**F1**]-tasten på tastaturet.

# <span id="page-90-1"></span>Endre standardinnstillingene for skriverdriveren (Windows 10)

Standard skriverdriverinnstillinger kan endres. Ved å velge ofte brukte innstillinger, kan du hoppe over trinn ved utskrift. For innstillinger, se følgende:

- **Printing System Driver User Guide**
	- 1 Trykk på [**Start**]-knappen i Windows og velg [**Windows System**], [**Kontrollpanel**], og [**Vis enheter og skrivere**].
	- 2 Høyreklikk på ikonet for skriverdriveren på maskinen, og klikk på [**Skriveroppsett**]-menyen i til skriverdriveren.
	- 3 Velg standardinnstillinger og klikk [**OK**]-knappen.

# <span id="page-90-2"></span>Avbryt utskrift fra en datamaskin

Gå frem på følgende måte for å bruke skriverdriveren til å avbryte en utskriftsjobb før utskriften starter:

### **MERK**

Når du avbryter utskriften fra denne maskinen, se følgende:

- [Avbryte jobber \(side 5-2\)](#page-97-0)
- 1 Dobbeltklikk skriverikonet ( ) på startlinjen nede til høyre på Windows-skrivebordet for å vise skriverens dialogboks.
- 2 Klikk på filen hvor du vil avbryte utskriften og velg [**Avbryt**] i "Dokument"-menyen.

# <span id="page-91-0"></span>Utskrift med AirPrint

AirPrint er en utskriftsfunksjon som er inkludert som standard i iOS 4.2 og senere produkter, og Mac OS X 10.7 og senere produkter.

Denne funksjonen gjør at du kan koble til og skrive ut på en AirPrint-kompatibel enhet uten å installere en skriverdriver.

For å la maskinen bli funnet ved utskrift av AirPrint, kan du stille inn maskinens stedsinformasjon i Embedded Web Server RX.

### **Embedded Web Server RX User Guide**

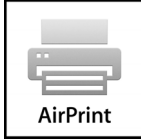

# <span id="page-91-1"></span>Skrive ut med Google Cloud Print

Google Cloud Print er en service fra Google hvor du ikke trenger en driver til skriveren. Med denne tjenesten kan en bruker med Google-konto skrive ut fra en maskin som er koblet til internett.

Maskinen kan konfigureres i Embedded Web Server RX.

### **Embedded Web Server RX User Guide**

### **MERK**

Du må ha en Google-konto for å bruke Google Cloud Print. Skaff deg en Google-konto hvis du ikke har en.

Du må også registrere maskinen på Google Cloud Print-tjenesten på forhånd. Maskinen kan registreres fra en datamaskin som er knyttet til det samme nettverket.

# <span id="page-91-2"></span>Utskrift med Mopria

Mopria er en standard for utskrift inkluder i Android 4.4 eller senere produkter. Mopria Print Service må være installert og aktivert på forhånd.

For detaljer om bruken vises det til en nettside fra Mopria Alliance.

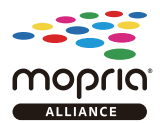

# <span id="page-91-3"></span>Utskrift med Wi-Fi Direct

Wi-Fi Direct er en trådløs LAN-standard når Wi-Fi Alliance er etablert. Dette er en av funksjonene til det trådløse LAN-et, uten et trådløst LAN-tilgangspunkt eller en trådløs LAN-ruter, kan enheter kommunisere direkte på en peer-to-peerbasis.

Utskriftsprosedyren via Wi-Fi Direct er denne samme som fra normale håndholdte enheter.

Når du bruker et skrivernavn eller Bonjour-navn på portinnstillingene på skriveregenskaper, kan du skrive ut jobben ved å spesifisere navnet under Wi-Fi Direct-tilkobling.

Når du bruker en IP-adresse for porten, spesifiser IP-adressen til denne maskinen.

# <span id="page-92-0"></span>Status Monitor

Status Monitor overvåker skriverstatusen og har en pågående rapportfunksjon.

# **MERK**

Når du aktiverer Status Monitor, sjekk statusen nedenfor.

- Printing System Driver er installert.
- Enten [**Enhanced WSD**] eller [**EnhancedWSD(SSL)**] er satt til [**På**] i "TCP/IP Innstillinger".
- Se *English Operation Guide*

# <span id="page-92-1"></span>Få tilgang til Status Monitor

Status Monitor startes også når utskrift igangsettes.

# <span id="page-92-2"></span>Gå ut av Status Monitor

Bruk en av metodene nedenfor for å gå ut av Status Monitor.

- Gå ut manuelt: Klikk på innstillingsikonet og velg Avslutt i menyen for å gå ut av Status Monitor.
- Gå ut automatisk: Status Monitor avstenges automatisk etter 7 minutter hvis det ikke brukes.

# <span id="page-92-3"></span>Status Monitor-visning

Displayet til Status Monitor er som følger.

### **Rask statusvisning**

Statusen til skriveren vises ved hjelp av ikoner. Detaljert informasjon vises når du klikker på utvidelsestasten.

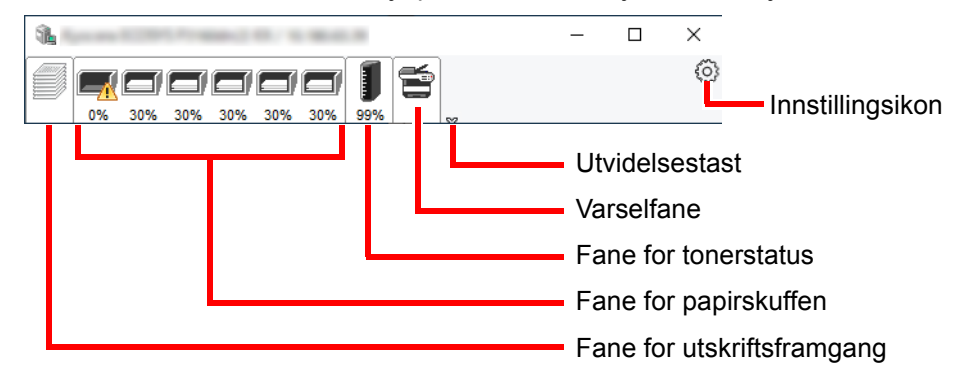

Detaljert informasjon vises ved å klikke på hver ikonfane.

# **Fane for utskriftsframgang**

Statusen til utskriftsjobbene vises.

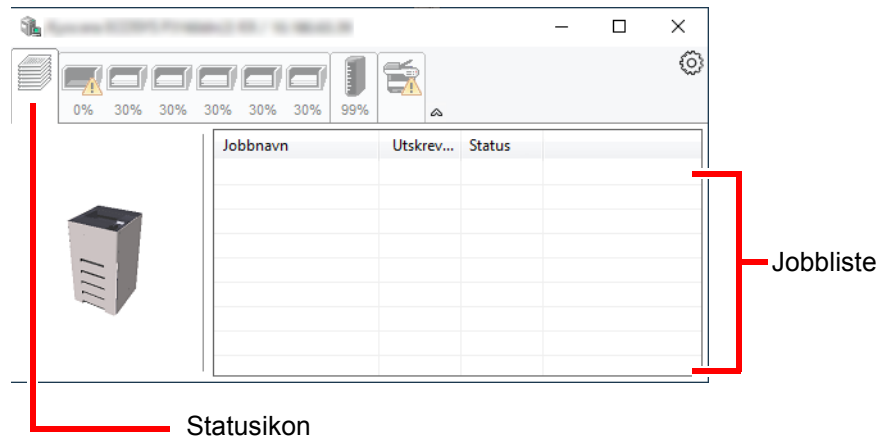

Velg en jobb i jobblisten og denne kan slettes ved hjelp av menyen vist med et høyreklikk.

# **Fane for papirskuffen**

Informasjon om papiret i skriveren og om hvor mye papir som er igjen vises.

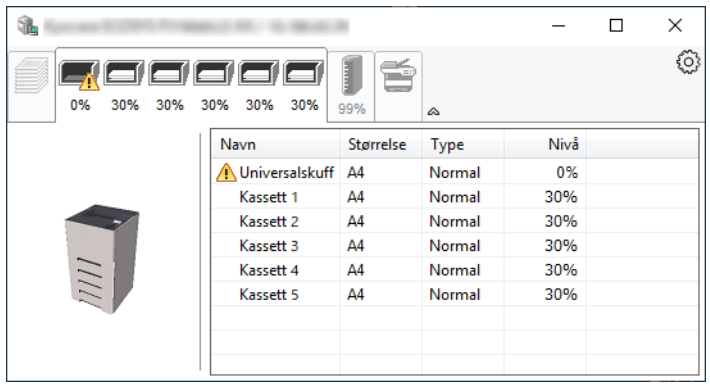

# **Fane for tonerstatus**

Mengden toner som er igjen vises.

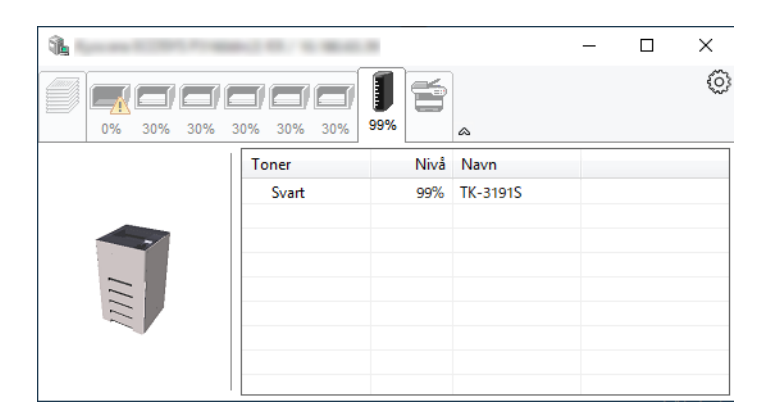

# **Varselfane**

Hvis det oppstår en feil vises det et varsel med et 3D-bilde og en melding.

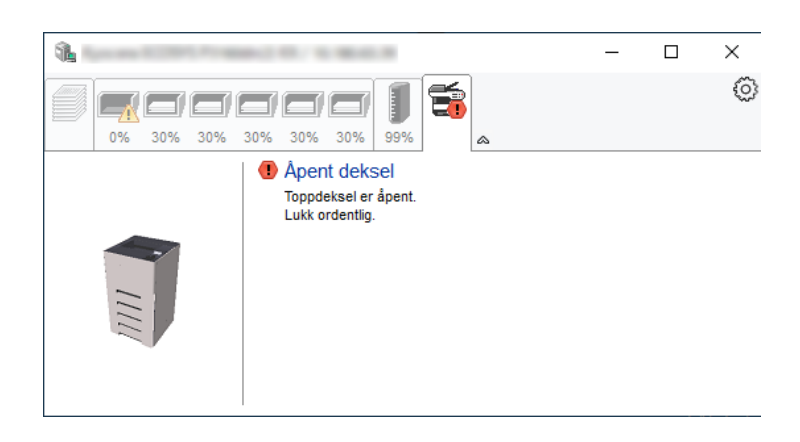

### **Kontekstmeny for Status Monitor**

Følgende meny vises når du klikker på innstillingsikonet.

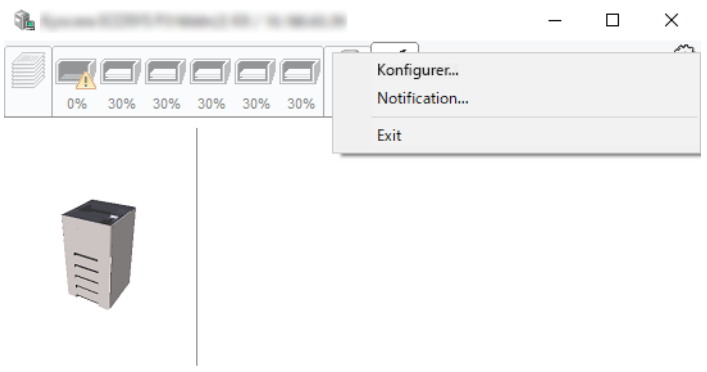

### • **Embedded Web Server RX**

Hvis skriveren er koblet til et TCP/IP-nettverk og har egen IP-adresse, bruk en nettleser for å få tilgang til Embedded Web Server RX for å endre eller bekrefte nettverksinnstillingene. Denne menyen vises ikke når du bruker USBkobling.

### **Embedded Web Server RX User Guide**

• **Notification…** Dette stiller inn displayet til Status Monitor. [Varselinnstillinger for Status Monitor \(side 4-12\)](#page-95-0)

• **Avslutt** Går ut av Status Monitor.

# <span id="page-95-0"></span>**Varselinnstillinger for Status Monitor**

Innstillingene for Status Monitor og detaljer over hendelsesliste vises.

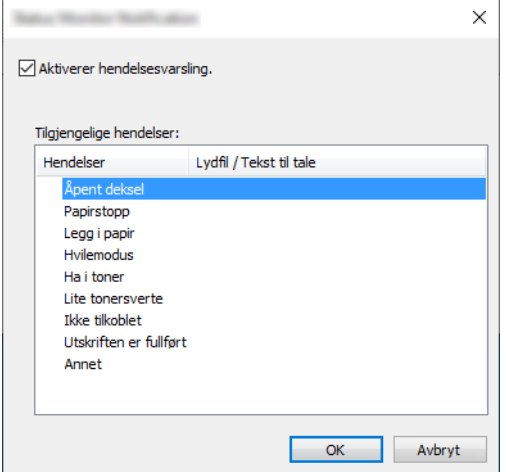

Velg om varslingen foretas når det oppstår en feil oppstår i hendelseslisten.

### 1 Velg Aktiverer hendelsesvarsling.

Hvis innstillingen er satt til Av vil ikke Status Monitor starte når utskrift pågår.

### 2 Klikk på en hendelse som skal brukes med Tekst til talefunksjonen i Tilgjengelige hendelser.

# 3 Klikk på kolonnen Lydfil / Teks til tale.

Klikk på knappen Bla gjennom (...) slik at hendelsen varsles med lydfilen.

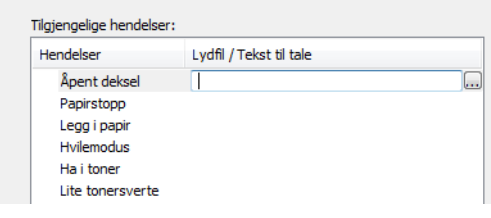

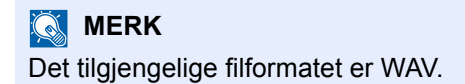

Når du tilpasser meldingstekstene som skal leses høyt, legg inn disse tekstene i tekstboksen.

# 5 Drift på maskinen

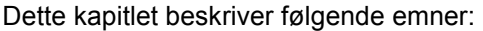

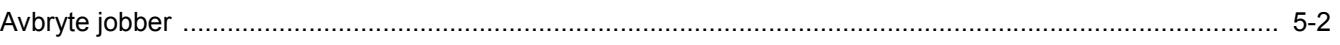

# <span id="page-97-1"></span><span id="page-97-0"></span>Avbryte jobber

Du kan også avbryte jobber ved å velge [**Avbryt**]-tasten.

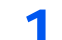

1 Mens skriveren viser "Behandler", trykk på [Avbryt]-tasten.

"Jobbavbruddlisten" viser en liste over aktuelle utskriftsjobber.

# 2 Avbryte en jobb.

- 1 Velg jobben som skal avbrytes og velg [**OK**]-tasten.
- 2 Velg [**Ja**].

Jobben blir avbrutt.

# **<b>MERK**

"Avbryter..." vises på meldingsdisplayet og utskriften stoppes etter at den pågående siden er skrevet ut.

# **Bruke ulike funksjoner** 6

### Dette kapitlet beskriver følgende emner:

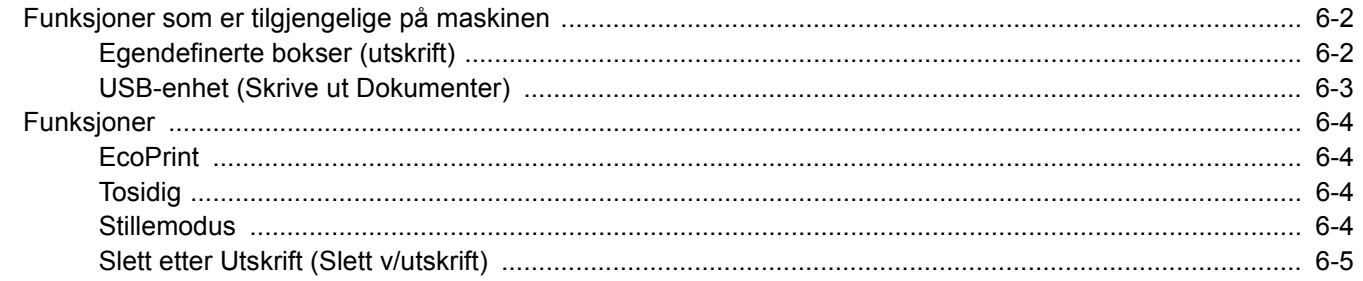

# <span id="page-99-0"></span>Funksjoner som er tilgjengelige på maskinen

# <span id="page-99-1"></span>Egendefinerte bokser (utskrift)

For detaljer om hver funksjon, se tabellen nedenfor.

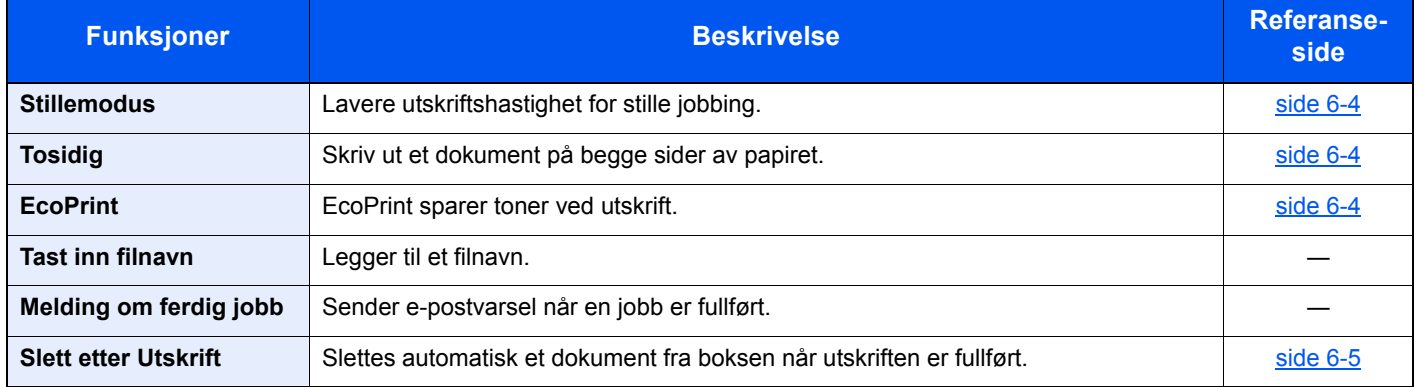

# <span id="page-100-0"></span>USB-enhet (Skrive ut Dokumenter)

For detaljer om hver funksjon, se tabellen nedenfor.

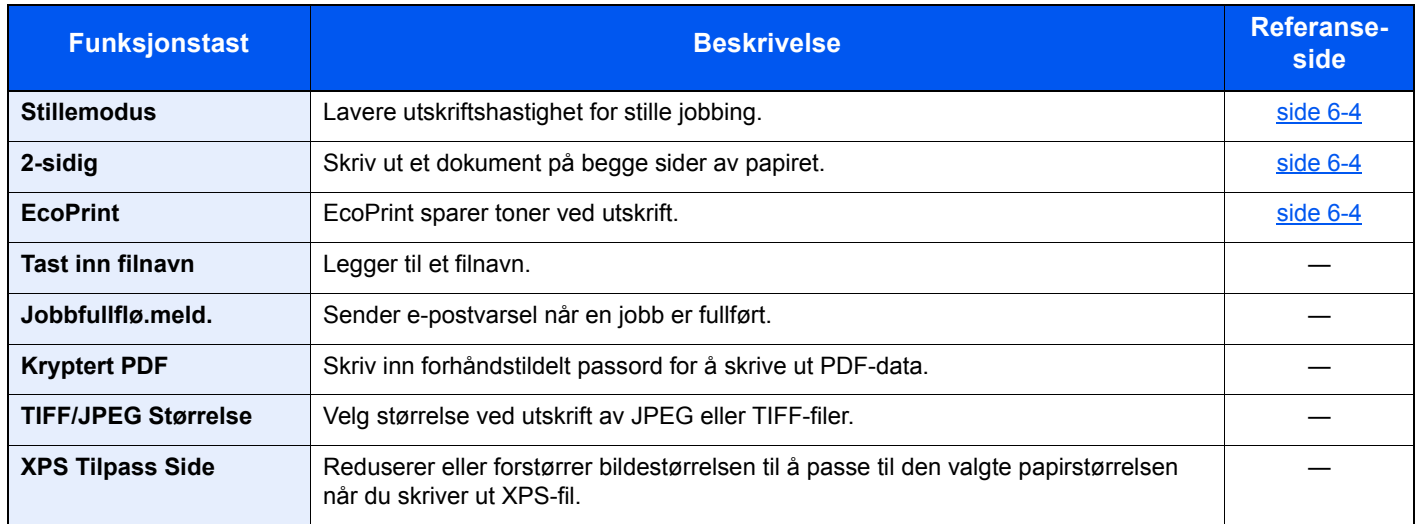

# <span id="page-101-0"></span>Funksjoner

# <span id="page-101-1"></span>**EcoPrint**

<span id="page-101-6"></span>EcoPrint sparer toner ved utskrift.

Bruk denne funksjonen for testutskrifter eller andre anledninger når utskrifter i høy kvalitet ikke er nødvendig. (**Verdi**: [**Av**] / [**På**])

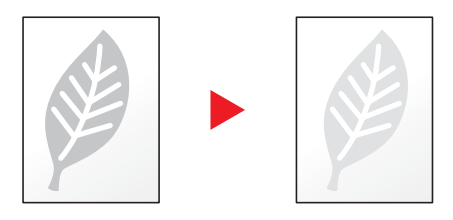

# <span id="page-101-2"></span>**Tosidig**

<span id="page-101-5"></span>Skriv ut et dokument på begge sider av papiret.

Følgende alternativer er tilgjengelige:

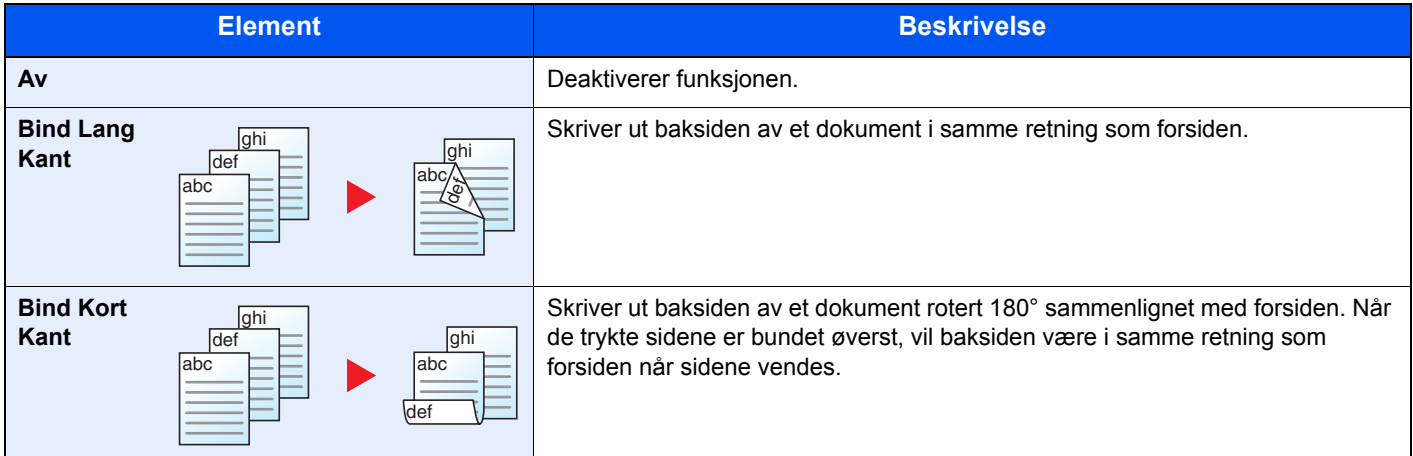

# <span id="page-101-3"></span>**Stillemodus**

<span id="page-101-4"></span>Lavere utskriftshastighet for stille jobbing.

Velg denne modusen når støy er ubehagelig.

Det er mulig å angi bruk av Stillemodus for hver funksjon.

(**Verdi**: [**Av**] / [**På**])

#### $\ddot{\mathbb{Q}}$ **MERK**

- Behandlingshastighet vil være tregere enn vanlig når du er i stillemodus.
- Dette kan ikke benyttes når [**Forby**] er satt for "Hver Jobb".
- Se *English Operation Guide*

# <span id="page-102-0"></span>Slett etter Utskrift (Slett v/utskrift)

<span id="page-102-1"></span>Slettes automatisk et dokument fra boksen når utskriften er fullført.

(**Verdi**: [**Av**] / [**På**])

# **Feilsøking**  $\mathbf{7}$

# Dette kapitlet beskriver følgende emner:

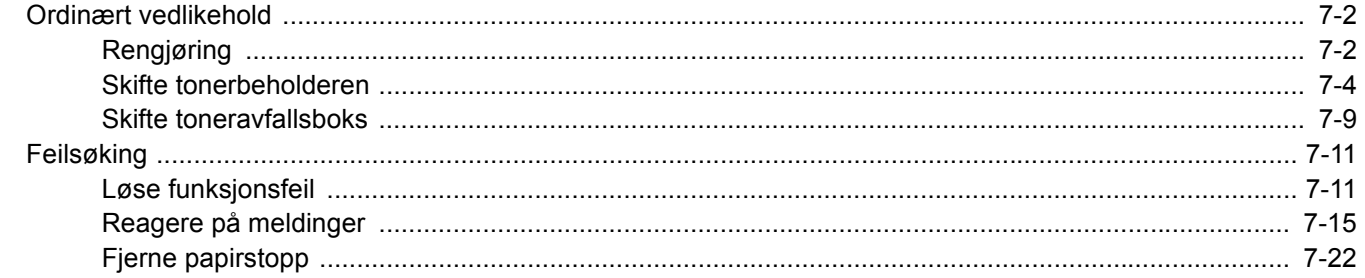

# <span id="page-104-0"></span>Ordinært vedlikehold

# <span id="page-104-1"></span>Rengjøring

Rengjør maskinen regelmessig for å sikre optimal utskriftskvalitet.

# **FORSIKTIG Av hensyn til egen sikkerhet må du alltid trekke ut støpslet før du rengjør maskinen.**

# **Registreringsvalse**

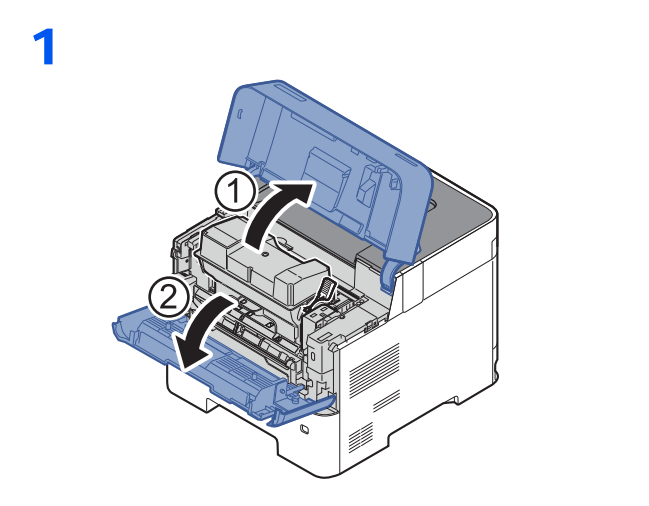

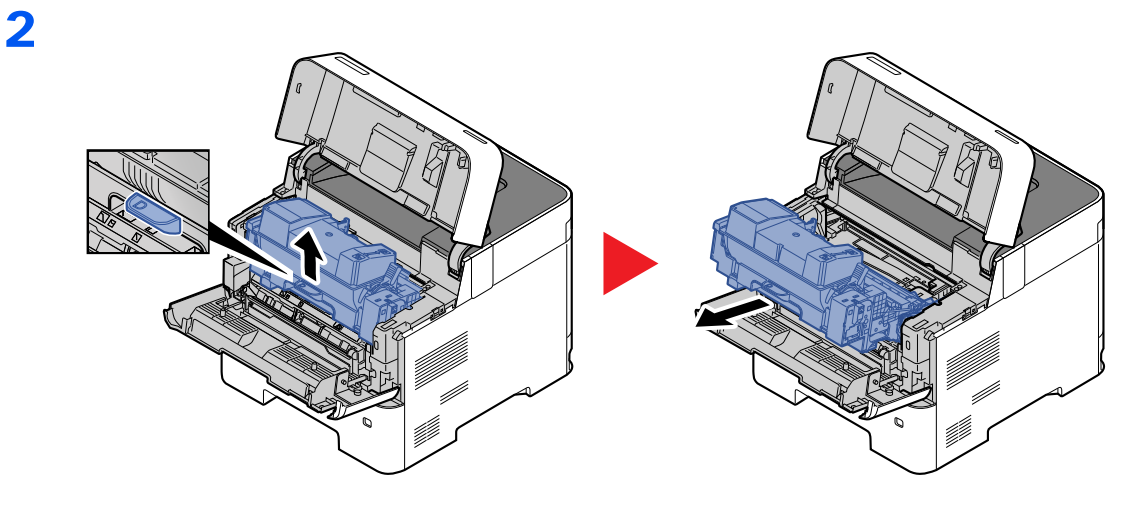

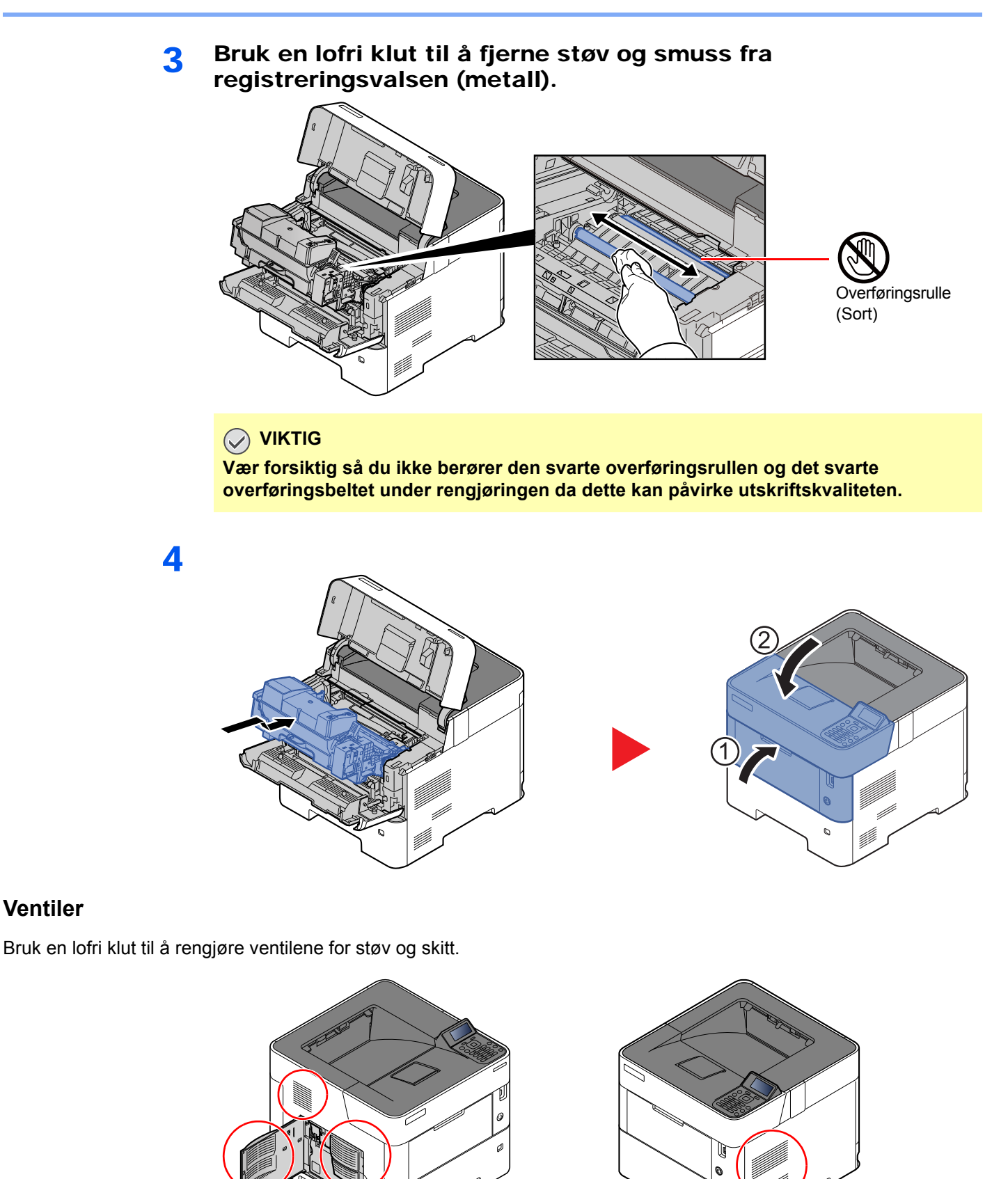

# <span id="page-106-0"></span>Skifte tonerbeholderen

Når toneren er i ferd med å gå tom, vises meldingen "Lite toner." i displayet. Ha alltid en ny tonerbeholder tilgjengelig for utskiftingen.

Når meldingsdisplayet viser "Skift ut toner.", skift ut toneren.

### **Hvor ofte du bør skifte tonerkassett**

Levetiden til tonerkassettene avhenger av hvor mye toner som trengs til utskriftsjobbene dine. I henhold til ISO/IEC 19752 og når EcoPrint er slått av, er det mulig å skrive ut følgende antall sider med tonerkassetten (A4/Brev papirstørrelse):

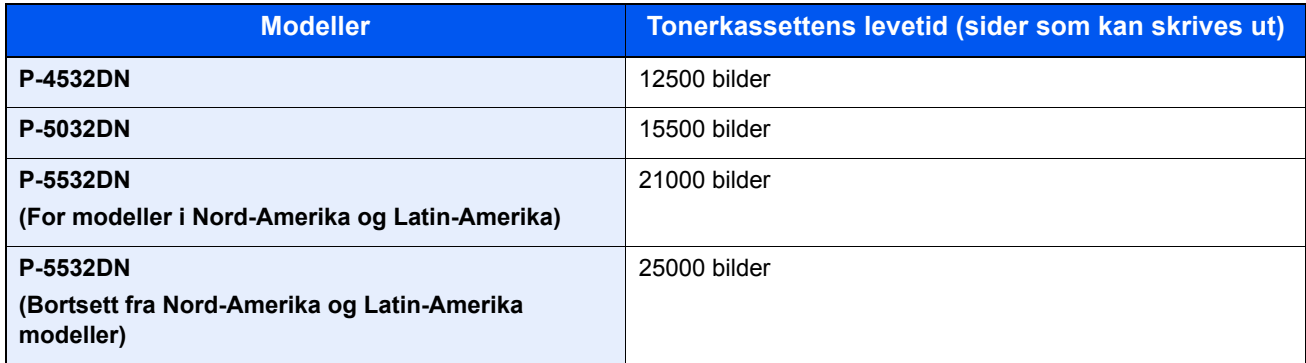

# **<b>MERK**

- Gjennomsnittlig antall sider som kan skrives ut av tonerkasettene som medfølger maskinen er som følger: P-4532DN: 6000 bilder. P-5032DN: 8000 bilder.
	- P-5532DN: 10000 bilder
- For å opprettholde kvaliteten, anbefaler vi å bruke ekte tonerkassetter, som gjennomgår flere kvalitetskontroller.
- Minnekortet i maskinens tonerbeholder lagrer informasjon som er nødvendig å forbedre kundekomforten, for resirkuleringen av tomme tonerbeholdere, og for planleggingen og utviklingen av nye produkter. Den lagrede informasjonen inkluderer ikke personlige opplysninger som kan identifisere deg, men brukes kun anonymt til de ovennevnte formålene.

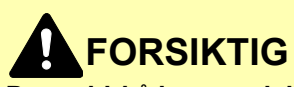

**Prøv aldri å brenne deler som inneholder toner. Farlige gnister kan føre til forbrenninger.**

# **Skifte tonerkassetten**

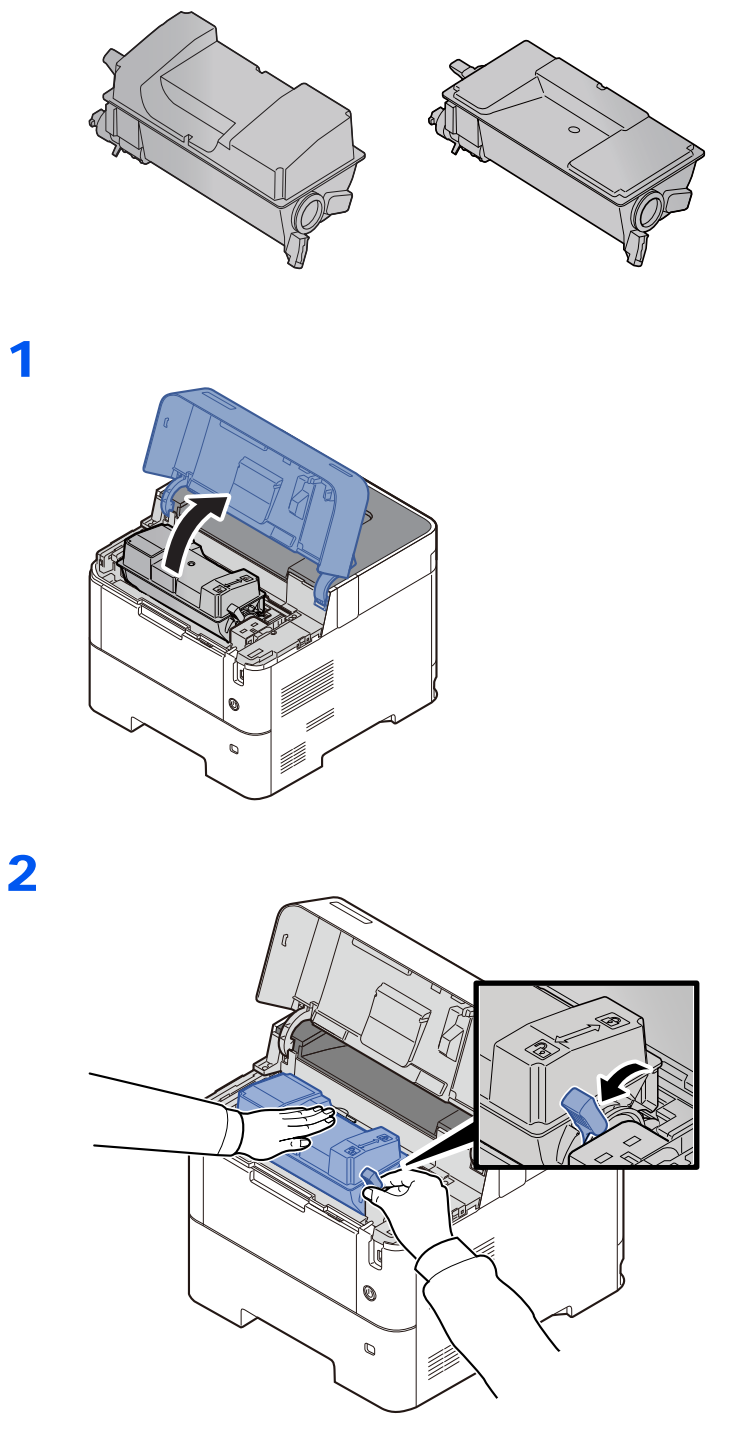
3

4

# Q 4  $\mathcal{O}$ U)<br>V

### **<b>MERK**

Når du tar ut tonerkassetten fra maskinen, løft opp høyre side først.

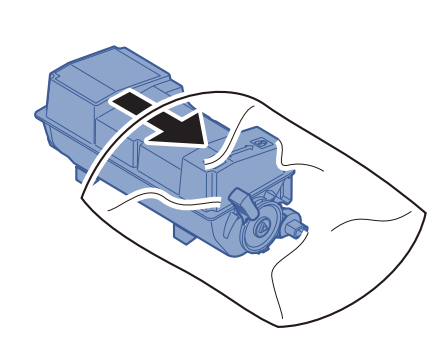

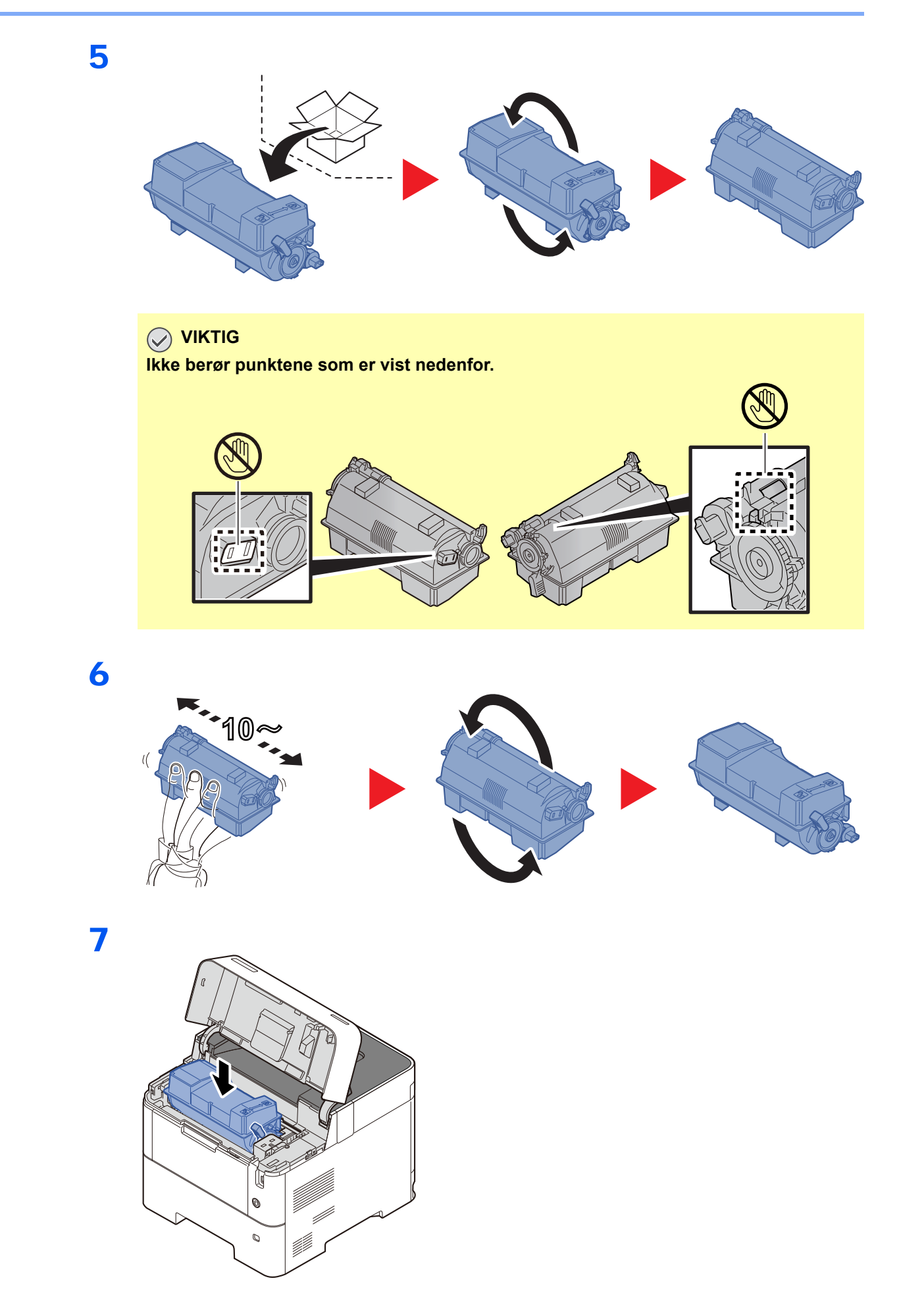

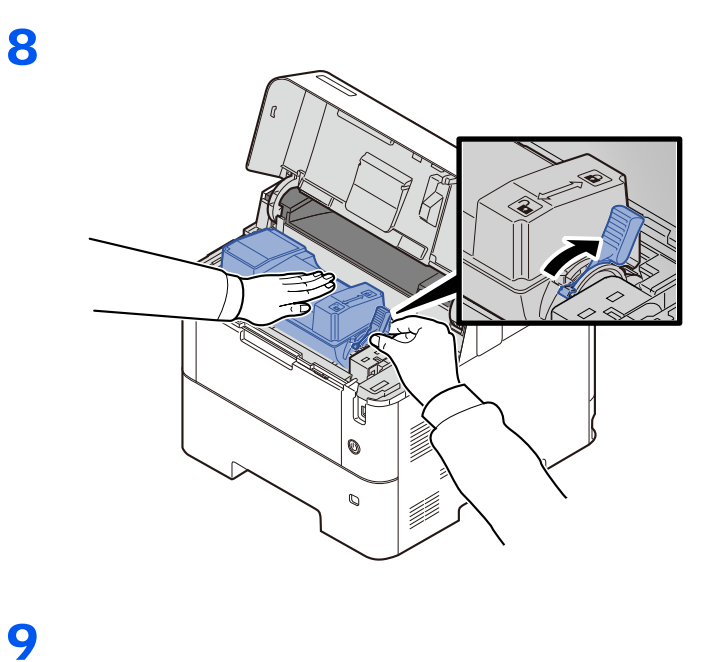

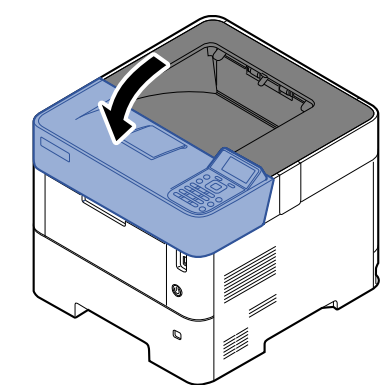

### **MERK**

- Hvis det øvre brettet ikke lukkes, sjekk at den nye tonerkassetten er riktig installert (i trinn 6).
- Returner den brukte tonerkassetten til forhandleren eller serviceteknikeren. Innsamlede tonerkassetter vil bli gjenvunnet eller kastet i henhold til gjeldende bestemmelser.

## <span id="page-111-1"></span><span id="page-111-0"></span>Skifte toneravfallsboks

Når toneravfallsboksen er full, skift ut toneravfallsboksen umiddelbart.

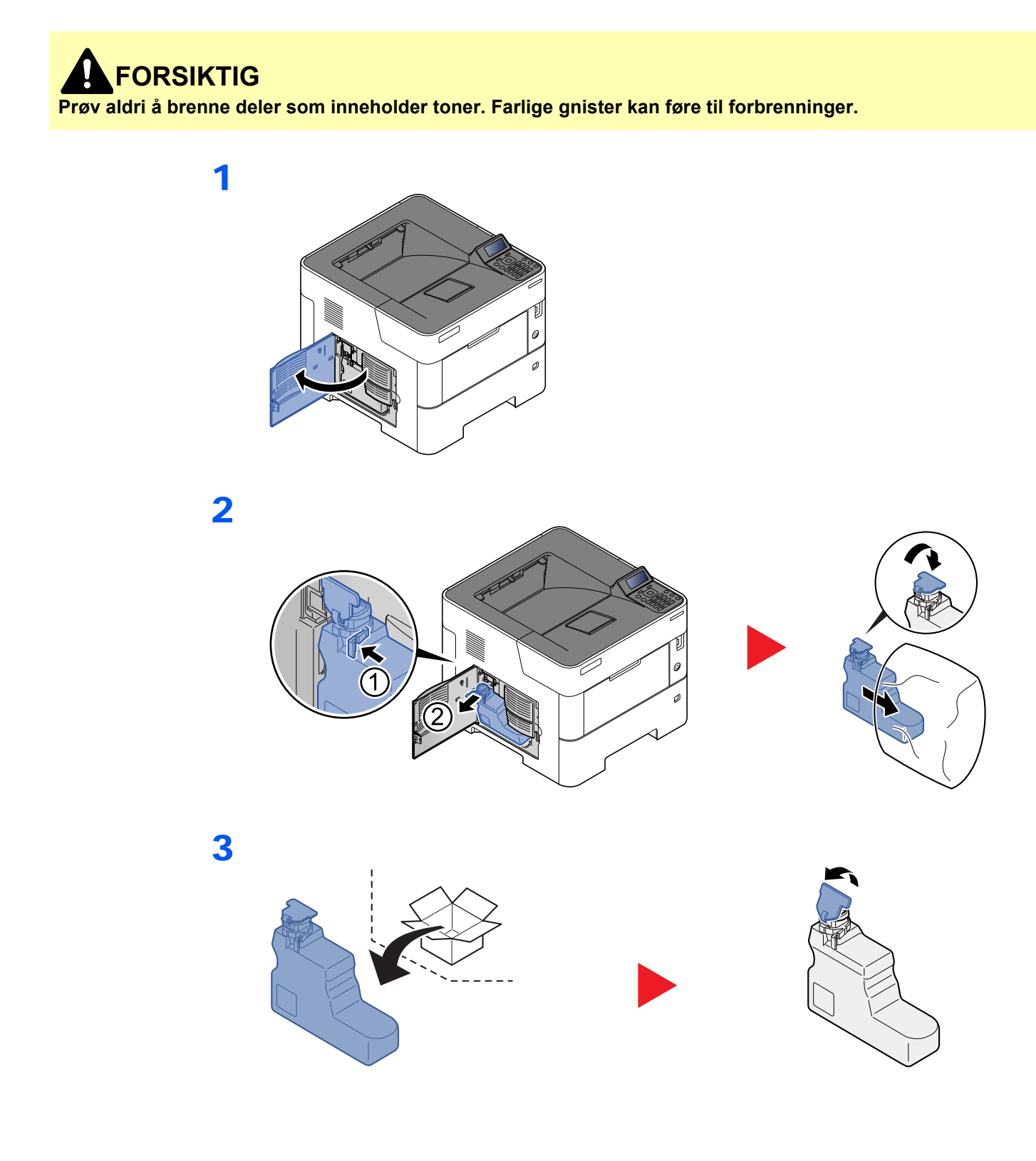

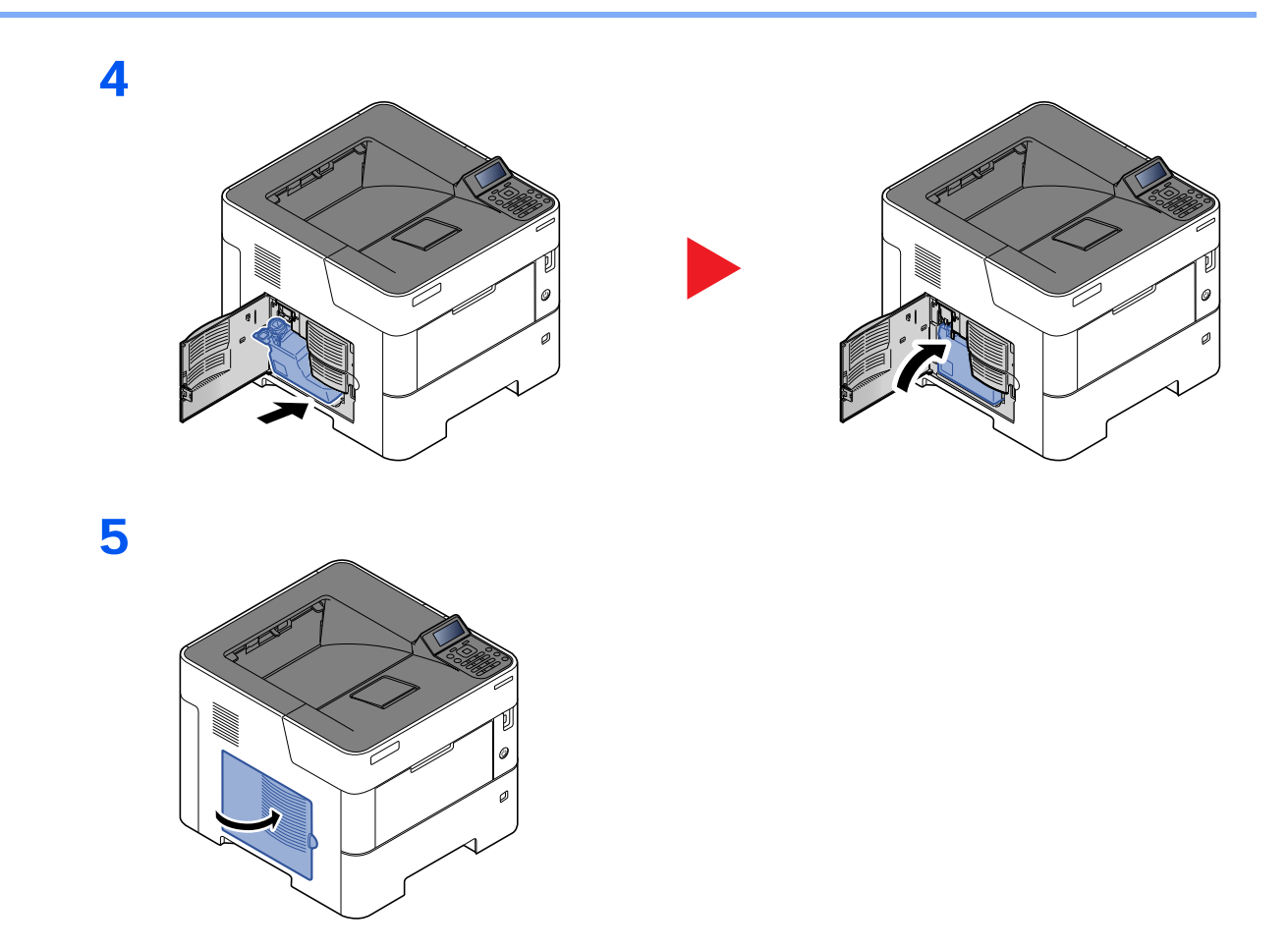

### **MERK**

Returner den oppbrukte toneravfallsboksen til forhandleren eller serviceteknikeren. Innsamlede toneravfallsbokser vil bli gjenvunnet eller kastet i henhold til gjeldende bestemmelser.

# <span id="page-113-0"></span>Feilsøking

## <span id="page-113-1"></span>Løse funksjonsfeil

Tabellen nedenfor inneholder generelle retningslinjer for å løse problemer.

Hvis det oppstår et problem med maskinen, må du sjekke kontrollpunktene og følge fremgangsmåtene som er angitt på de neste sidene. Hvis problemet vedvarer, må du ta kontakt med serviceteknikeren.

#### **MERK**

Når du kontakter oss, må du oppgi serienummeret. For å sjekke serienummer, se følgende:

[Kontrollere maskinens serienummer \(side i\)](#page-1-0)

#### **Problemer med bruk av maskinen**

Når følgende problemer med bruk av maskinen oppstår, utføres egnede tiltak.

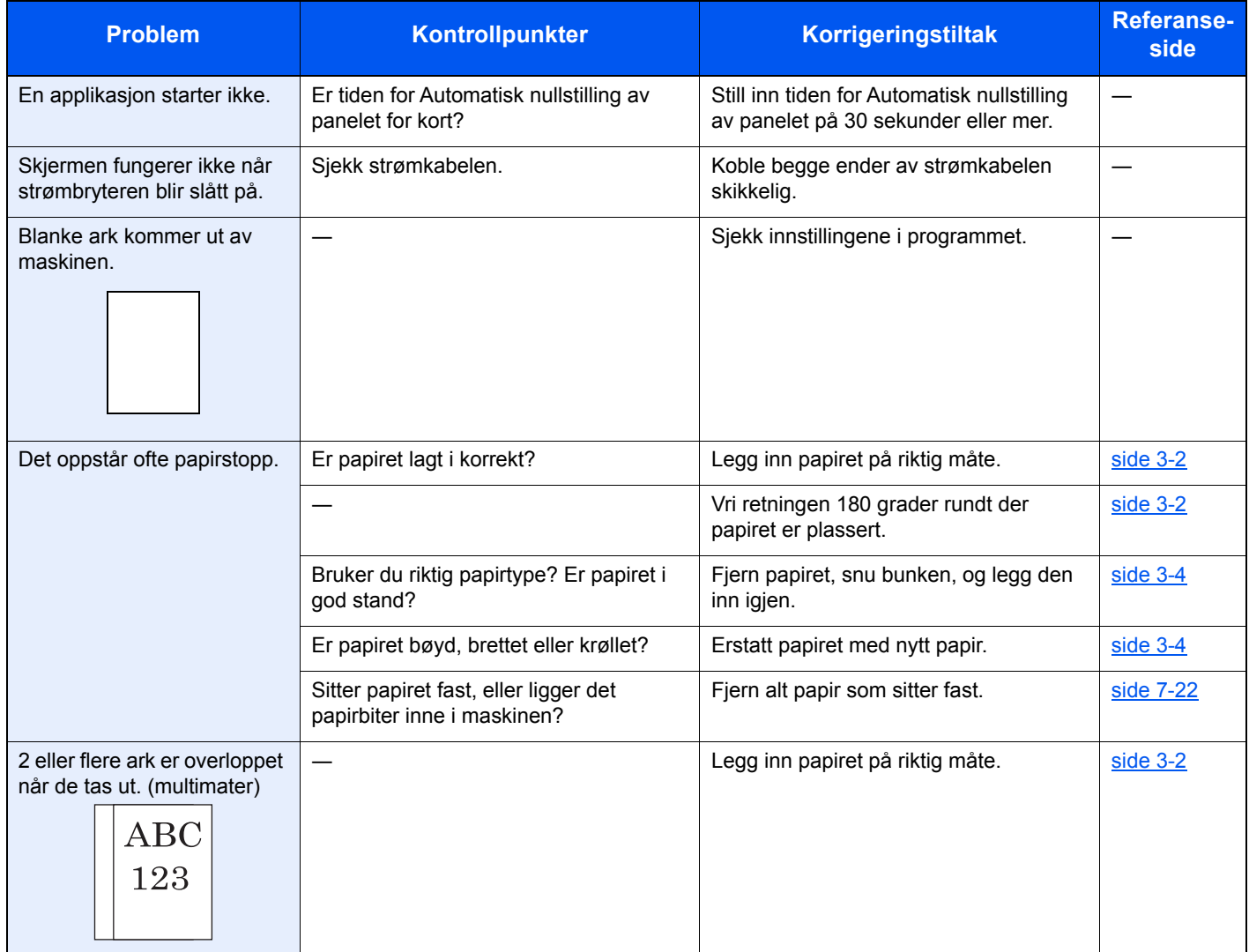

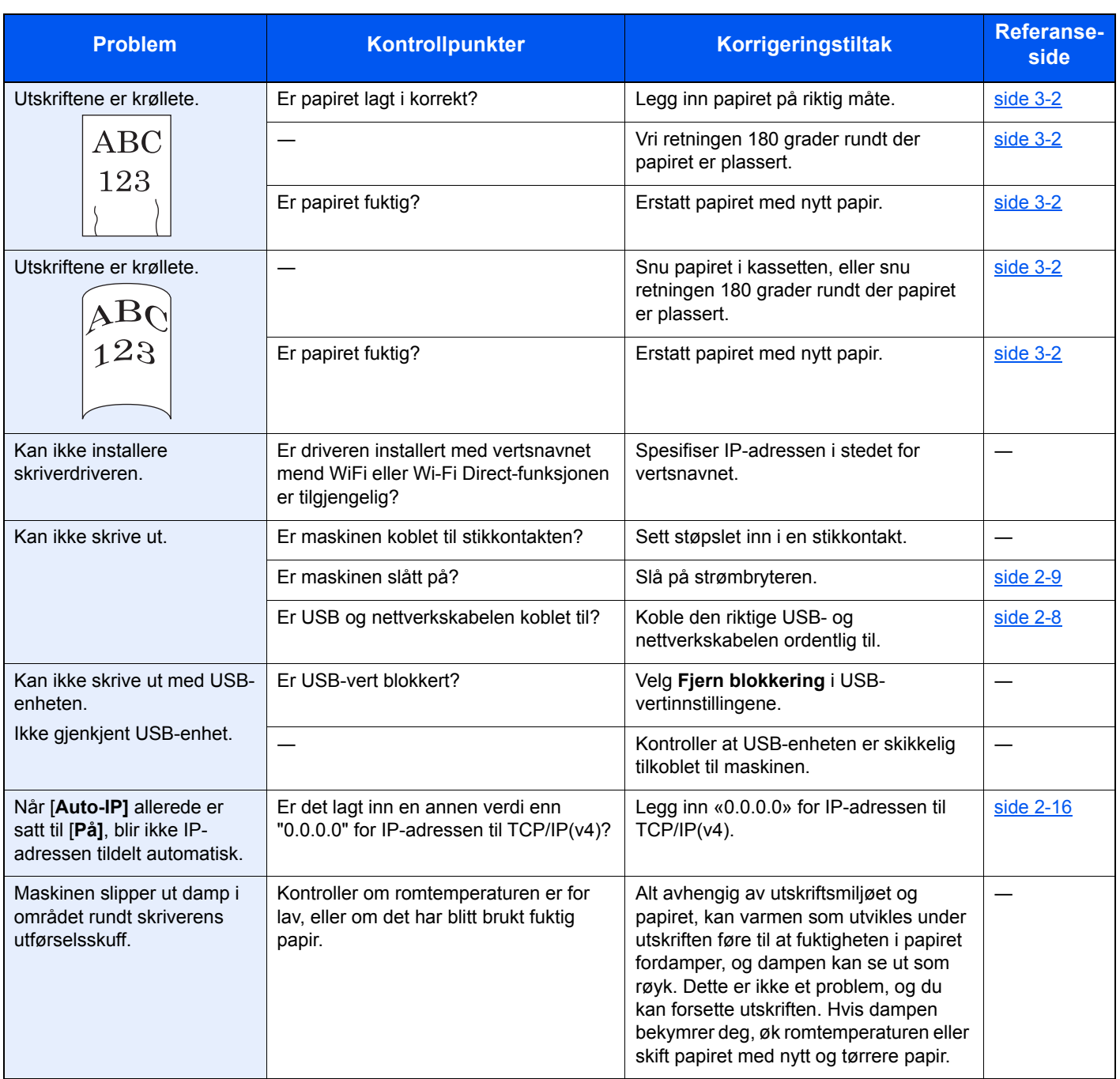

### **Problemer med utskrevet bilde**

Når følgende problemer med bildeutskrift oppstår, utføres egnede tiltak.

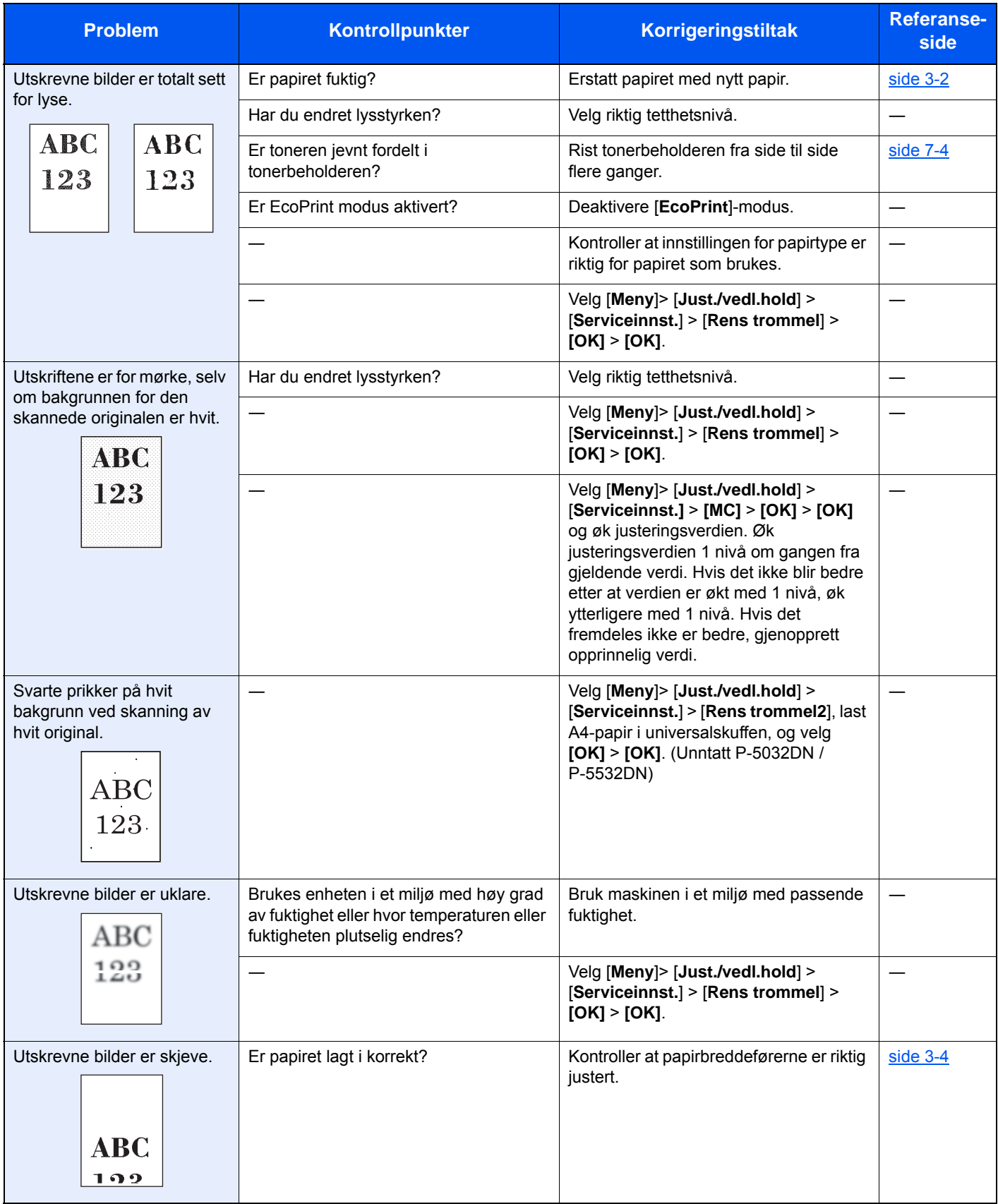

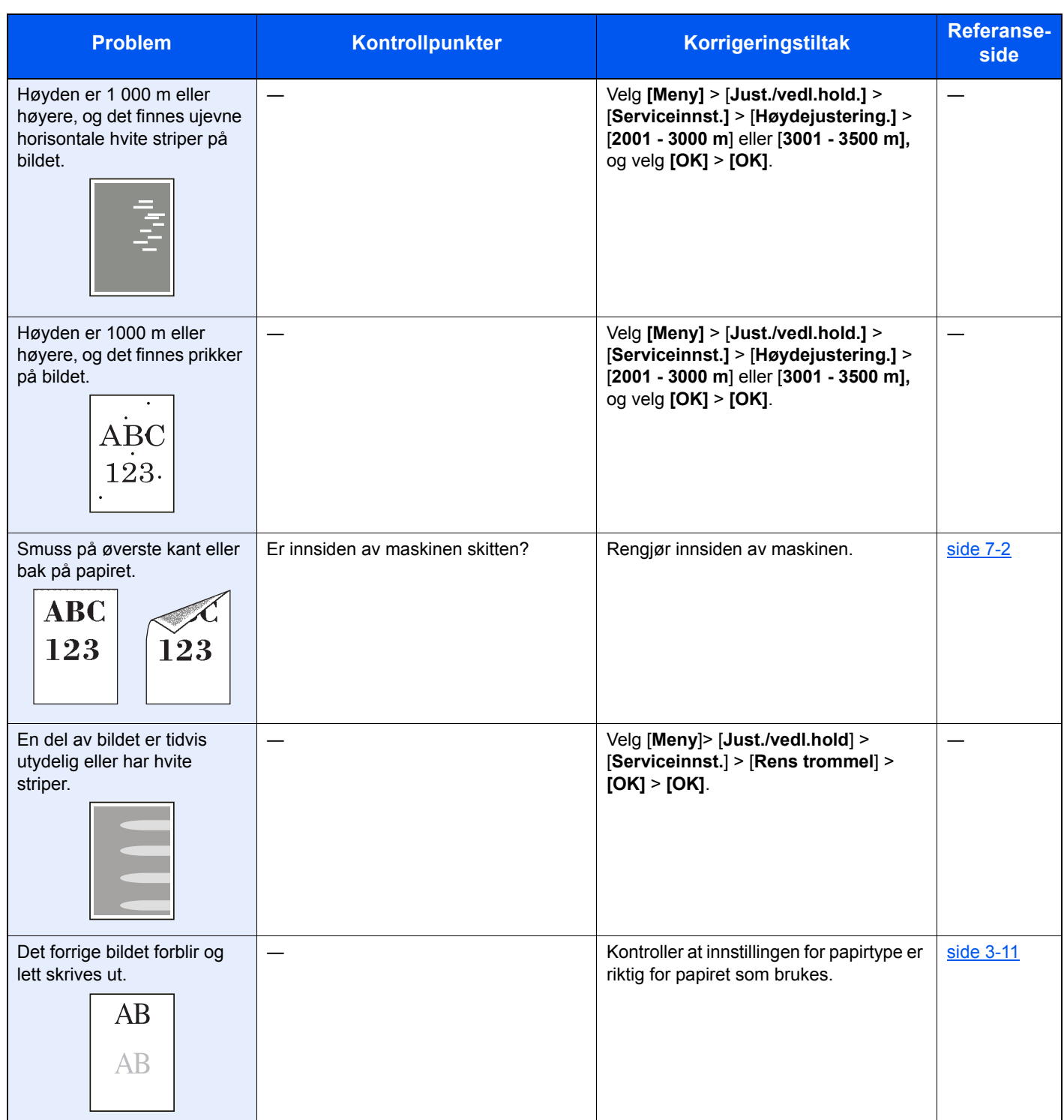

### <span id="page-117-0"></span>Reagere på meldinger

Hvis noen av følgende meldinger vises på dataskjermen, må du følge aktuell fremgangsmåte.

#### **<b>MERK**

Når du kontakter oss, må du oppgi serienummeret. For å sjekke serienummer, se følgende:

#### [Kontrollere maskinens serienummer \(side i\)](#page-1-0)

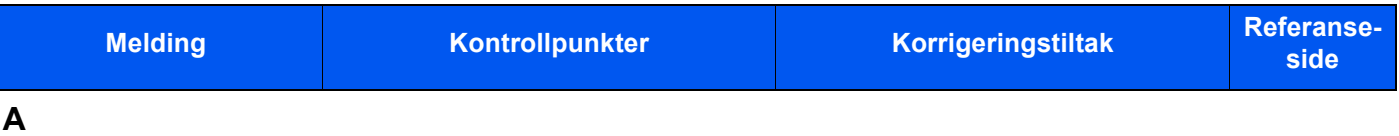

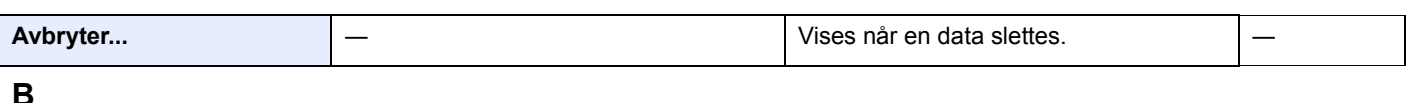

#### **Begrenset av regnskapskonto. Trykk [OK].** ― Denne jobben er avbrutt fordi den er begrenset av regnskapskonto. Velg [**OK**]. — **Begrensning for regnskapskonto overskredet. Trykk [OK].** Er utskriftsantallet som tillates av regnskapskonto, oversteget? Utskriftsantallet har oversteget det antallet som tillates av regnskapskonto. Kan ikke skrive ut mer. Jobben blir avbrutt. Velg [**OK**]. — **Boksgrense overskredet.**<sup>\*1</sup>  $\vert$  — **Den** spesifiserte boksen er full, og det kan ikke lagres flere dokumenter. Jobben blir avbrutt. Trykk på [**Slutt**]. Prøv å utføre jobben på nytt etter utskrift eller sletting av data fra boksen. ― **Brukernavnet er ikke registrert.** ― Brukernavnet oppgitt er ikke registrert. Kontroller brukernavnet. —

#### **D**

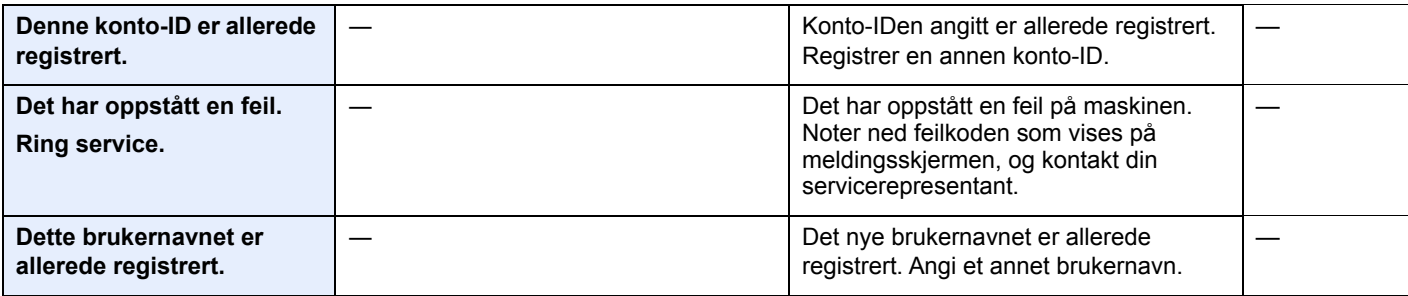

**E**

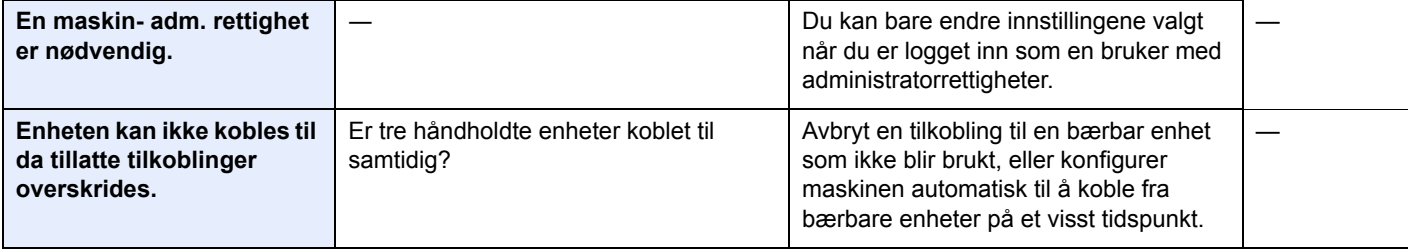

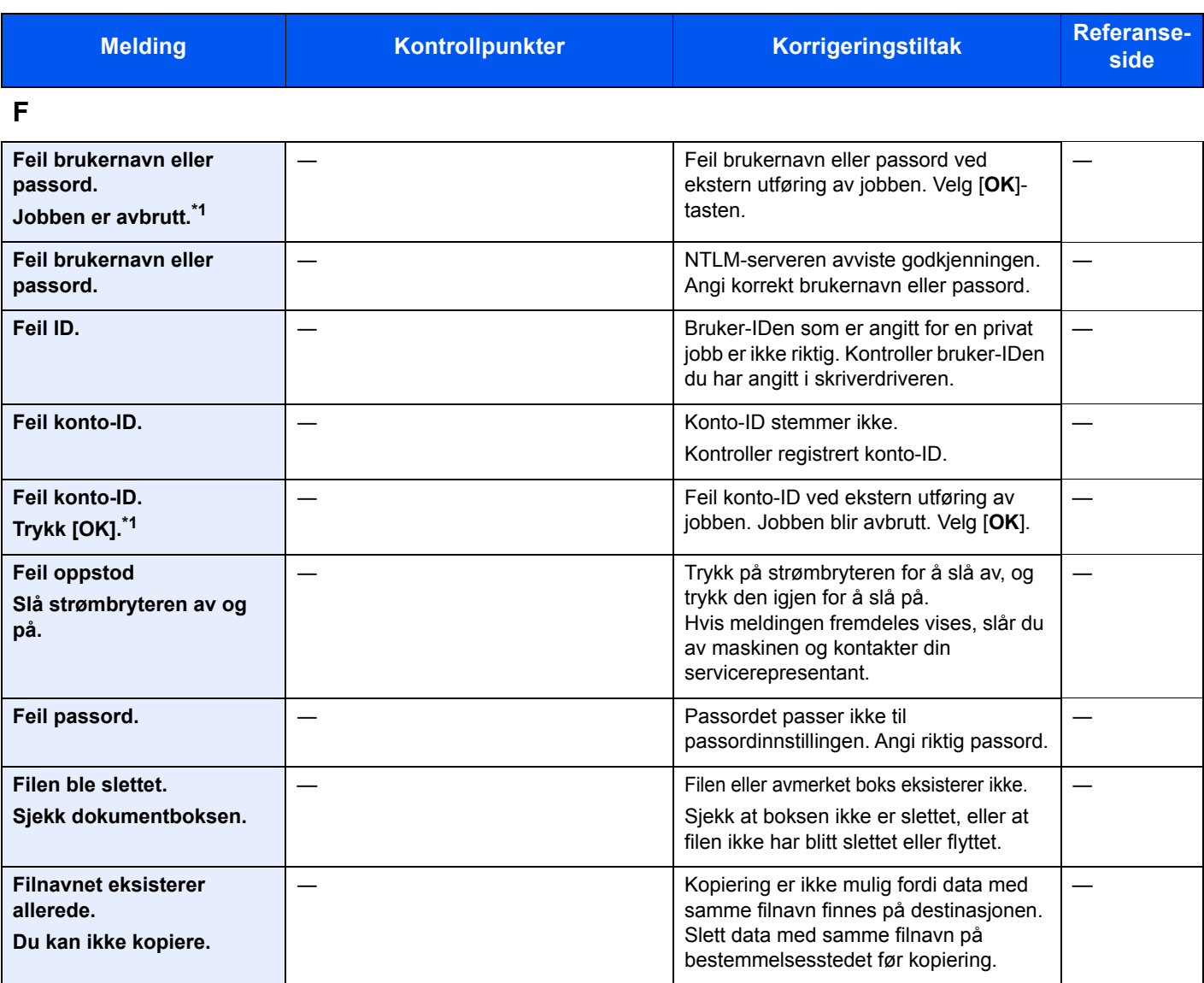

### **G**

| <b>Grense overskredet.</b>   | Den ekstra boksen overskredet maksimalt   |  |
|------------------------------|-------------------------------------------|--|
| Du kan ikke legge til flere. | antall boksen.                            |  |
|                              | Slett den hvis det er en unødvendig boks. |  |

**I**

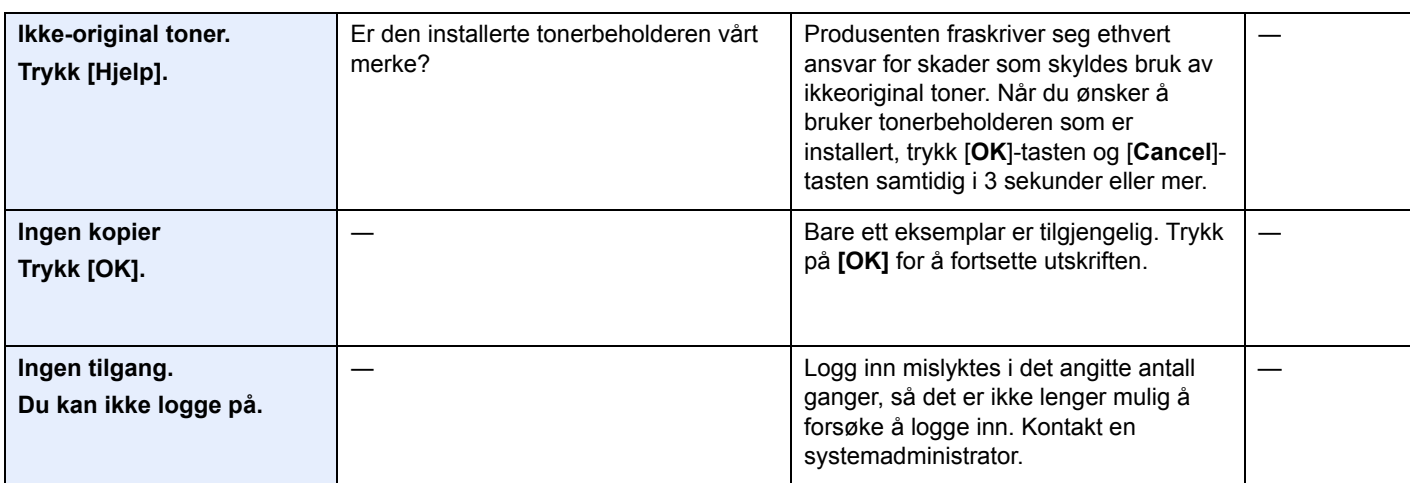

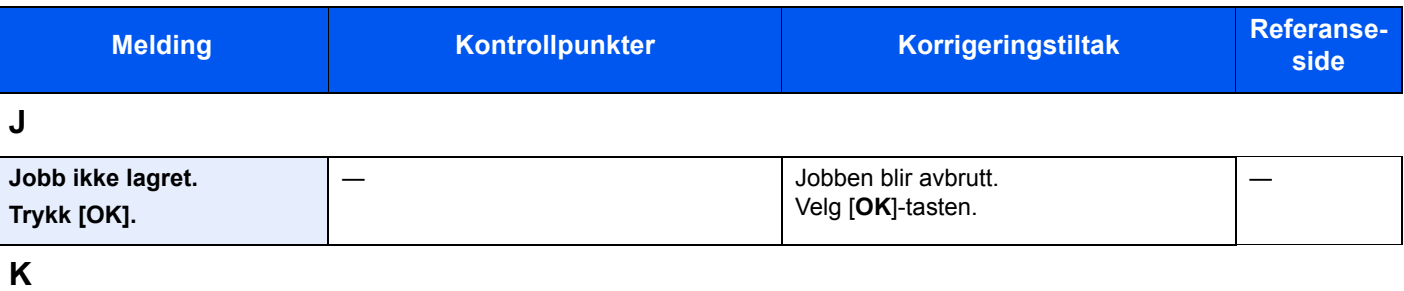

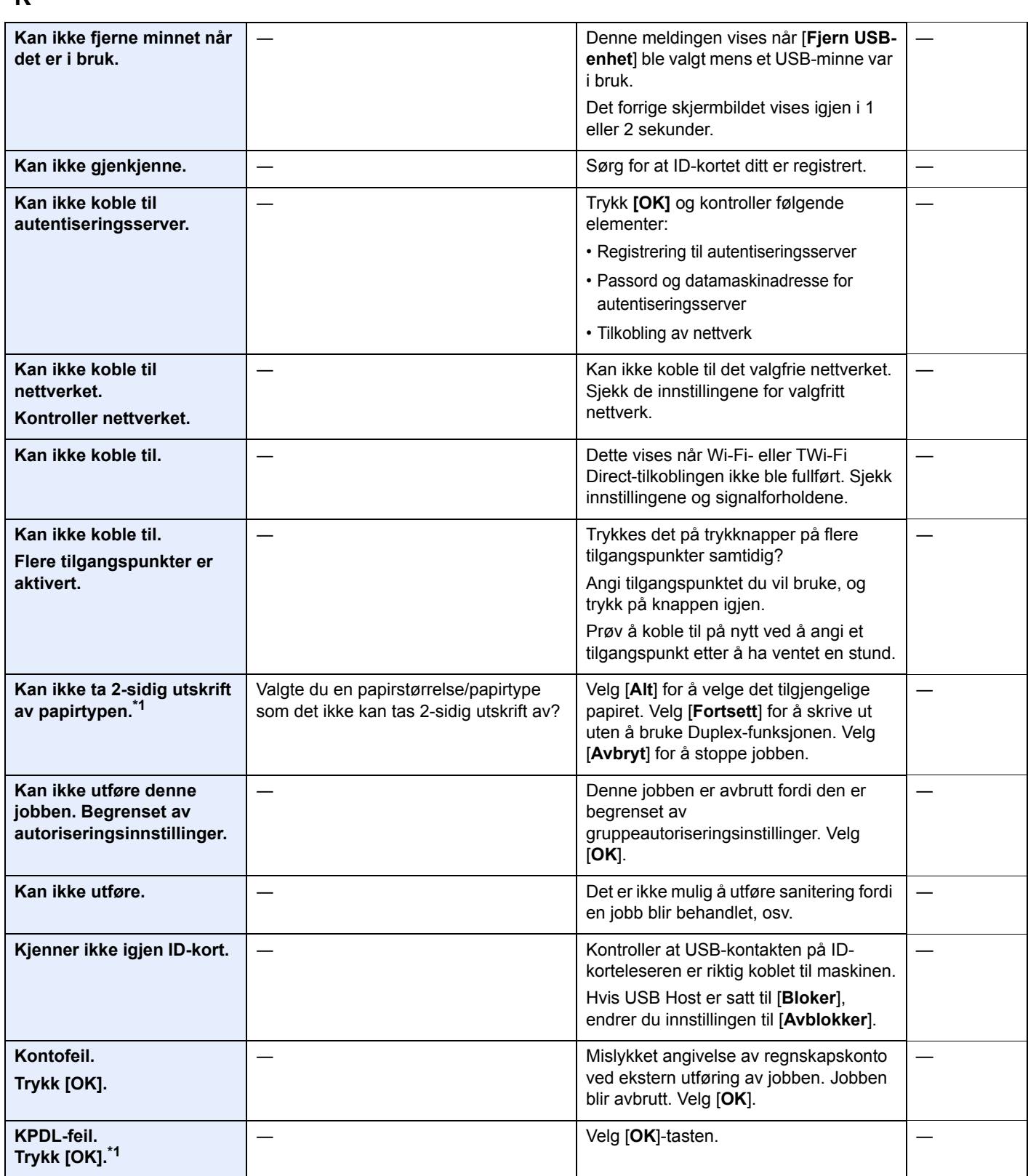

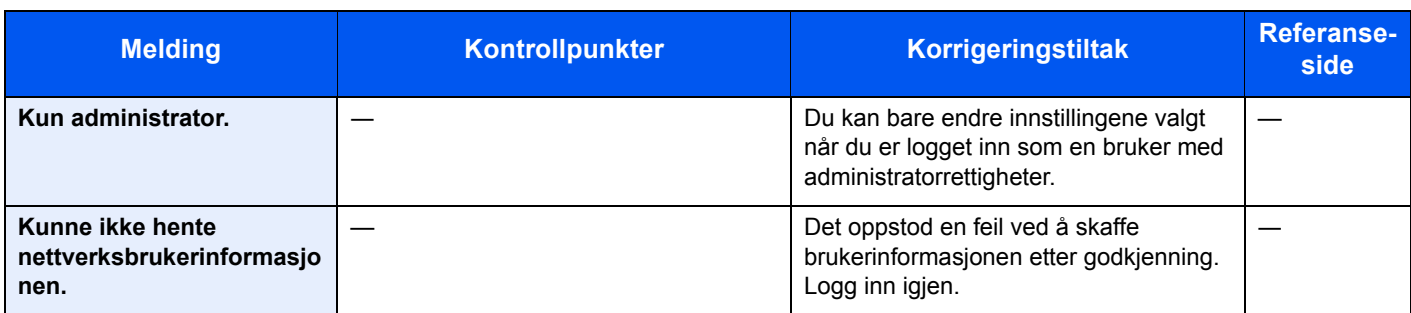

**L**

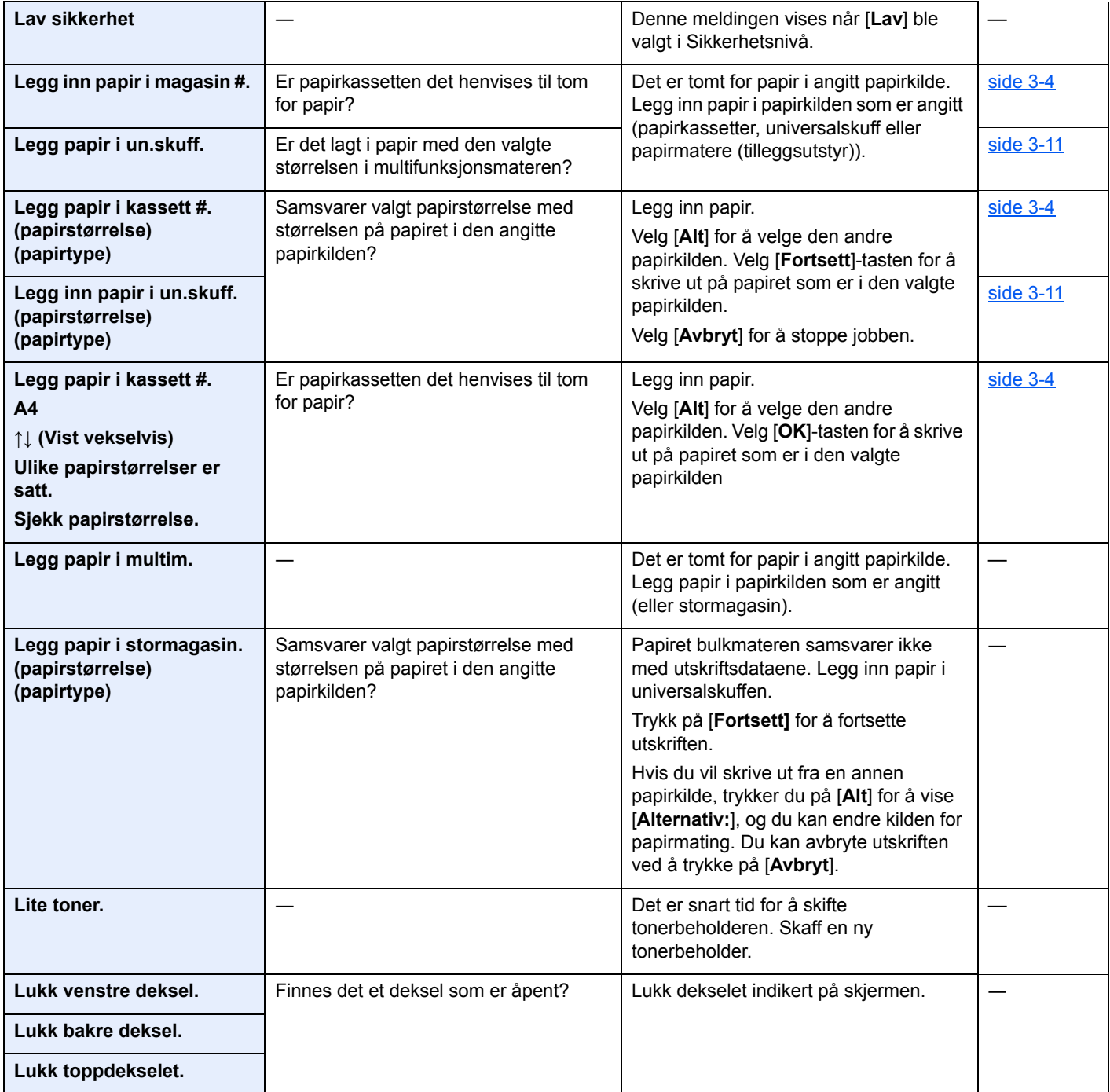

**M**

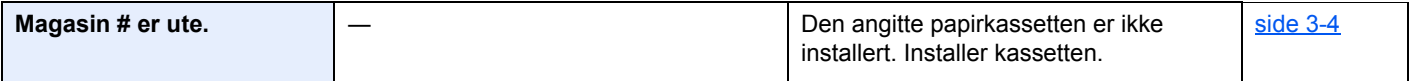

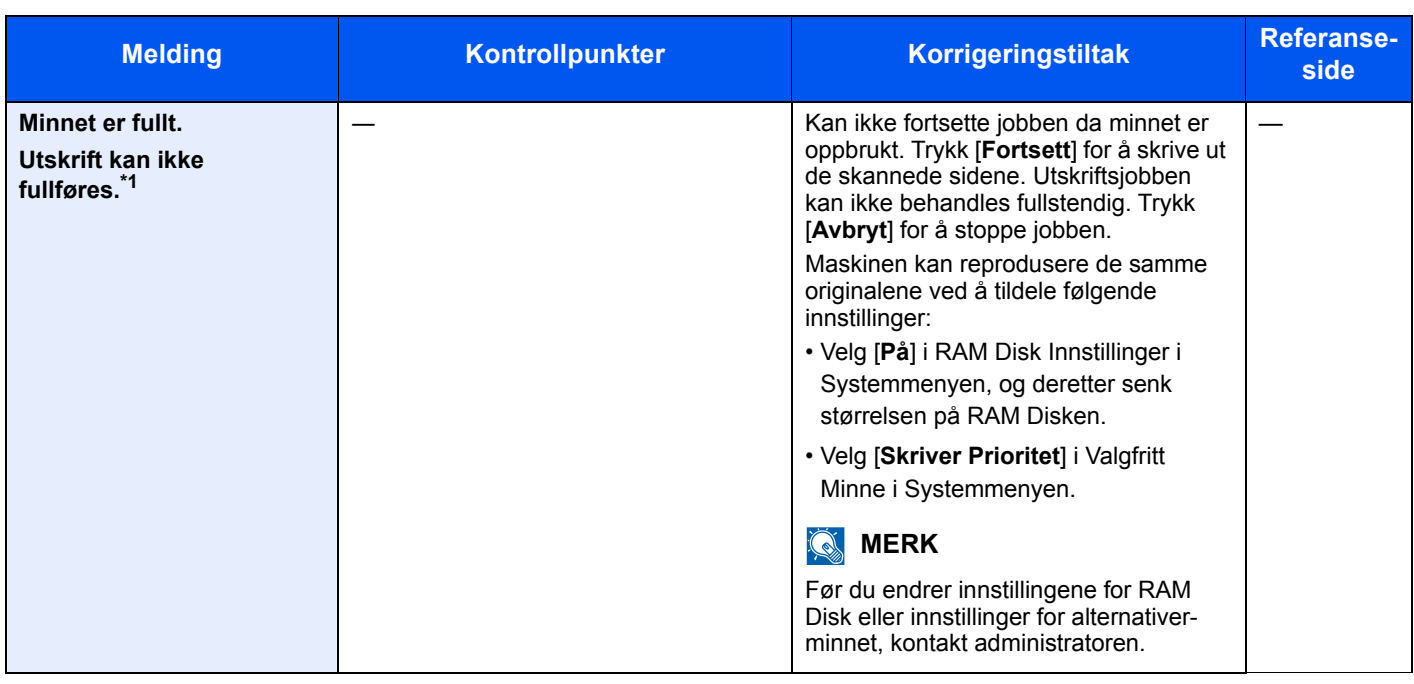

### **O**

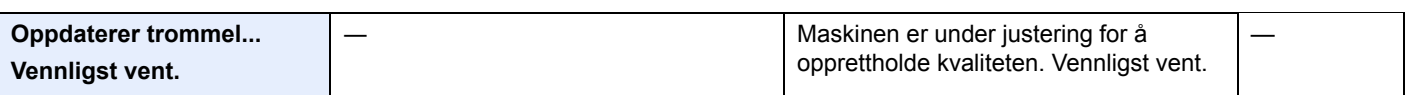

### **P**

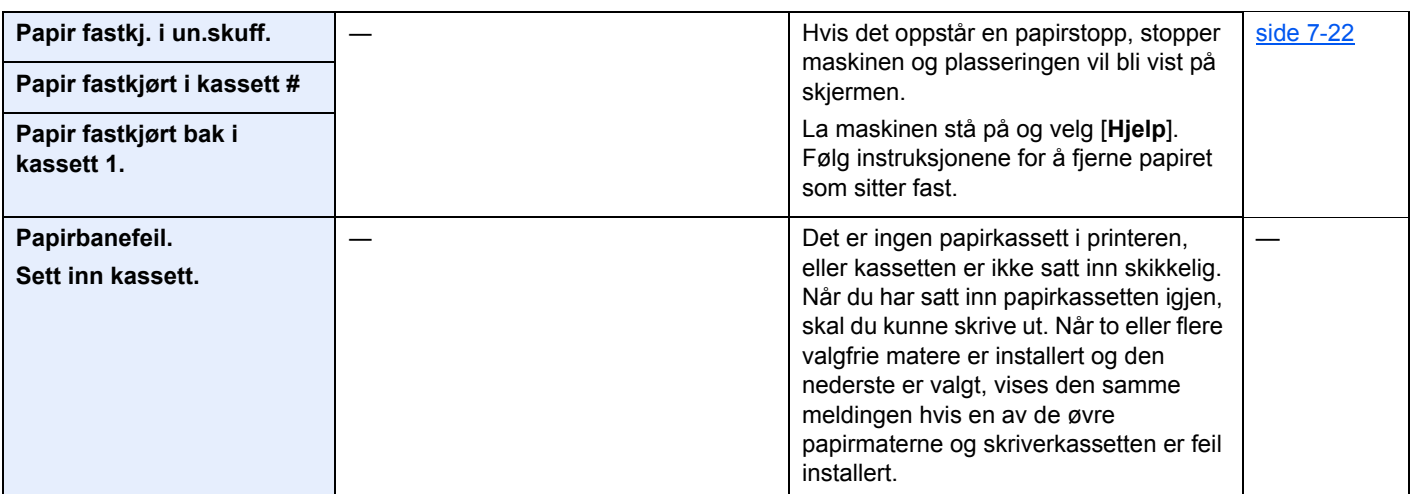

### **R**

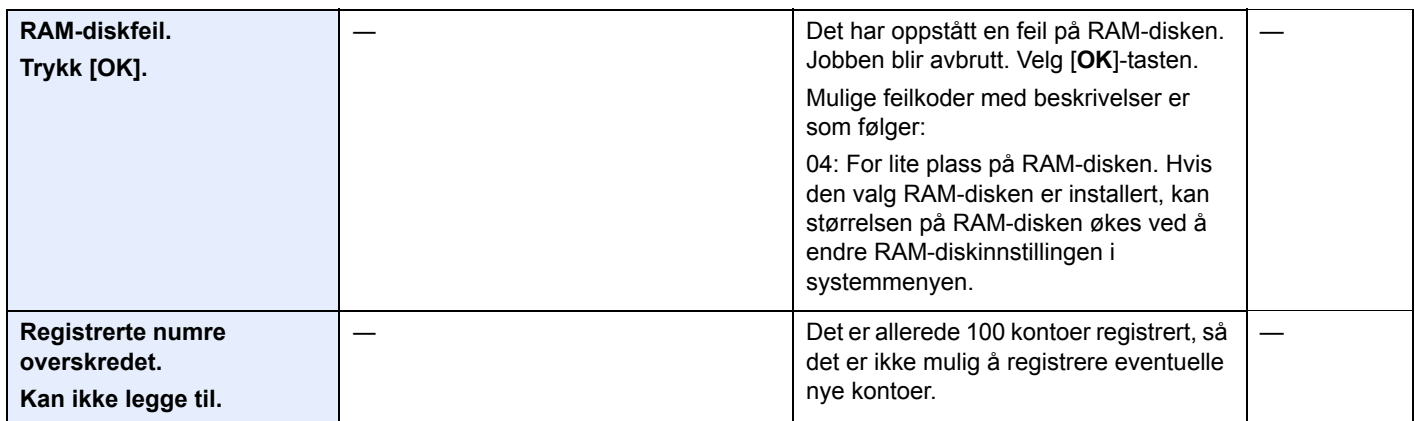

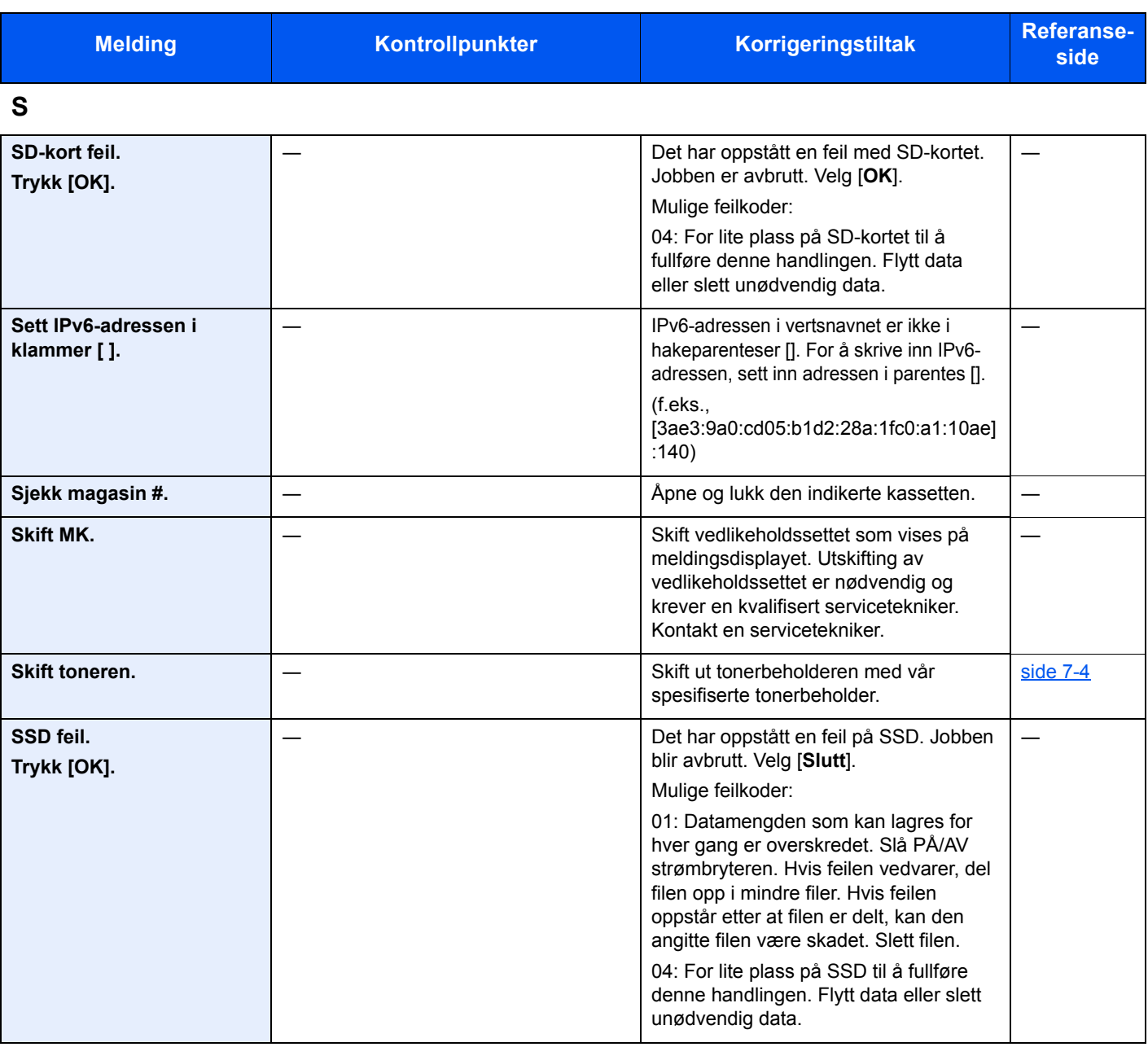

### **T**

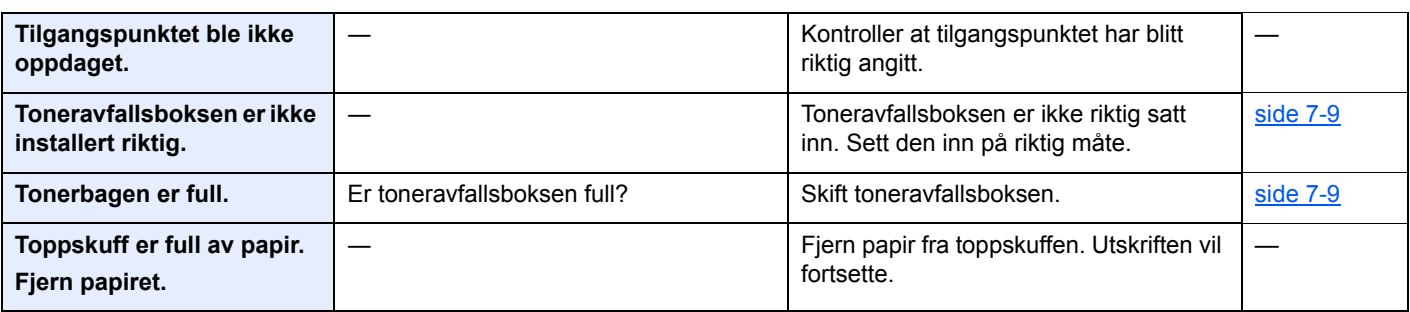

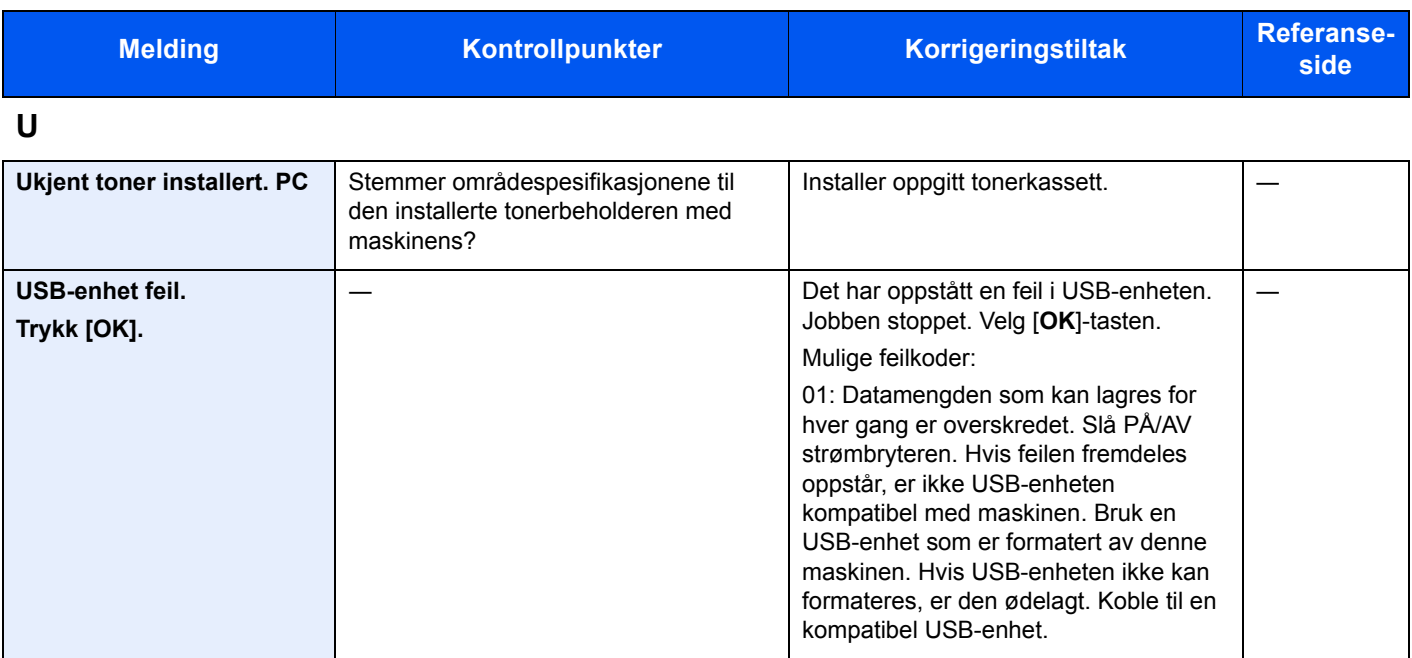

\*1 Hvis Auto ignorer feil er satt til [**På**], vil utskriften fortsette automatisk etter en forhåndsinnstilt tidsperiode. For mer informasjon om Auto Error Clear, se følgende:

*English Operation Guide*

## <span id="page-124-1"></span><span id="page-124-0"></span>Fjerne papirstopp

Hvis det oppstår en papirstopp, vil meldingsdisplayet vise "Fastkjørt papir." og maskinen stopper.

Se disse instruksjonene for å fjerne papiret som sitter fast.

### <span id="page-124-2"></span>**Indikatorer for plassering av papirstopp**

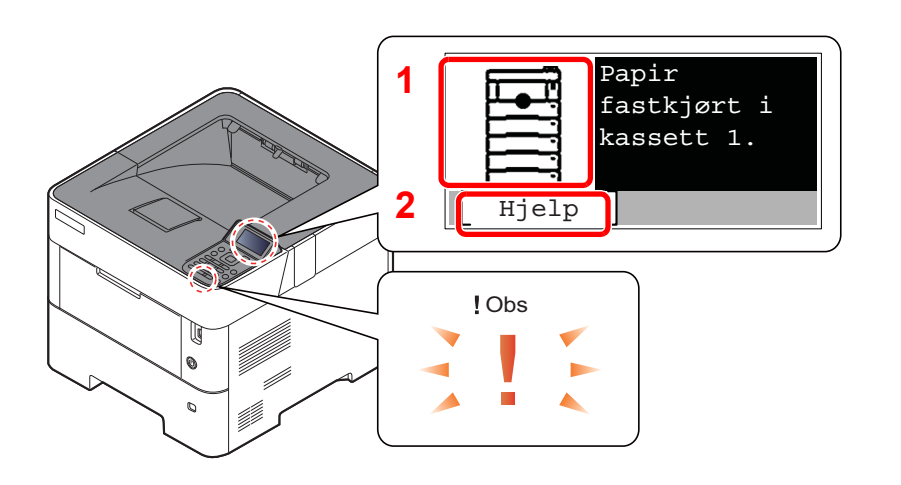

- 1 Viser plasseringen av en papirstopp.
- 2 Viser Hjelp-skjermen.

#### id. **MERK**

For mer informasjon om Hjelp-skjermen, se følgende:

[Hjelp-skjerm \(side 2-12\)](#page-40-0)  $\blacklozenge$ 

Hvis det oppstår papirstopp, vil plasseringen vises på meldingsdisplayet i tillegg til instruksjoner for å ta papiret ut.

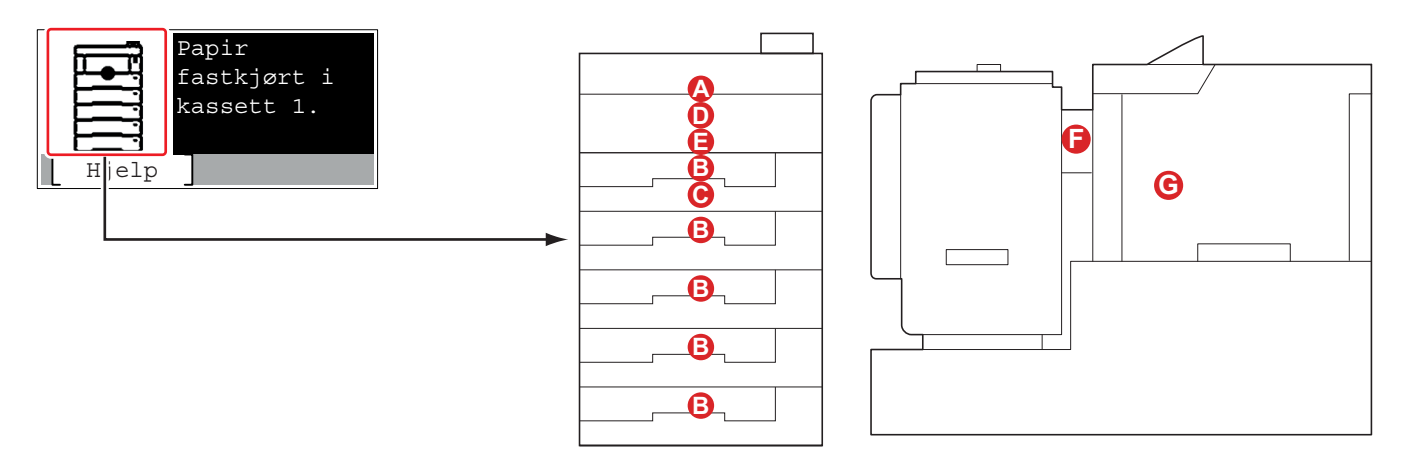

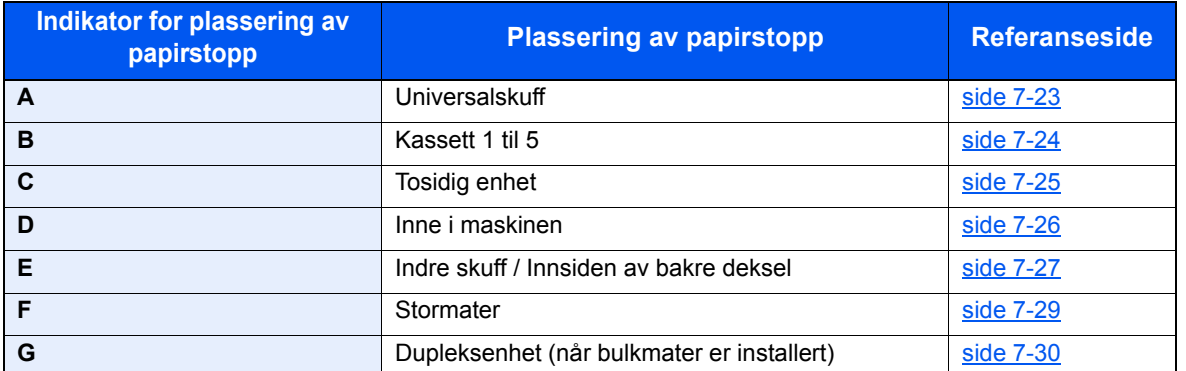

Etter at du har fjernet papirstoppen varmes maskinen opp igjen, og feilmeldingen forsvinner. Maskinen fortsetter utskriften fra siden hvor papirstoppen oppstod.

### **Forholdsregler med papirstopp**

- Ikke bruk fastkjørt papir på nytt.
- Hvis papiret blir revet under fjerning, må du passe på å fjerne alle løse papirbiter inne i maskinen. Papirbiter som er igjen i maskinen kan forårsake en ny papirstopp.

# **FORSIKTIG**

**Fikseringsenheten er svært varm. Ta tilstrekkelig hensyn når du arbeider i dette området da det er fare for forbrenning.**

### <span id="page-125-1"></span><span id="page-125-0"></span>**Universalskuff**

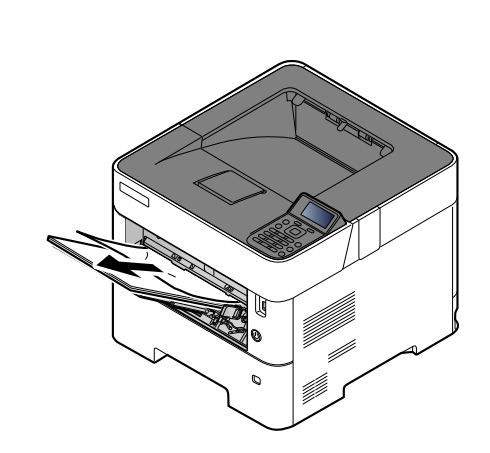

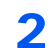

1

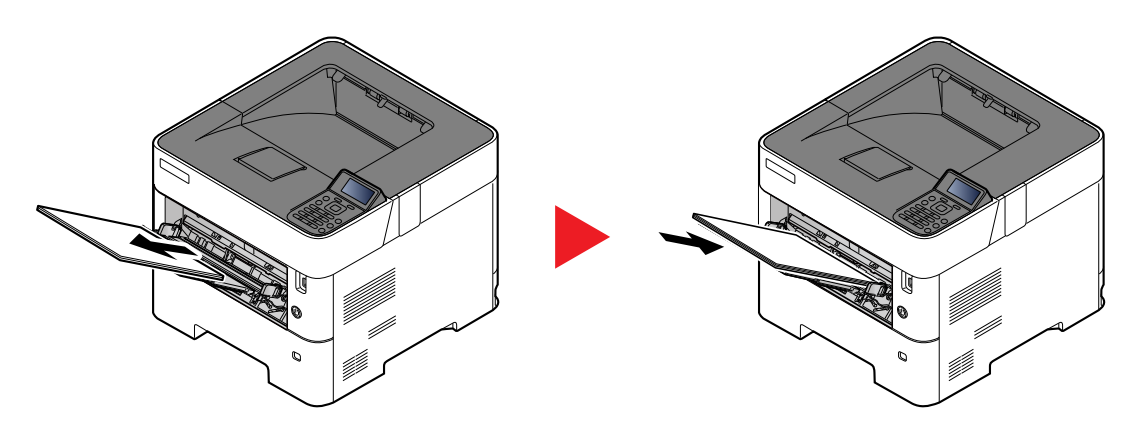

### <span id="page-126-1"></span><span id="page-126-0"></span>**Kassett 1 til 5**

Prosedyrer for håndtering av en papirstopp i kassett 1 til 5 er alle like. Denne delen forklarer prosedyrer ved hjelp av Kassett 1 som et eksempel.

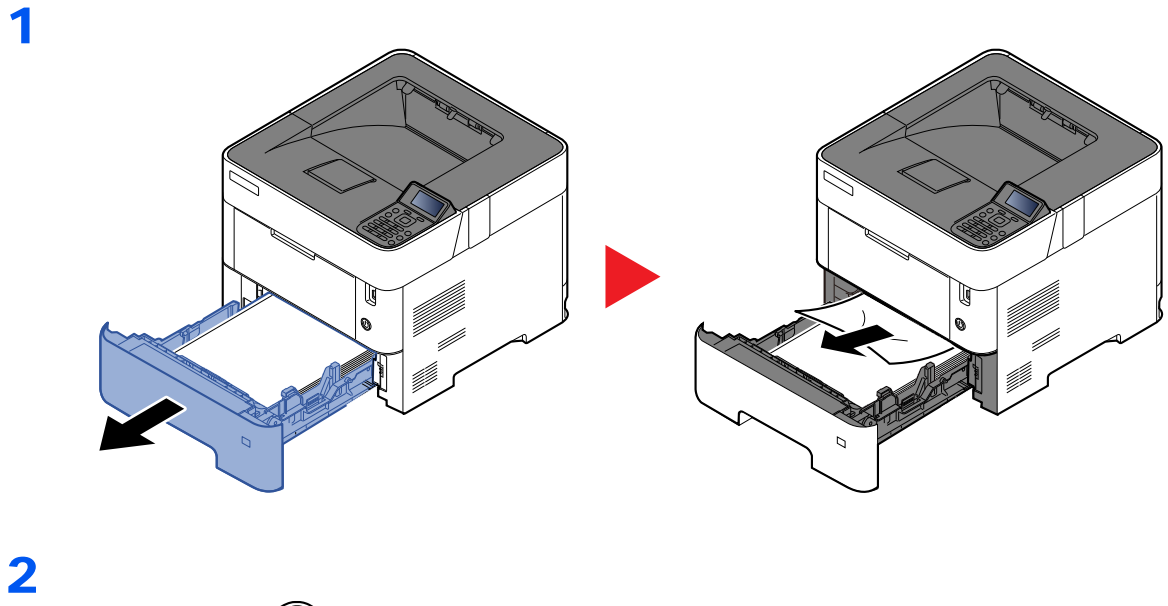

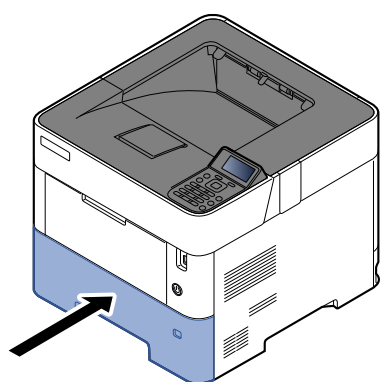

### <span id="page-127-0"></span>**2-sidig enhet**

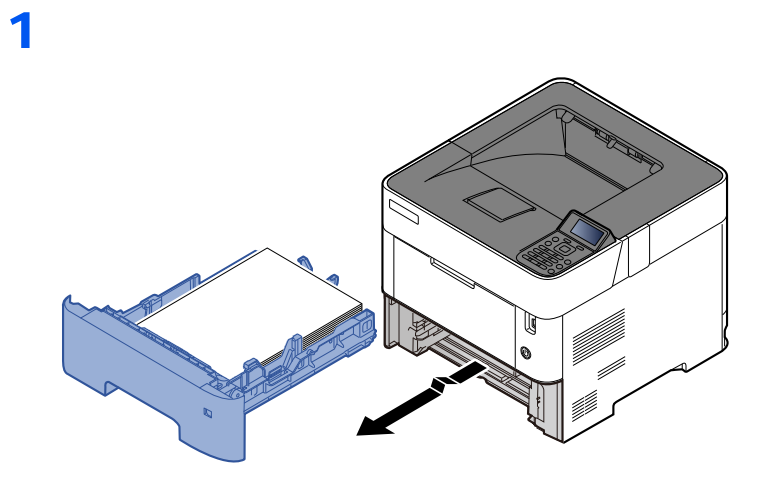

2

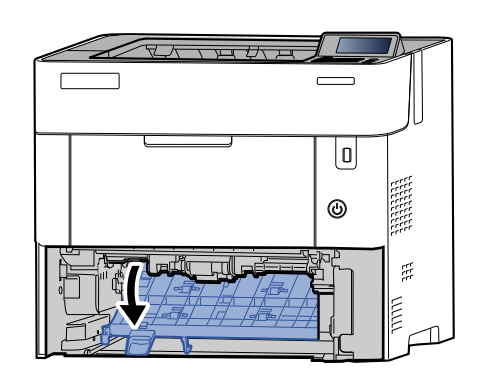

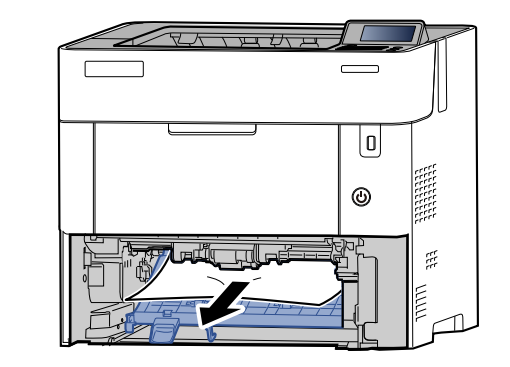

3

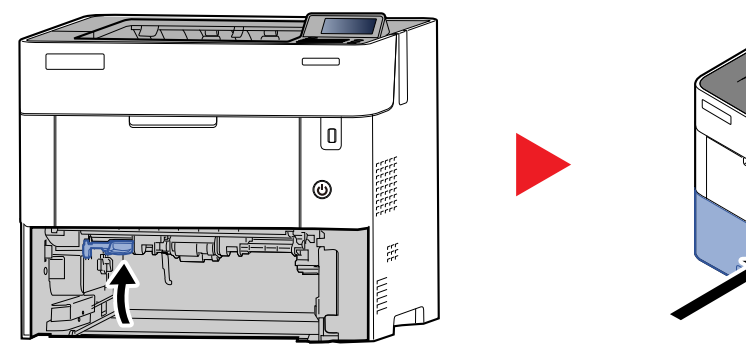

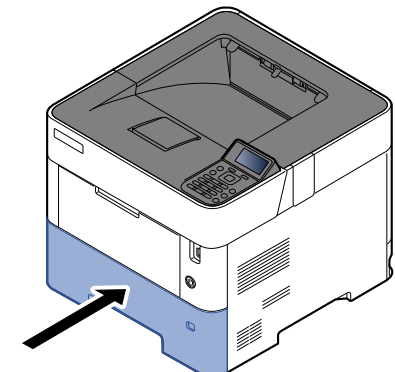

### <span id="page-128-0"></span>**Inne i maskinen**

1

2

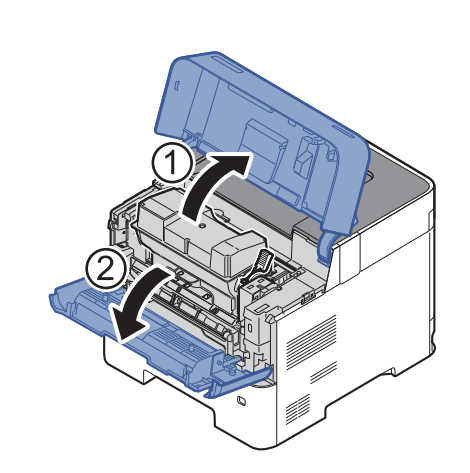

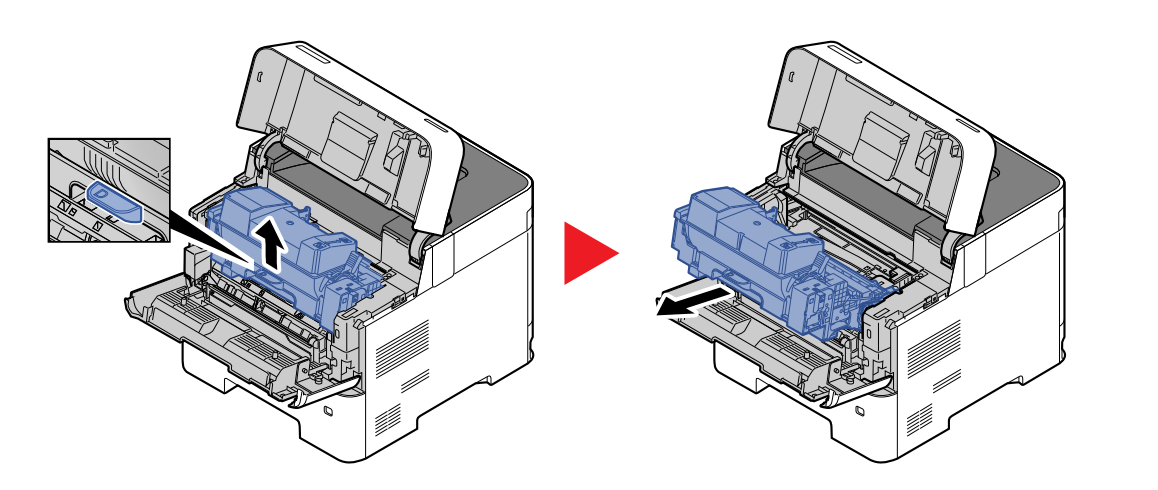

3

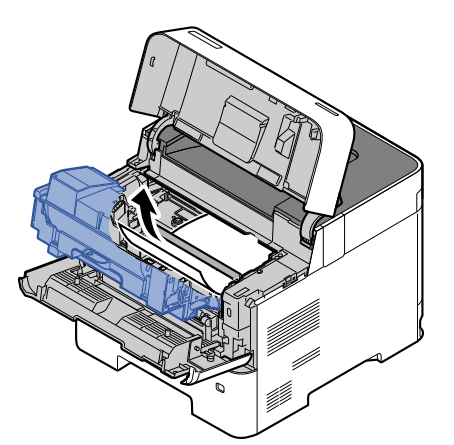

Hvis det fastkilte papiret er klemt fast av valsene, trekker du det i den normale papirretningen. Hvis du ikke finner noen papirstopp, sjekker du inne i den bakre enheten på skriveren.

[Indre skuff / Innsiden av bakre deksel \(side 7-27\)](#page-129-0) $\ddot{\phantom{r}}$ 

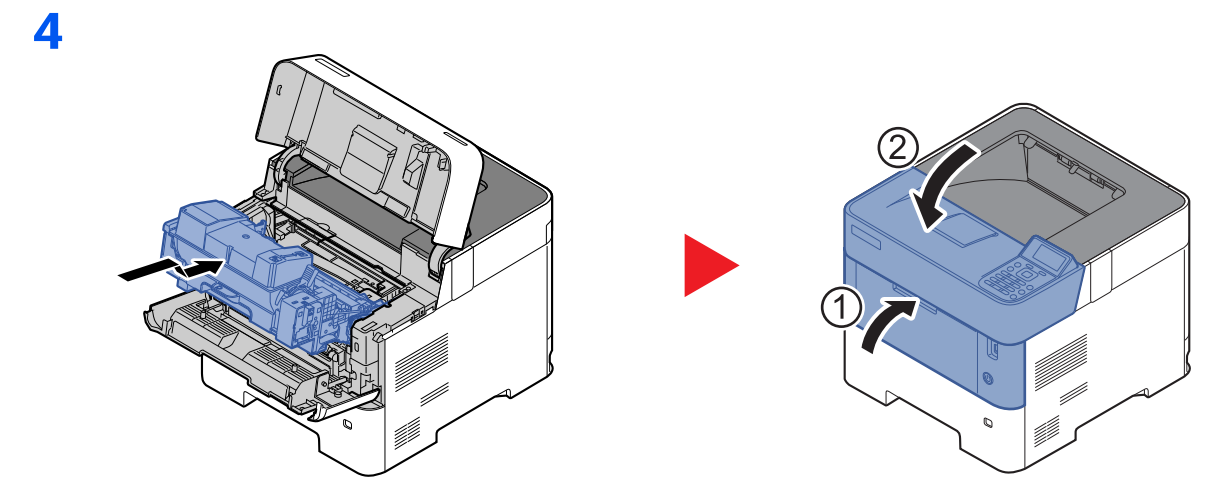

### <span id="page-129-0"></span>**Indre skuff / Innsiden av bakre deksel**

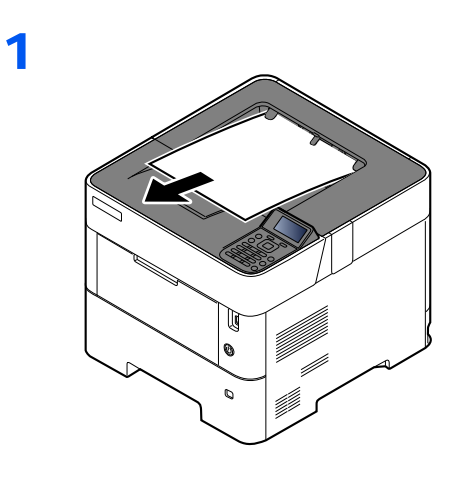

2

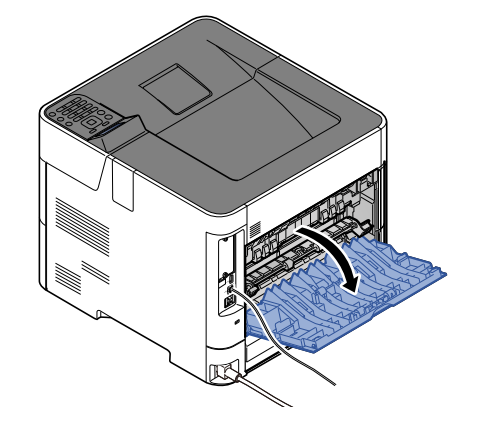

### 3

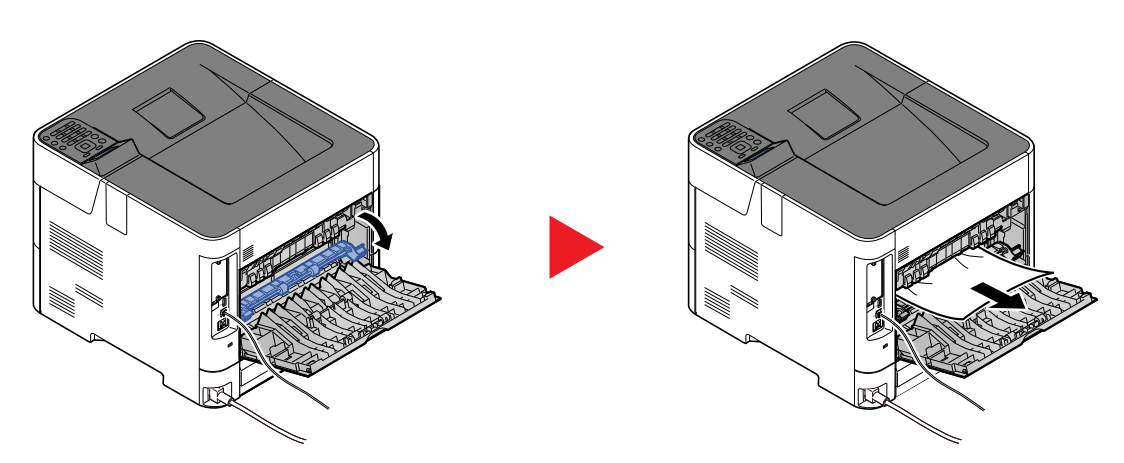

Sjekk inni bakre del av maskinen dersom du ikke finner en papirstopp.

# **FORSIKTIG**

**Fikseringsenheten er svært varm. Ta tilstrekkelig hensyn når du arbeider i dette området da det er fare for forbrenning.**

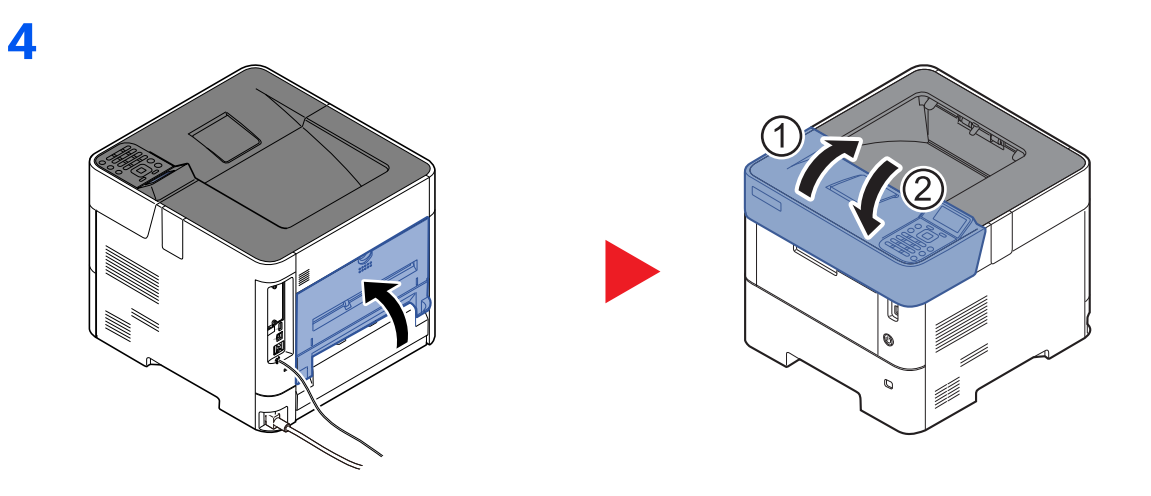

### <span id="page-131-0"></span>**Stormater**

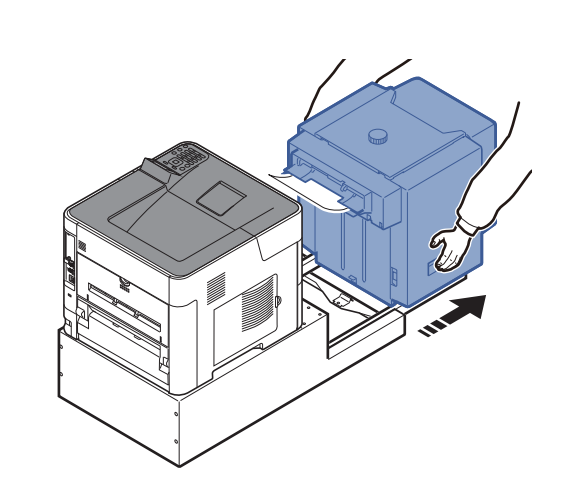

2

1

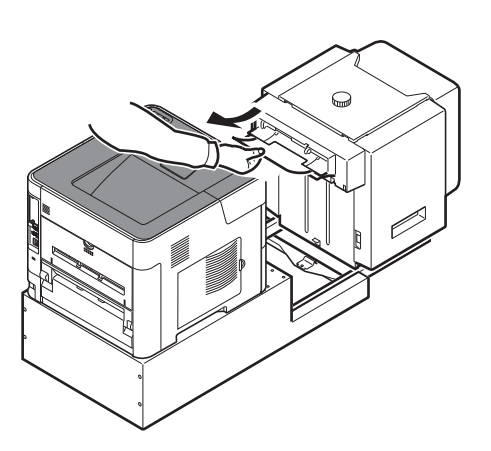

3

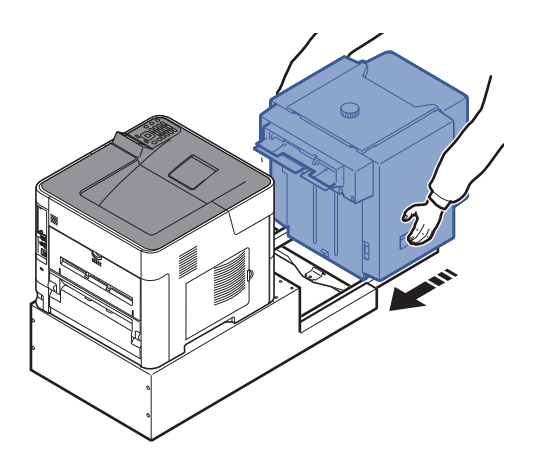

### 4

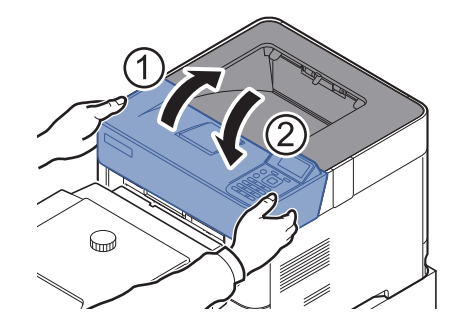

### <span id="page-132-0"></span>**Dupleksenhet (når bulkmater er installert)**

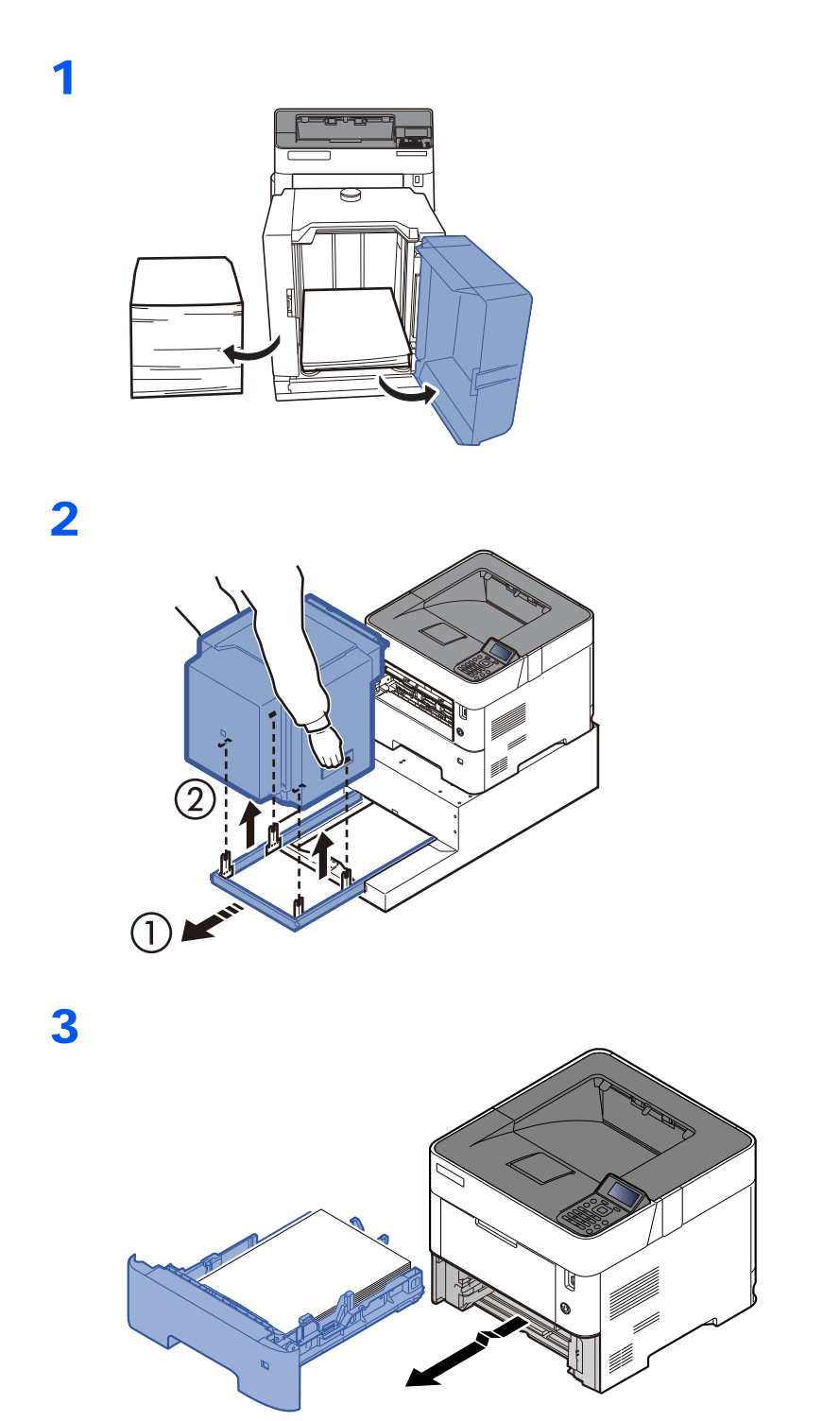

4

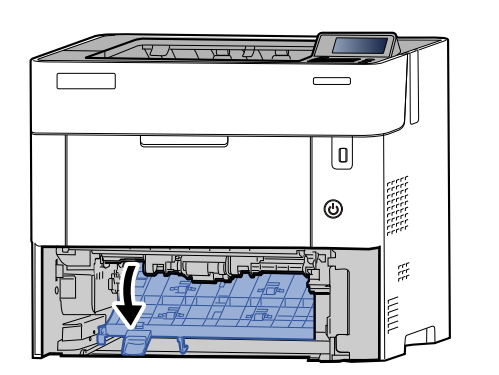

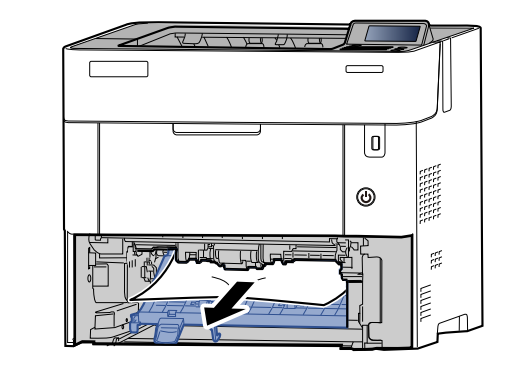

5

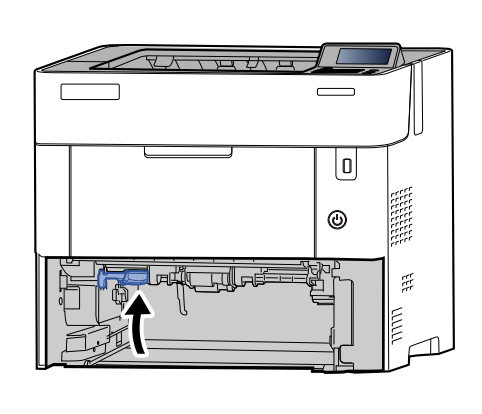

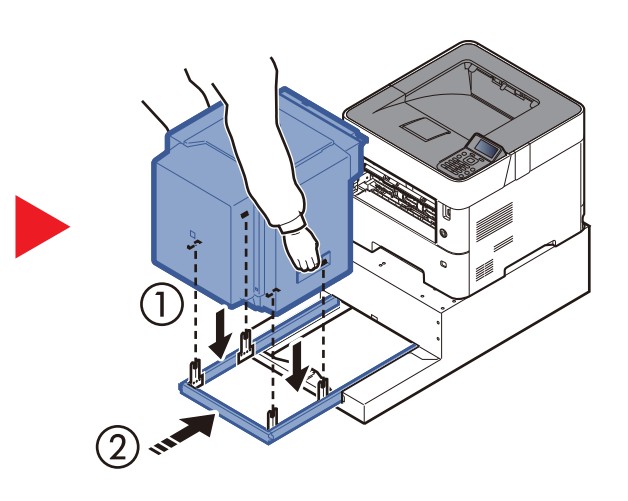

6

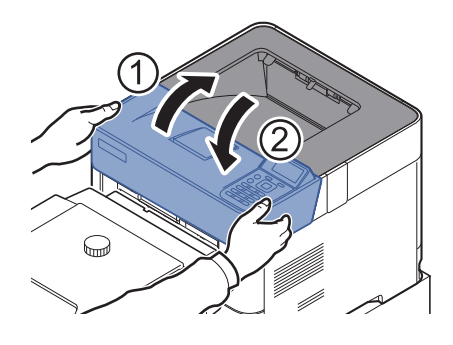

# **Tillegg** 8

### Dette kapitlet beskriver følgende emner:

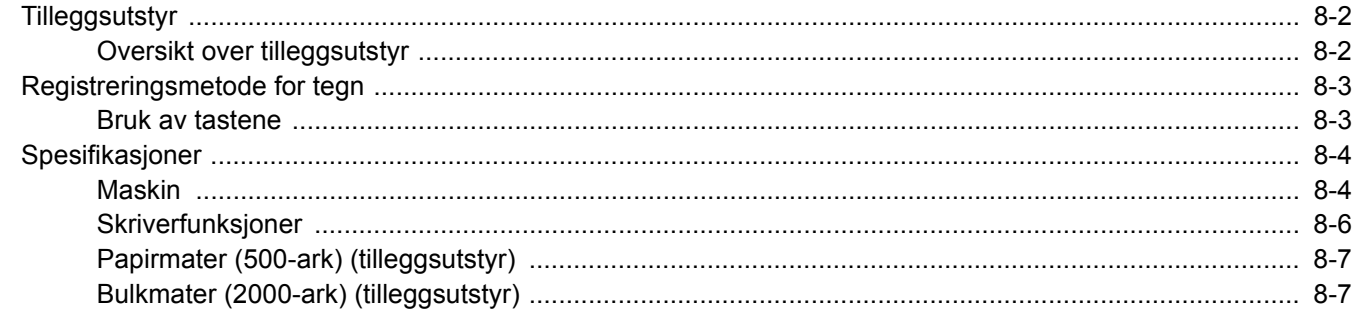

# <span id="page-135-0"></span>Tilleggsutstyr

# <span id="page-135-2"></span><span id="page-135-1"></span>Oversikt over tilleggsutstyr

Følgende tilleggsutstyr er tilgjengelig for maskinen.

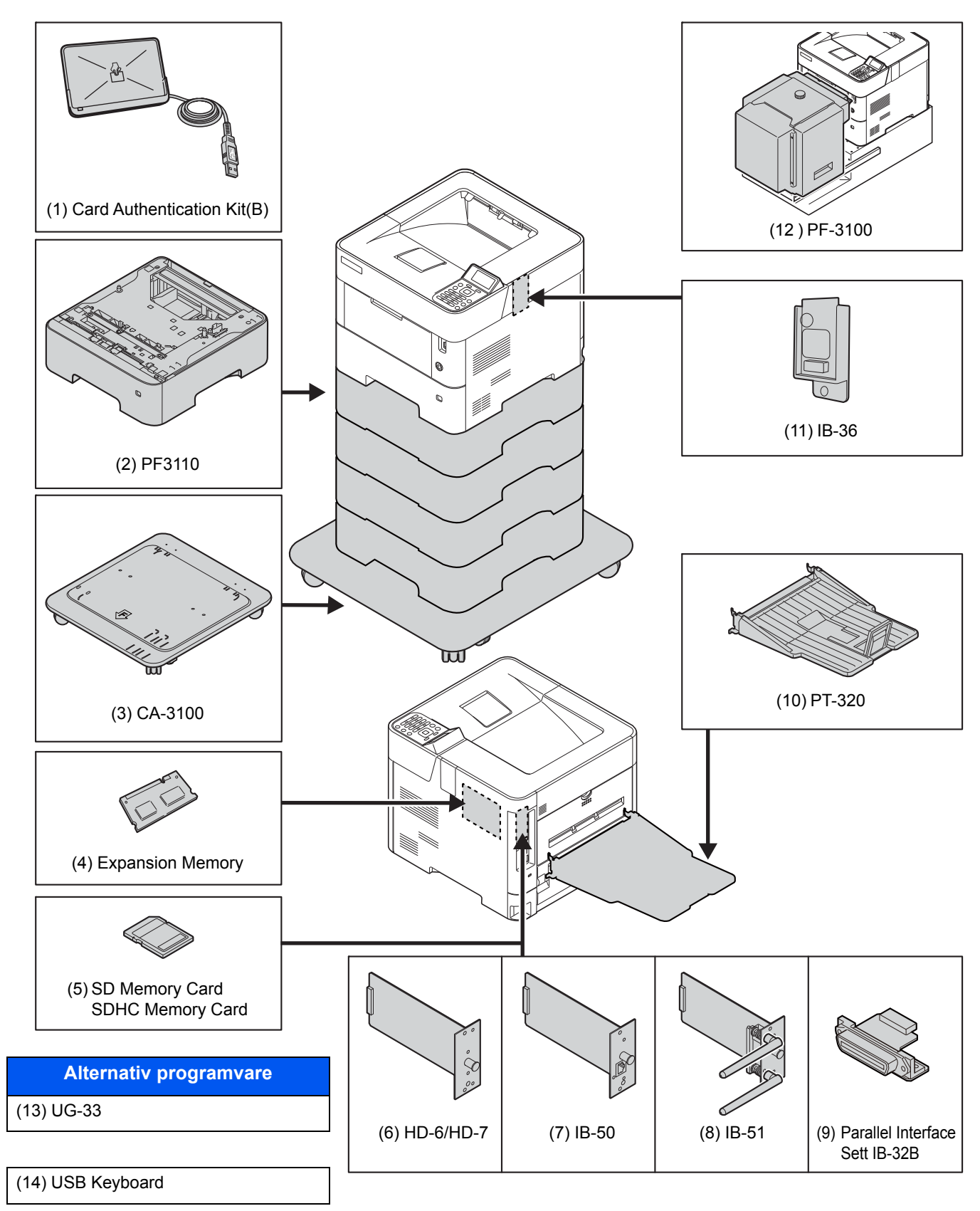

# <span id="page-136-0"></span>Registreringsmetode for tegn

### <span id="page-136-1"></span>Bruk av tastene

Bruk de følgende tastene for å taste inn karakterer.

<span id="page-136-2"></span>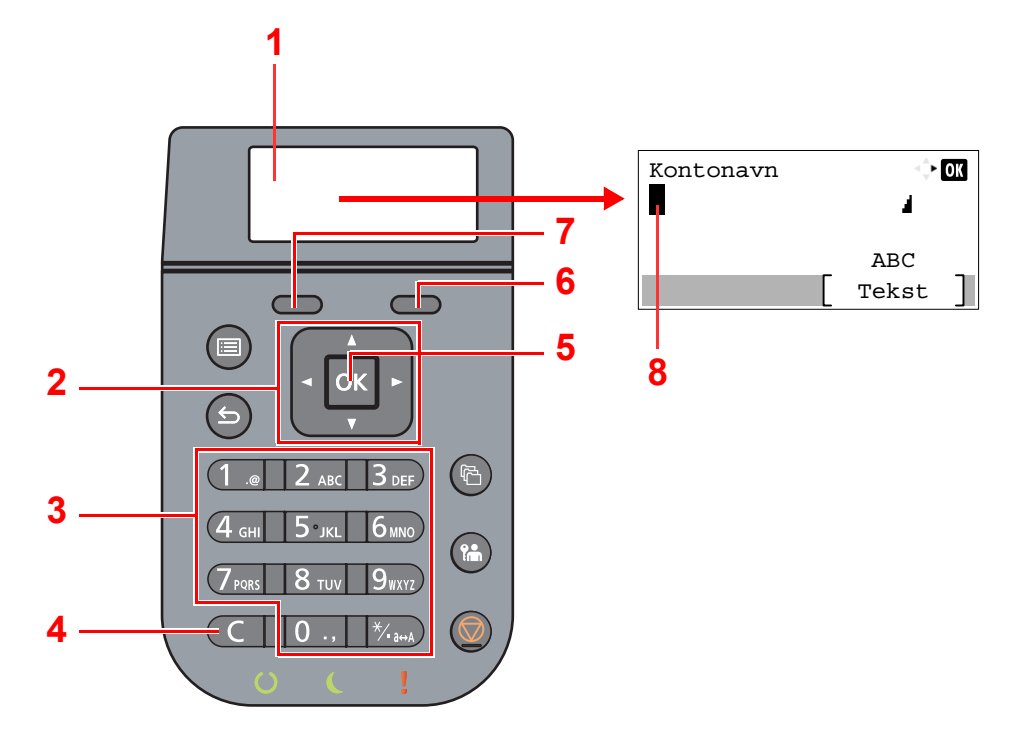

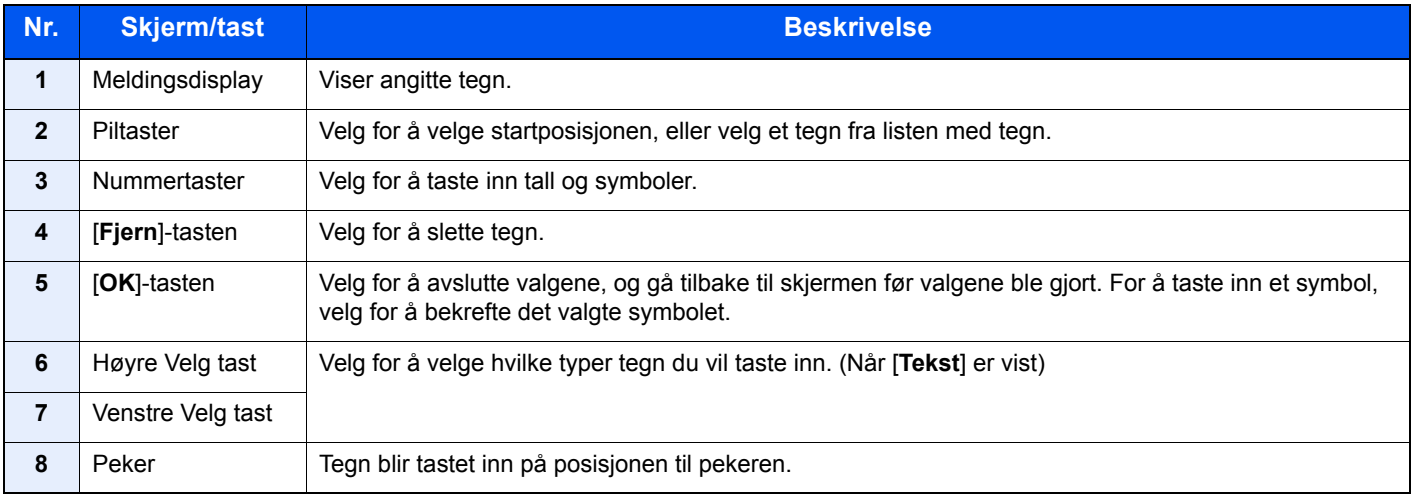

# <span id="page-137-2"></span><span id="page-137-0"></span>Spesifikasjoner

### **VIKTIG**

**Disse spesifikasjonene kan bli endret uten varsel.**

### <span id="page-137-3"></span><span id="page-137-1"></span>Maskin

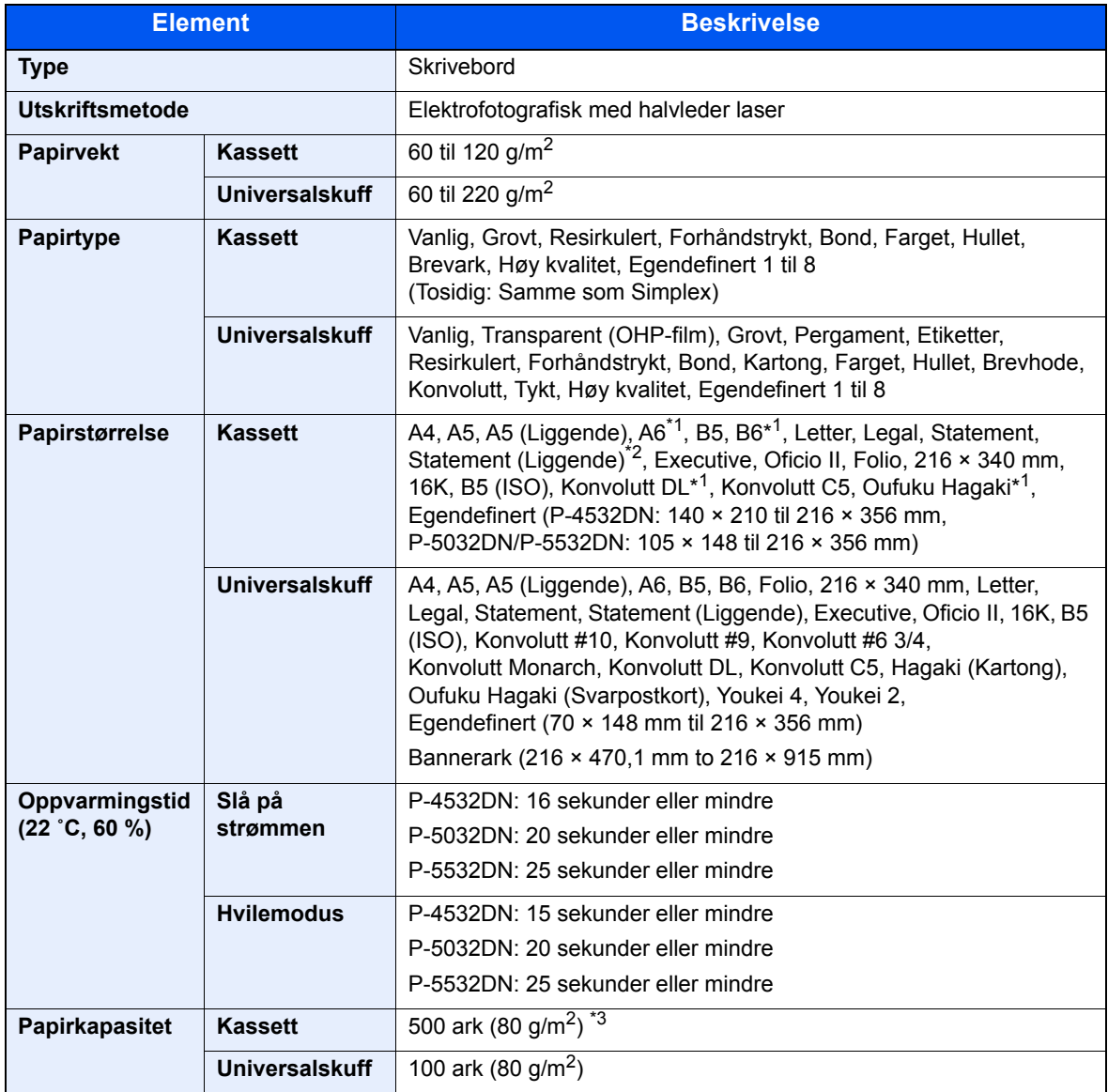

\*1 P-5032DN/P-5532DN.

\*2 P-5032DN/P-5532DN kun tommer-modeller.

\*3 Opp til øvre grense for høydelinjen i kassetten.

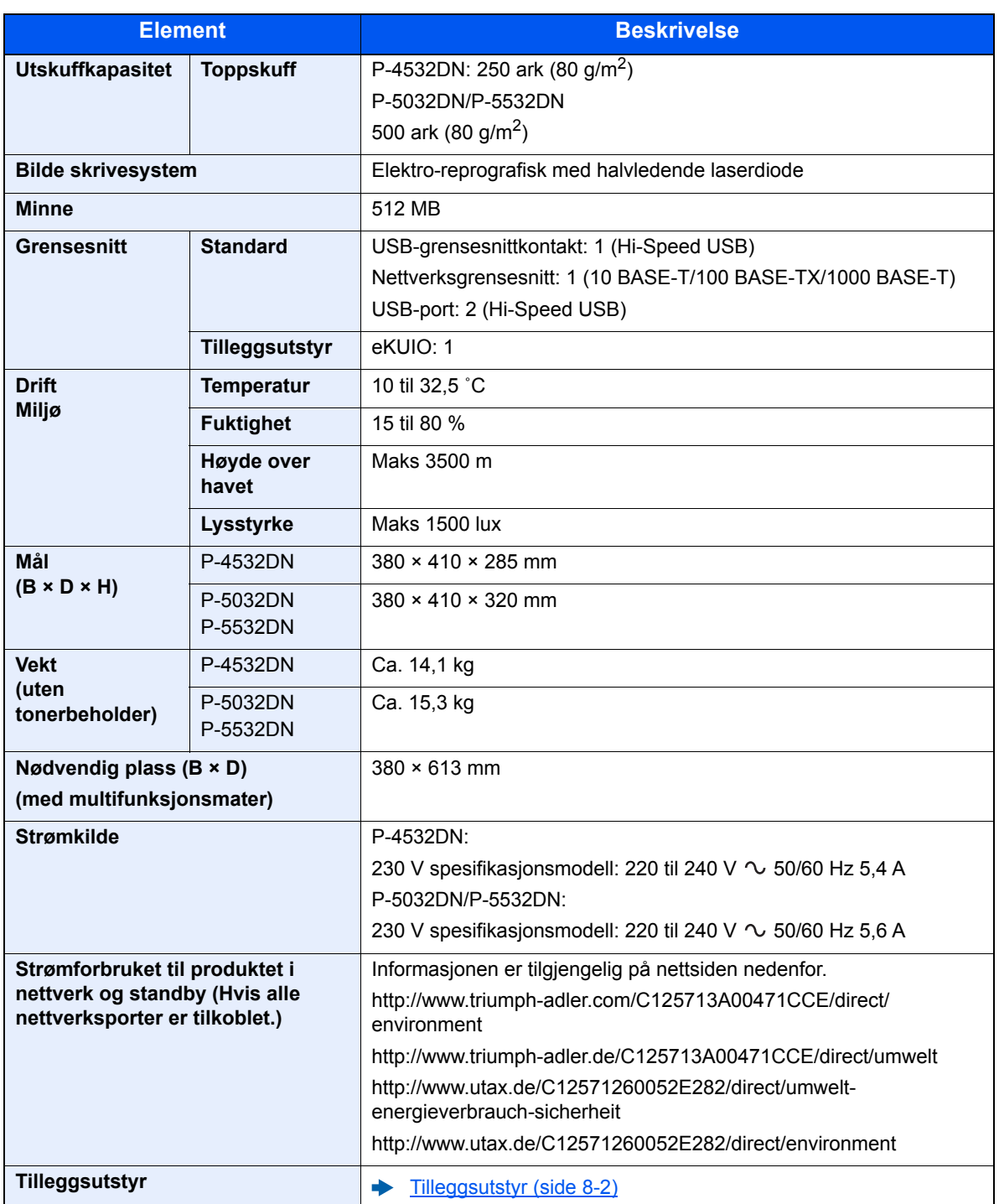

# <span id="page-139-2"></span><span id="page-139-0"></span>Skriverfunksjoner

<span id="page-139-4"></span><span id="page-139-3"></span><span id="page-139-1"></span>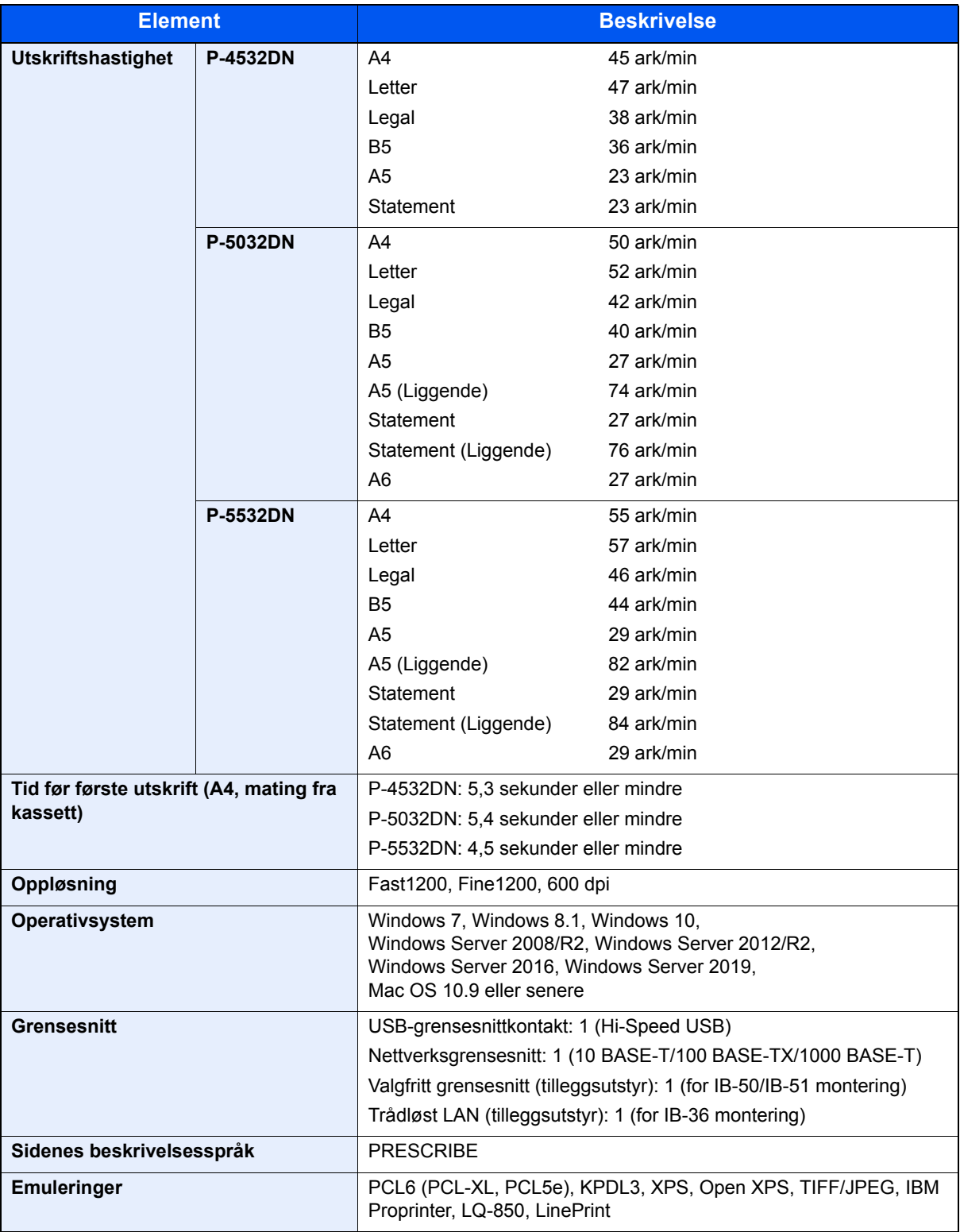

# <span id="page-140-2"></span><span id="page-140-0"></span>Papirmater (500-ark) (tilleggsutstyr)

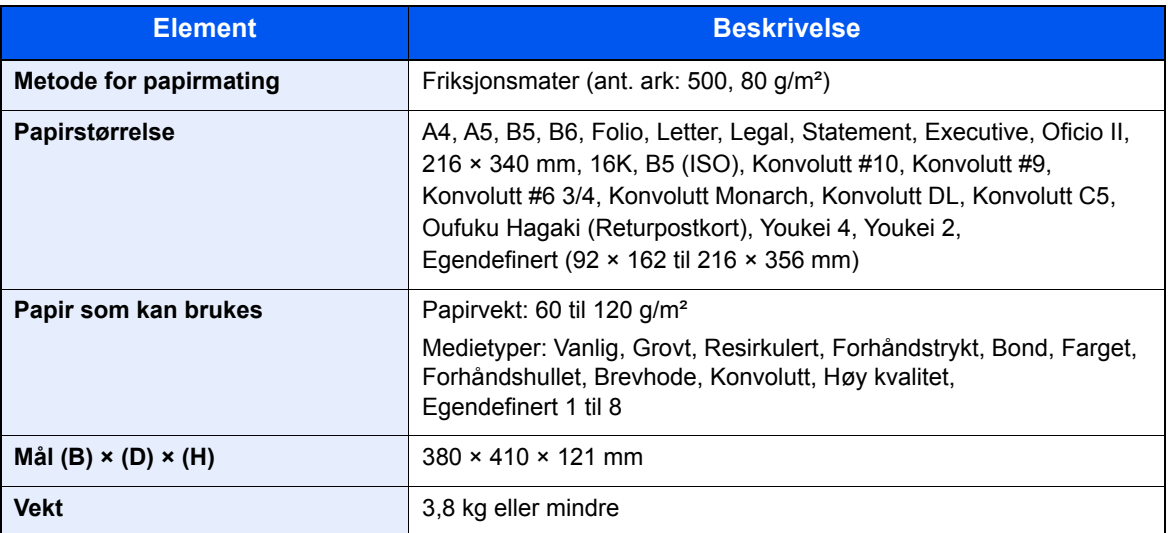

# <span id="page-140-1"></span>Bulkmater (2000-ark) (tilleggsutstyr)

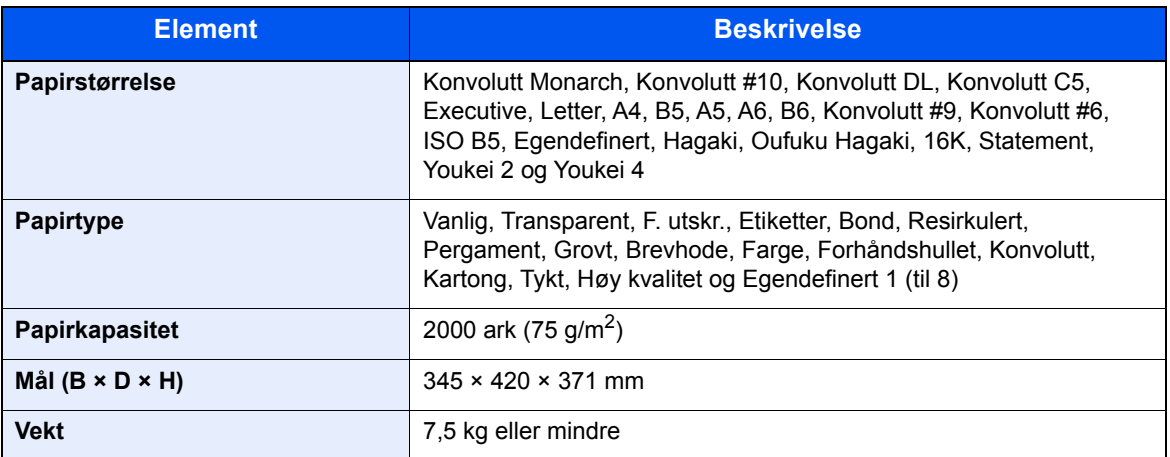

### **<b>A**</u> MERK

Forhandleren eller serviceteknikeren kan anbefale papirtyper.

# Register

### **A**

Administrasjon av brukerpålogging Logg ut [2-14](#page-42-0) Pålogging [2-13](#page-41-0) AirPrint [4-8](#page-91-0) Alternativer Oversikt [8-2](#page-135-2) Angi dato og tid [2-15](#page-43-0) Antityveri-låseslisse [2-2](#page-30-0) Automatisk funksjon for tosidig utskrift [1-11](#page-28-0) Automatisk hvilemodus [2-19](#page-47-0) Avlogging [2-14](#page-42-0)

### **B**

Bakdeksel 1 [2-2](#page-30-1) Bakdeksel 2 til 5 [2-5](#page-33-0) Begrenset bruk av dette produktet [1-6](#page-23-0) Betjeningspanel [2-2](#page-30-2)

### **D**

Dokumentbehandler Delenavn [2-2](#page-30-3)

### **E**

EcoPrint [6-4](#page-101-0) Embedded Web Server RX [2-32](#page-60-0) Energy Star (ENERGY STAR®) Program [1-11](#page-28-1) Enkel pålogging [2-13](#page-41-1)

### **F**

Feilsøking [7-11](#page-113-0) Forholdsregler for ilegging av papir [3-3](#page-68-0) Forholdsregler ved bruk [1-4](#page-21-0)

### **G**

Google Cloud Print [4-8](#page-91-1) GPL/LGPL [1-8](#page-25-0) Grensesnitt for tilleggsutstyr [2-3](#page-31-0)

### **H**

Hjelpeskjermen [2-12](#page-40-1) Hvilenivå [2-20](#page-48-0) Håndbøker som følger med maskinen [vii](#page-7-0) Håndtak [2-2](#page-30-4)

### **I**

Informasjon om rettslige forhold [1-7](#page-24-0) Installer Avinstaller [2-28](#page-56-0) Macintosh [2-29](#page-57-0) Programvare [2-21](#page-49-0) Windows [2-22](#page-50-0)

### **K**

Kabler [2-6](#page-34-0) Kasettinnstillinger [3-15](#page-80-0) Kassett Legge i papir [3-4](#page-69-0) Legge inn papir [3-4](#page-69-0), [3-8](#page-73-0) Papirstørrelse og medietype [3-15](#page-80-0) Kassett 1 [2-2](#page-30-5) Kassetter 2 til 5 [2-5](#page-33-1) Koble til LAN-kabel [2-7](#page-35-0) Kontrollere teller [2-31](#page-59-0) Kontrollfunksjon for strømsparing [1-11](#page-28-2) Konvensjoner i denne håndboken [x](#page-10-0)

### **L**

LAN-kabel [2-6](#page-34-1) Tilkobling [2-7](#page-35-0) Løse funksjonsfeil [7-11](#page-113-1) Låsehåndtak for tonerbeholder [2-4](#page-32-0)

### **M**

Merknad [1-2](#page-19-0) Miljø [1-3](#page-20-0) Monotype Imaging License Agreement [1-9](#page-26-0) Mopria [4-8](#page-91-2) Multifunksjonsmater [2-3](#page-31-1)

### **N**

Navn på deler [2-2](#page-30-3) **Nettverk** Forberedelse [2-19](#page-47-1) Nettverksgrensesnitt [2-6](#page-34-2) Nettverksgrensesnittkontakt [2-3](#page-31-2) Nettverksinnstillinger Konfigurere kablet nettverk [2-16](#page-44-1)

### **O**

Om varemerkenavn [1-7](#page-24-1) OpenSSL License [1-8](#page-25-1) Oppløsning [8-6](#page-139-1) Ordinært vedlikehold [7-2](#page-104-1) Original SSLeay License [1-8](#page-25-2)

### **P**

Papir Forholdsregler for ilegging av papir [3-3](#page-68-0) Legg papir i universalskuffen [3-11](#page-76-0) Legge i papir [3-2](#page-67-0) Legge inn kartong [3-14](#page-79-0) Legge inn konvolutter [3-14](#page-79-0) Legge papir i kassettene [3-4](#page-69-0) Legge Statement-papir i Kassettene [3-8](#page-73-0) Størrelse og medietype [3-15](#page-80-1) Papirbreddeførere [2-3](#page-31-3), [3-5](#page-70-0), [3-8](#page-73-1) Papirlengdefører [2-3](#page-31-4), [3-5](#page-70-1), [3-8](#page-73-2) Papirstopp [7-22](#page-124-1) Kassetter 1 til 5 [7-24](#page-126-1) Plasseringsindikatorer for papirstopp [7-22](#page-124-2)

Universalskuffen [7-23](#page-125-1) Papirstopper [2-2](#page-30-6), [2-5](#page-33-2), [3-18](#page-83-0) Product Library [viii](#page-8-0) Pålogging [2-13](#page-41-0)

### **R**

Regelmessig vedlikehold Skifte toneravfallsboks [7-9](#page-111-1) Skifte tonerkassett [7-4](#page-106-1) Registreringsmetode for tegn [8-3](#page-136-2) Registreringsvalse [2-4](#page-32-1) Rengjøre [7-2](#page-104-2) Papiroverføringsenhet [7-2](#page-104-3) Ressurssparing - Papir [1-11](#page-28-3)

### **S**

Sikkerhetsforholdsregler ved bruk av trådløst LAN [1-6](#page-23-1) Sikkerhetskonvensjoner i denne håndboken [1-2](#page-19-1) Skifte toneravfallsboks [7-9](#page-111-1) Skifte tonerkassett [7-4](#page-106-1) **Skriverdriver** Hielp [4-7](#page-90-0) Slett etter Utskrift [6-5](#page-102-0) Slå av [2-9](#page-37-1) Slå på [2-9](#page-37-2) Spesifikasjoner [8-4](#page-137-2) Maskin [8-4](#page-137-3) Papirmater (500-ark) (tilleggsutstyr) [8-7](#page-140-2) Skriverfunksjoner [8-6](#page-139-2) Stillemodus [6-4](#page-101-1) Strømadministrasjon [1-11](#page-28-4) Strømbryter [2-2](#page-30-7) Strømkabel Kobler til [2-8](#page-36-1) Størrelseur [2-3](#page-31-5) Svare på meldinger [7-15](#page-117-0) Symboler [1-2](#page-19-2)

### **T**

TCP/IP (IPv4) Innstillinger [2-16](#page-44-2) Telle antall ark som har blitt skrevet ut Teller [2-31](#page-59-1) Tid før første utskrift [8-6](#page-139-3) **Tilkobling** Strømkabel [2-8](#page-36-1) USB-kabel [2-8](#page-36-0) Tilkoblingsmetode [2-6](#page-34-3) Toneravfallsboks [2-4](#page-32-2) Tonerbeholder [2-4](#page-32-3) Toppskuff [2-2](#page-30-8) Tosidig [6-4](#page-101-2)

### **U**

Universalskuff Papirstørrelse og medietype [3-17](#page-82-0) USB-grensesnitt [2-6](#page-34-4) USB-grensesnittkontakt [2-3](#page-31-6) USB-kabel

Tilkobling [2-8](#page-36-0) USB-minnespor [2-2](#page-30-9) USB-port [2-3](#page-31-7) **Utskrift** Utskriftsinnstilling [4-5](#page-88-0) Utskrift fra PC [4-2](#page-85-0) Utskriftshastighet [8-6](#page-139-4) Utskriftsinnstillinger [4-5](#page-88-0)

### **V**

Varmedeksel [2-3](#page-31-8)

#### **W**

Wi-Fi Direct Utskrift [4-8](#page-91-3)

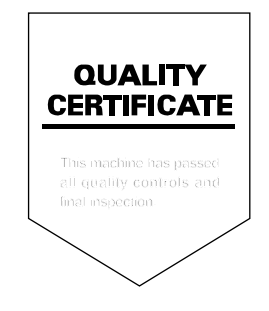
TA Triumph-Adler GmbH<br>Betriebsstätte Norderstedt Ohechaussee 235 22848 Norderstedt Germany